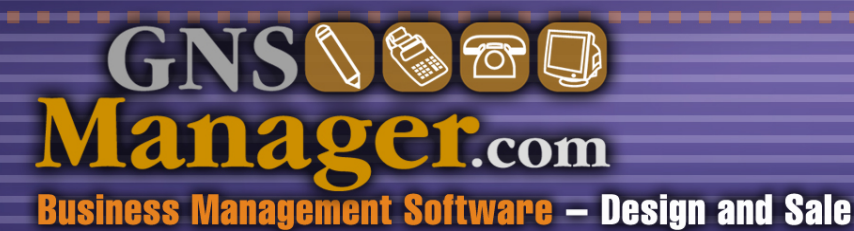

.........................

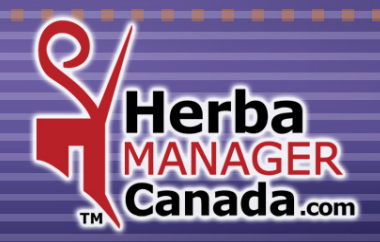

*SOFTWARE OVERVIEW* 

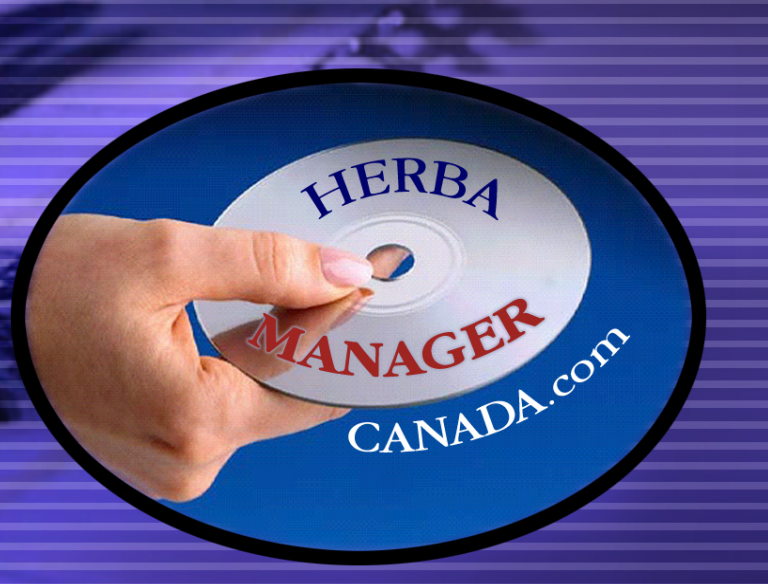

**Designed specifically for independent Herbalife distributors. Research & development by the multidisciplinary team of**  *G.N.S. SERVICE inc.*

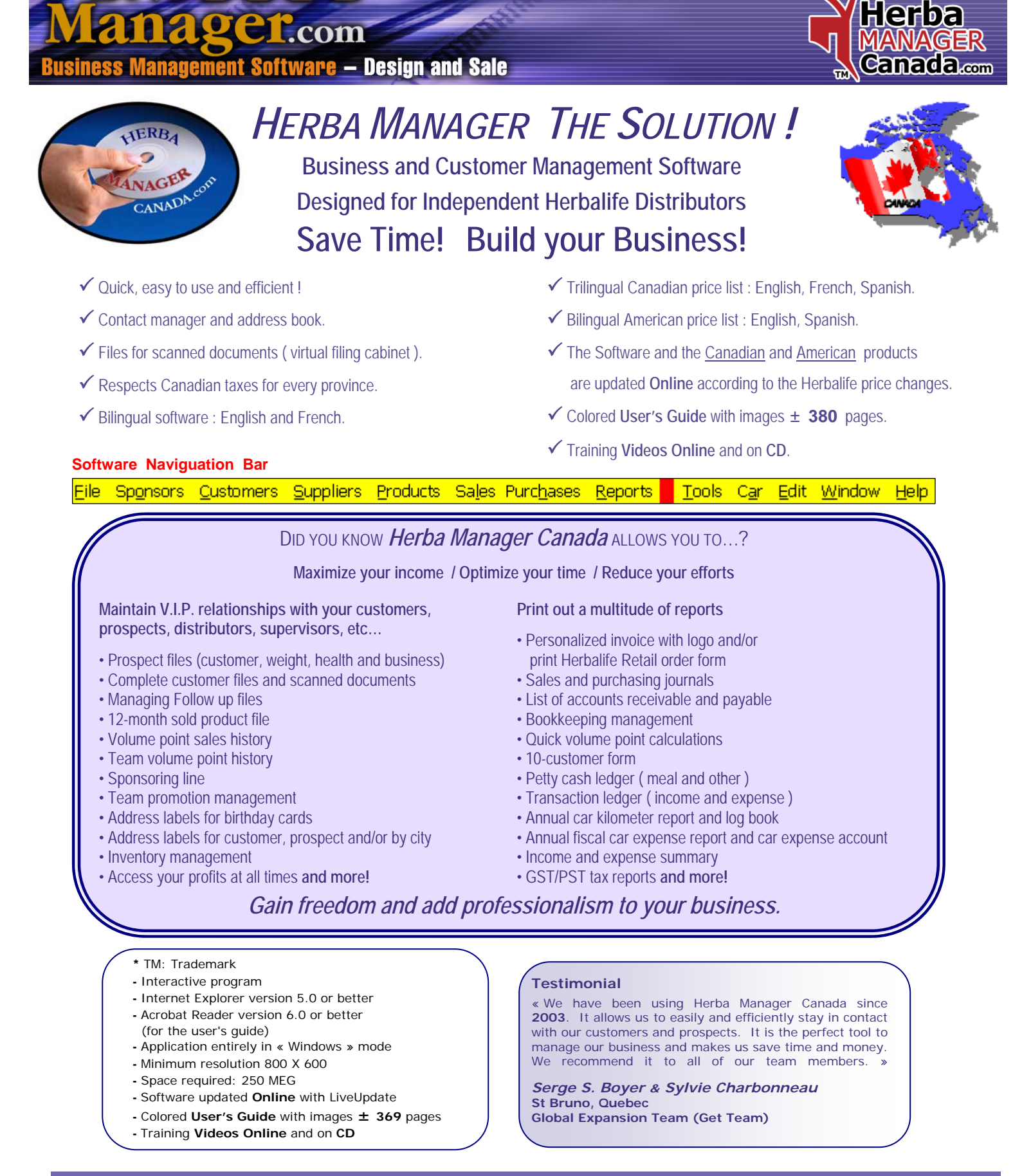

### **www.***GNS-Service***.com**

**Office 819 564-1728** 

**Toll Free 1 877 564-1777** 

**1955, Belvedere South, office 200, Sherbrooke, Quebec Canada J1H 5Y3 E-mail : info@GNS-Service.com** 

# **CHAPTER 1 «** *FILE Menu* **»**

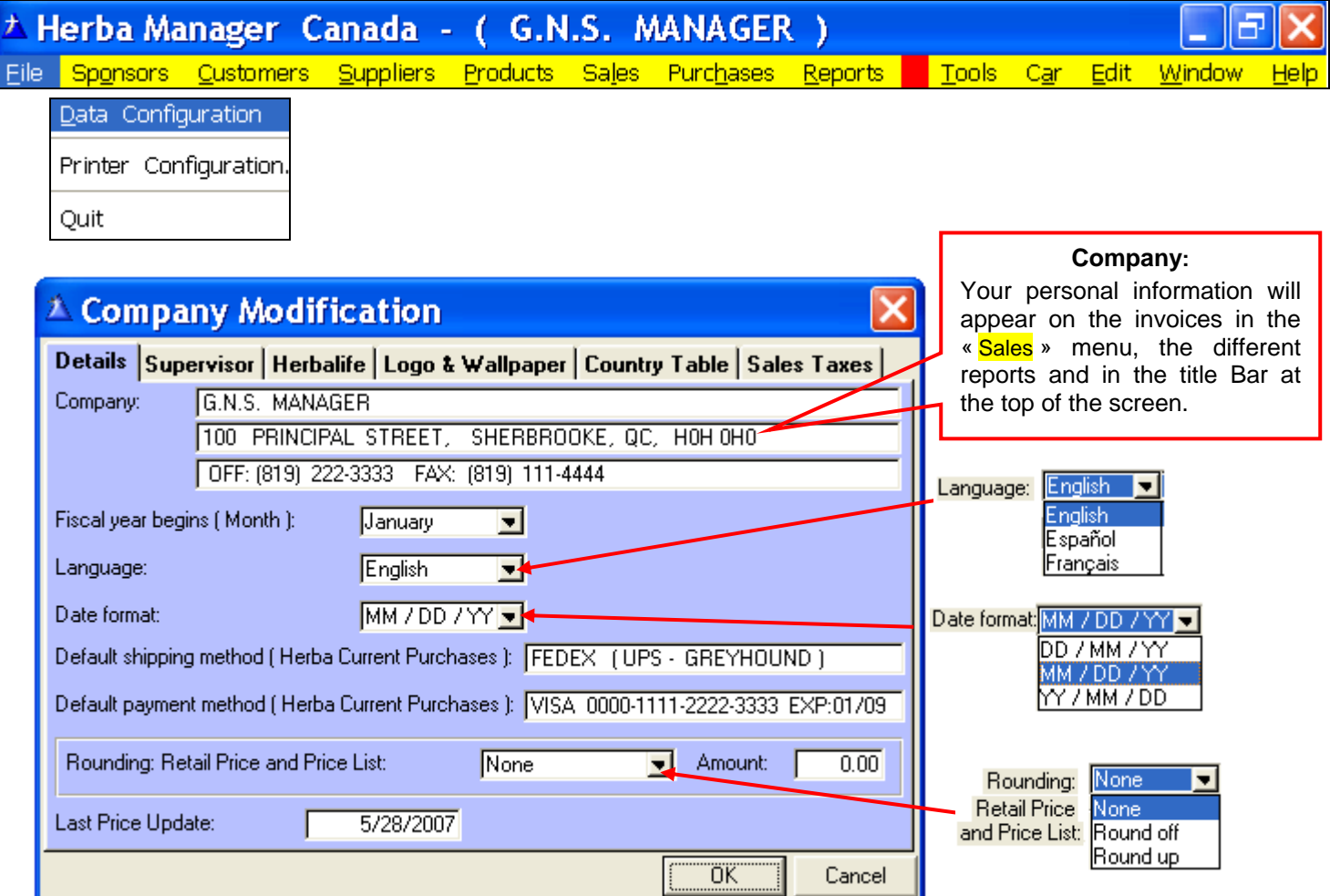

**Fiscal year begins ( Month ):** Default month is January ( may be edited ).

#### **Language: French or English, entirely automated**.

The documentation and description of the Canadian Herbalife products are only in French and English.

 **Spanish:** We have added a **Spanish description** for the product groups, the (**Herba**) product descriptions, the categories and the Other products.

**Date format:** Select the date format that you wish to use. ( In this guide we are using the **MM/ DD / YY format** )

**Default payment method:** Type the payment method you use most often. It will be possible to edit this in the « Sales » and « Purchases » menus.

**Rounding: Retail price and Price list:** Applicable to all discount % **except** the **H.A.P**. and the **50 %**.

 **Round up =** + 0.05 \$ Example: 1.92 = 1.95, 1.90 = 1.90, and 1.95 = 1.95.

**Round Off =** 0.05 \$ Example: 1.92 = 1.90, 1.93 = 1.95.

 **None =** exact price, the amount box is deactivated.

**Last price update:** When the last update or change of the products list occurred.

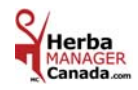

### « **Supervisor** » Tab:

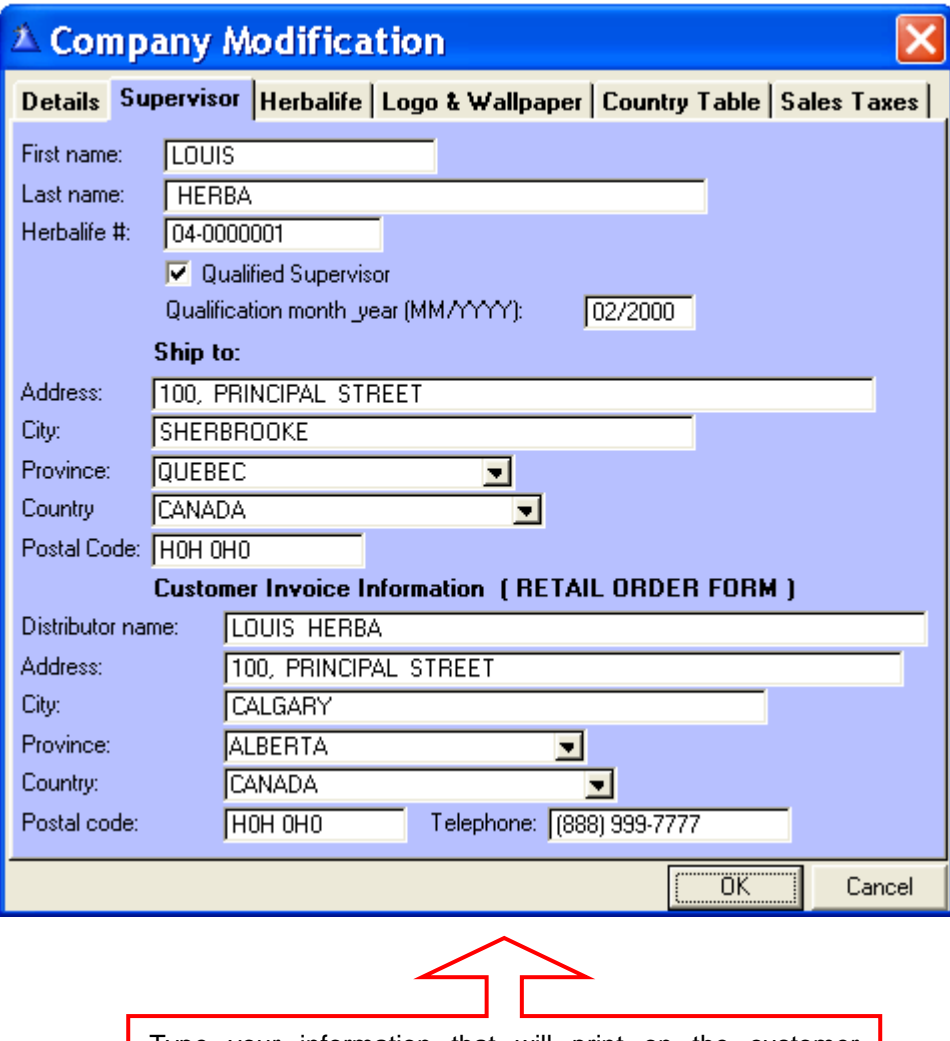

Type your name, Herbalife ID # and your address as registered with Herbalife.

Type your information that will print on the customer invoices in the « Sales » menu Current Invoices (Herba) for the **Herbalife Retail Order Form #: 5007, 5010 & 5001**.

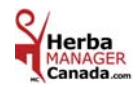

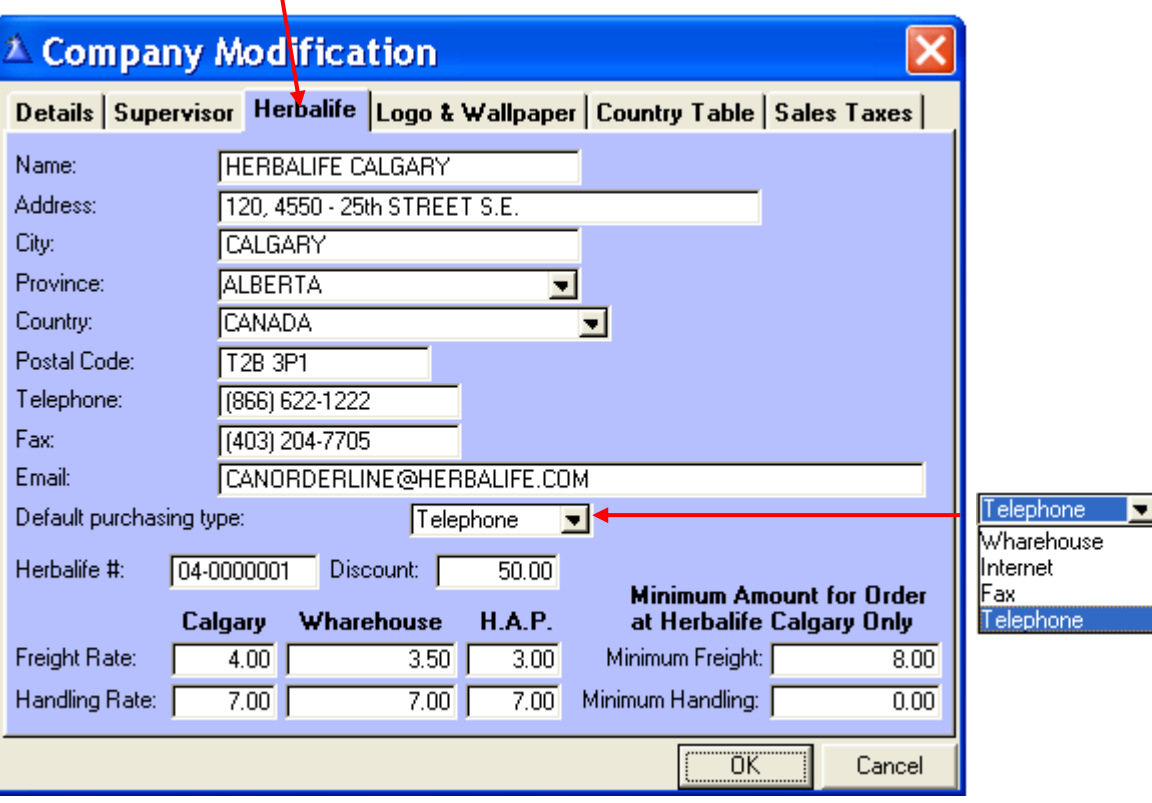

Herbalife Calgary's address (Below are the other details about this screen)

**Default purchasing type:** By Telephone, Warehouse, Internet or Fax.

 **Herbalife #:** Your distributor **ID number**.  **Discount:** 50 % or other. This will be the default value in the « Purchases » and « Products » menus.

### **New Codes and Prices! Dated the January 01, 2008.**

 Herbalife of Canada is no longer offering the Purolator service for shipping orders. Herbalife of Canada has partnered with FeDex.

 **Freight rate:** West air: **3.00** % FeDex West air: **3.25** % UPS

> East air: **4.00** % FeDex East ground: **3.00** % PAH order by FeDex East ground: **4.75** % UPS

**N.B.:** There is always a minimum freight charge of **8.00**\$ applicable.

 Montreal warehouse: **3.50** % Calgary warehouse: **3.50** %

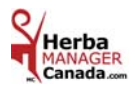

### « Country table » Tab:

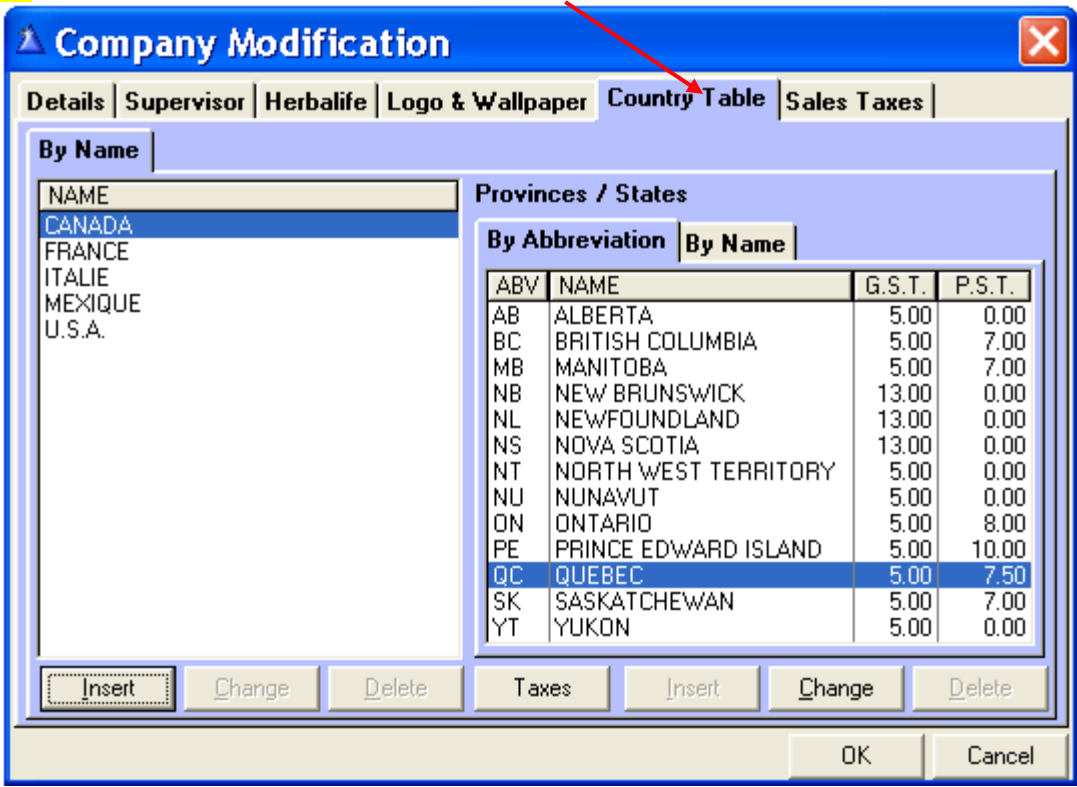

**Canada and its Provinces, United States (U.S.A.) and its States are programmed and are editable for the Taxes. Country and Provinces / States by default:** Select Canada and the Canadian provinces will be displayed. Select U.S.A. and the American states will be displayed.

#### **Add as many Countries as you wish.**

**Ex.:** A customer's country is not in the country table.

Add as many countries as you wish by clicking the « **Insert** » button and type the states, provinces or counties according to the country.

You have a new customer or a new distributor in **Sweden** you want to enter them in your database from the « Customers » menu.

In order to have the country **Sweden** listed in the Country box, you will first need to enter **Sweden** in the Country table in the « Customers » menu. Also enter the Province / State, or County according to the country.

#### « **Sales Taxes** » Tab:

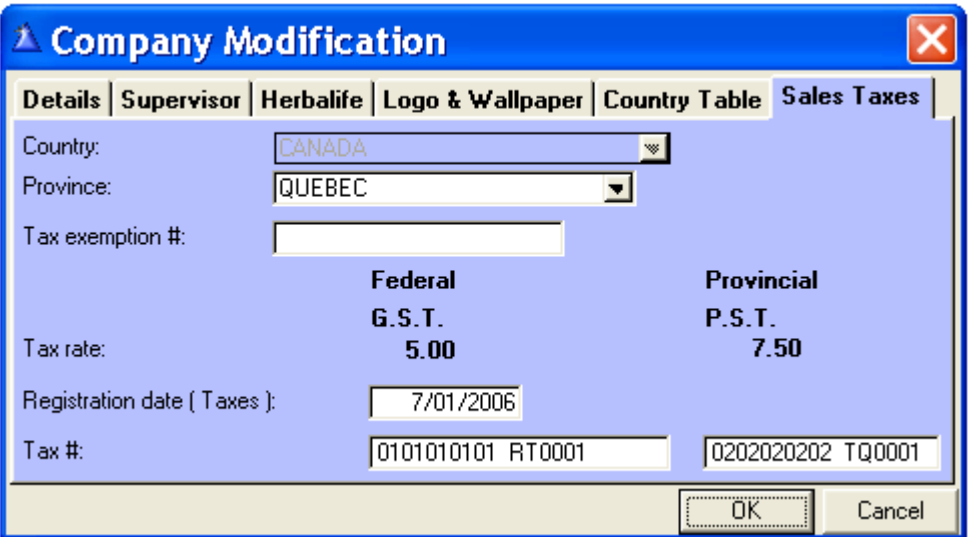

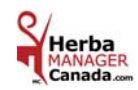

# **CHAPTER 2 «** *SPONSORS Menu* **»**

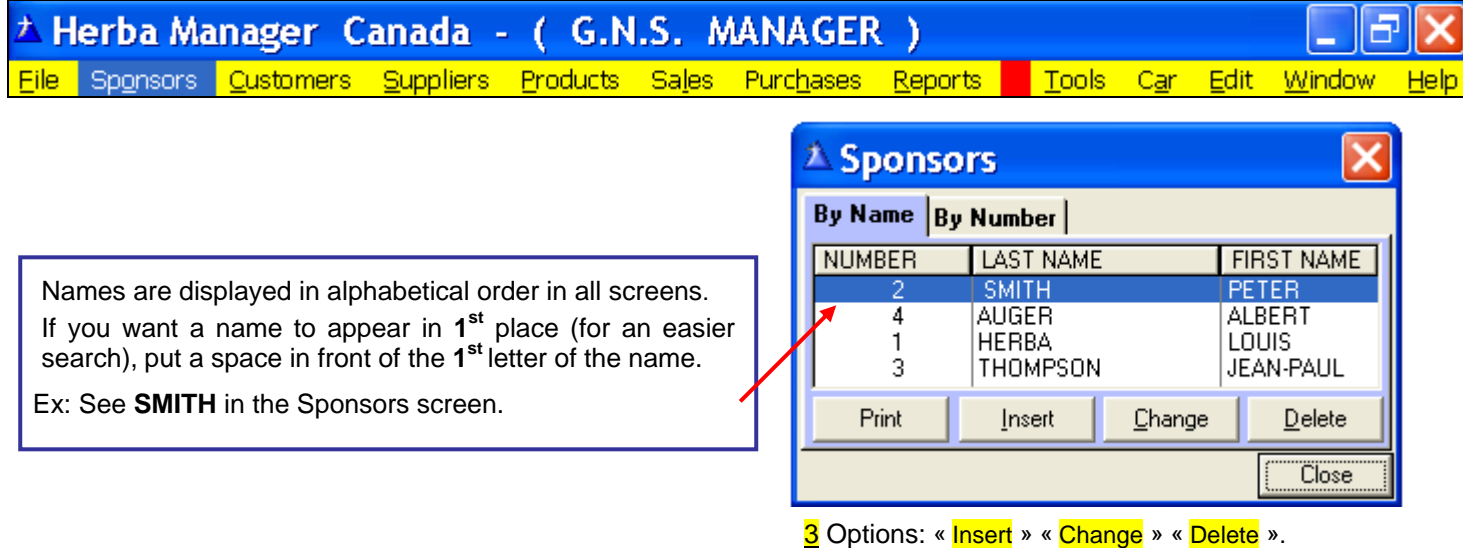

**The Sponsors screen:** Is directly related to the customer database in the « Customers » menu.

- **1)** Click « Insert »: The number is assigned automatically, enter the first and last name.
- **2)** Type **your name** as a sponsor.
- **3) Only** list your **1st level** distributors who are sponsoring a distributor.
- 4) Click « Delete »: The number assigned to the selected sponsor will be lost. Only the last number listed can be recovered.

### **A sponsor can be deleted only if it has not been selected in the Customer file.**

**Ex.:** In the above screen, there were **4** entries and you « Delete » sponsor **# 2**. If you « Insert » a new sponsor, the new number will be **# 5** because **# 2** can no longer be used.

 If you « Delete » sponsor **# 4** and you « Insert » a new sponsor, the new number will be **# 4** because **# 4** was the last number listed and it can be recovered. **Only the last listed number can be recovered if it is deleted.** 

**Why** should we **Identify** each **Sponsor** properly**?**

This will be useful in the customer « Reports » menu. You will have the option of printing customer lists and address labels by a **selected sponsor** or all **sponsors.**

 **Example:** You wish to print address labels for a promotional mail out, publicity or a communiqué to your team **by selected sponsor**.

 You wish to have a different promotion for each of your lines to increase the sales of your team, send out the information on new products or mail out an important communiqué. For a weaker line, do larger mail outs to this specific line to help your team.

 **Use the different Herbalife post cards to promote new products and increase your sales with your active or inactive customers and your prospects.** 

 **Ex.: ShapeWorks, Total Control post cards.** 

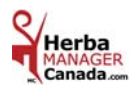

# **CHAPTER 3 «** *CUSTOMERS Menu* **»**

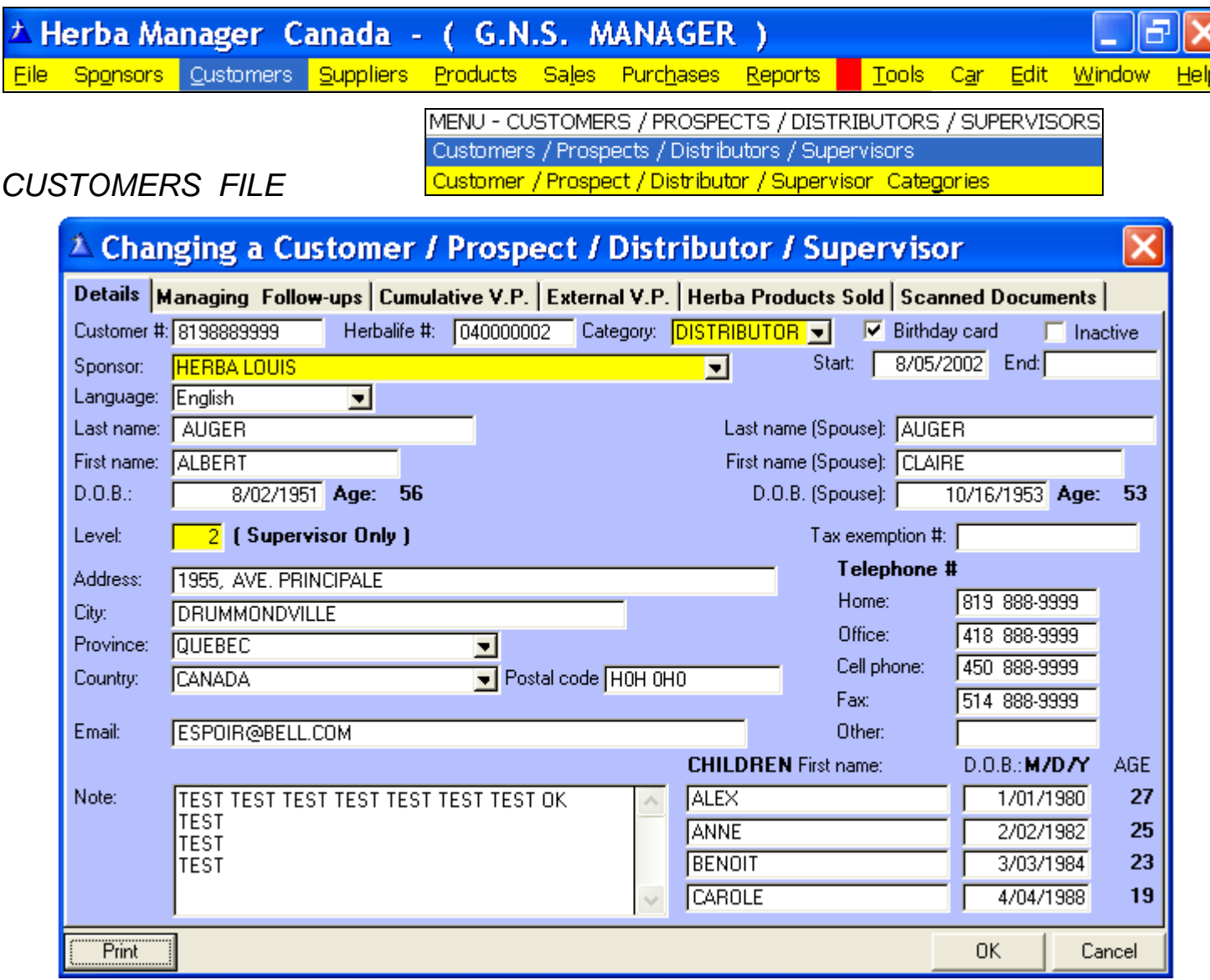

**Customer #:** Type the area code and telephone number without spaces or the number of your choice. **Herbalife #:** ID number.

**Category:** Other, Prospect, Customer, Distributor, Supervisor, etc. Select from the drop down list.

**Birthday Card:** Click if you want to mail out a birthday card.

**Inactive:** If clicked, the name will be displayed in **red** in the customer screen.

**Sponsor:** Enter only your 1st level distributors as sponsors. Select from the drop down list.

**Start:** The date when the entry became a customer or a distributor.

**End:** When it becomes inactive.

**Language:** Determines the default language that will print on the customers' invoices.

**D.O.B.:** Date of birth. / **Level:** The level of your supervisor.

- Level: When you create yourself as a customer, type 999 to differentiate yourself from your team and for a quicker search when you'll print your report in the « Reports » menu, Customer section, External V.P. Report.
- **Tax exemption #:** If a customer (Amerindian or other) has a tax exemption #, type it in this box. When this customer will be selected in the « Sales » menu, the calculations of the taxes will be deactivated and, the tax exemption # will appear on the invoice.

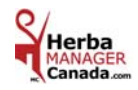

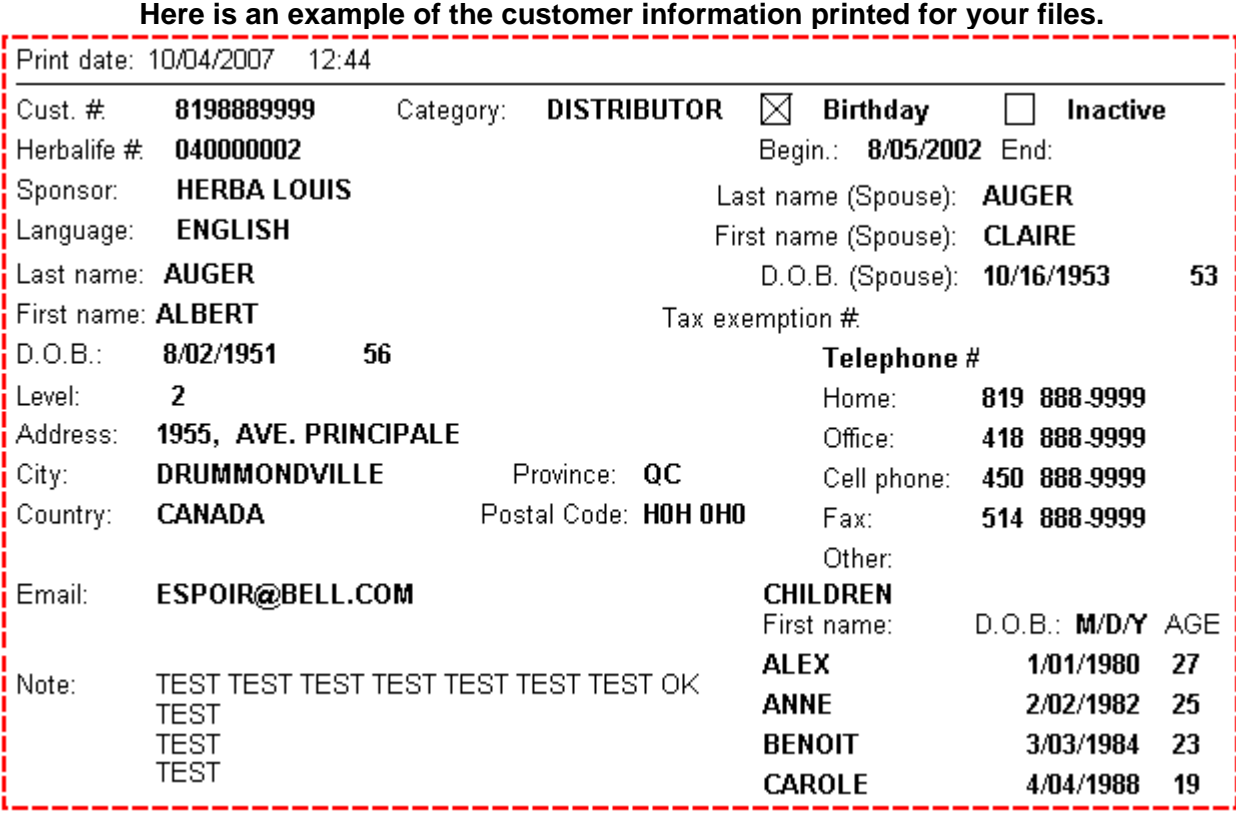

« Managing Follow-ups » Tab: 

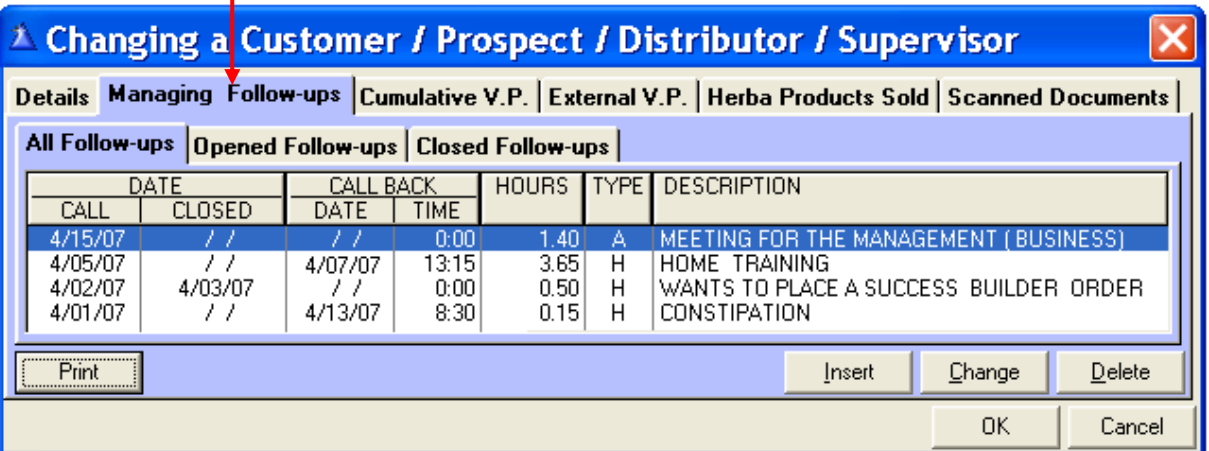

# **Fenêtre « Cumulatif P.V.** »

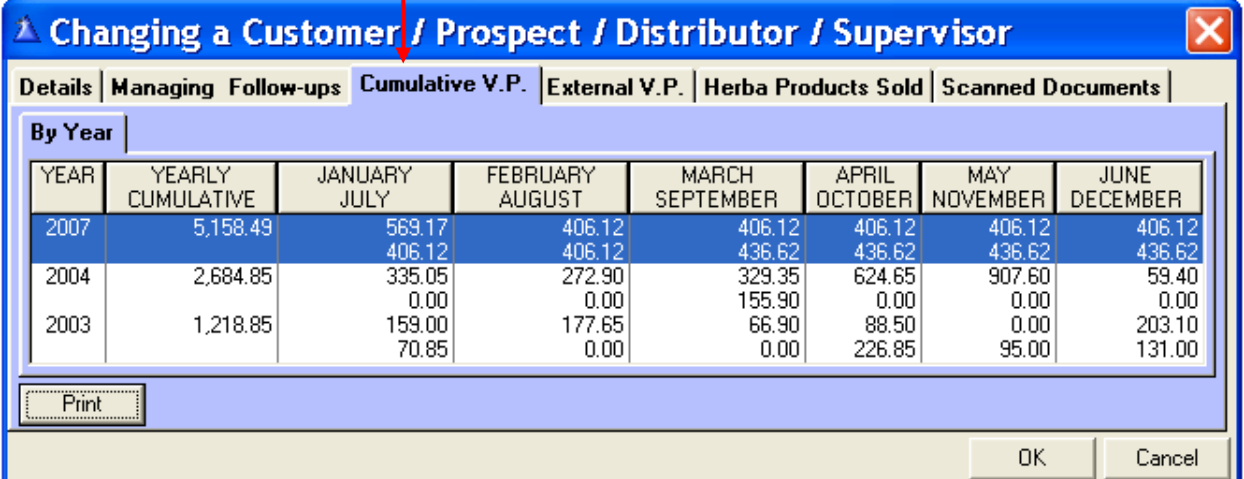

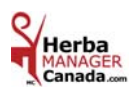

### « Herba Products Sold » Tab:

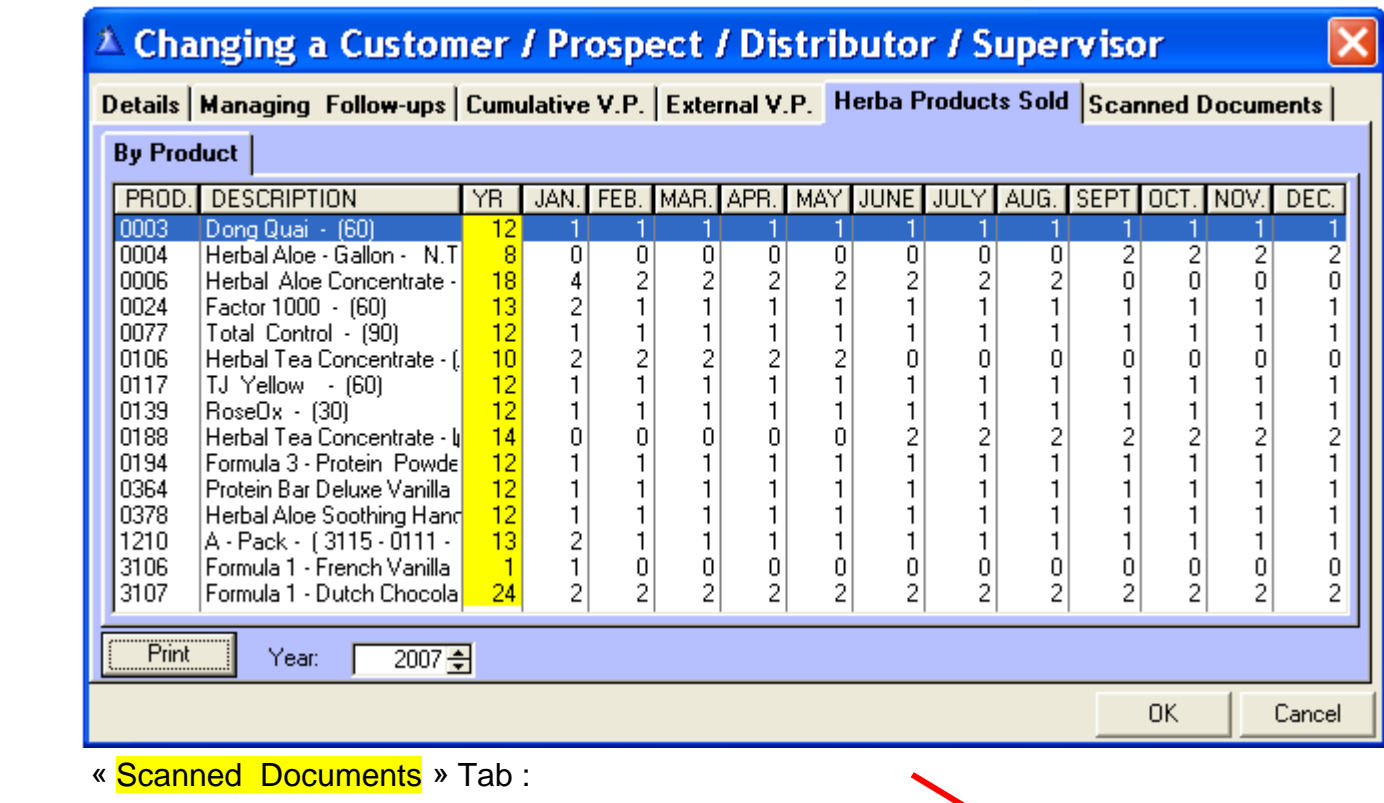

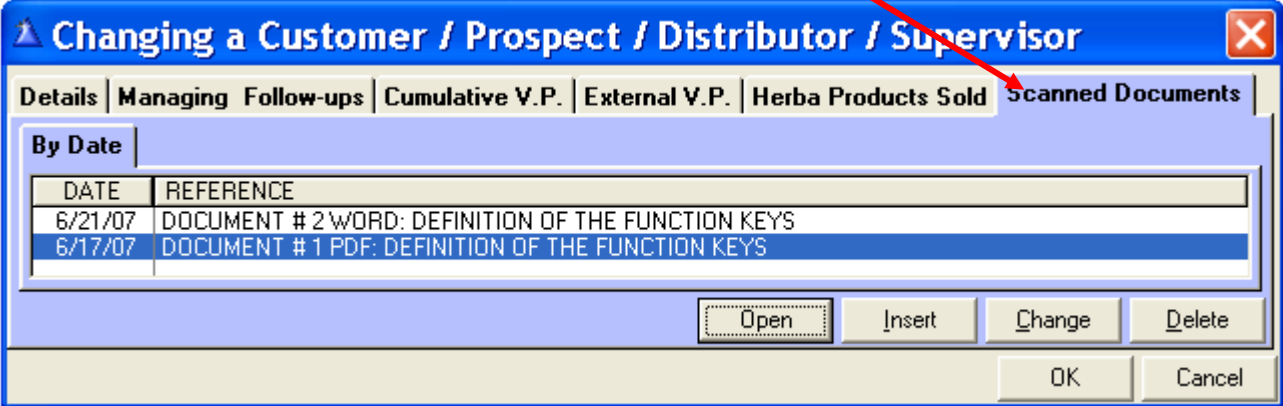

## **Why have Scanned Documents ?**

You can scan all documents related to your customers and keep them in their file (virtual filing cabinet). Examples of documents: Business card, memos, emails, letters, invoices, etc…

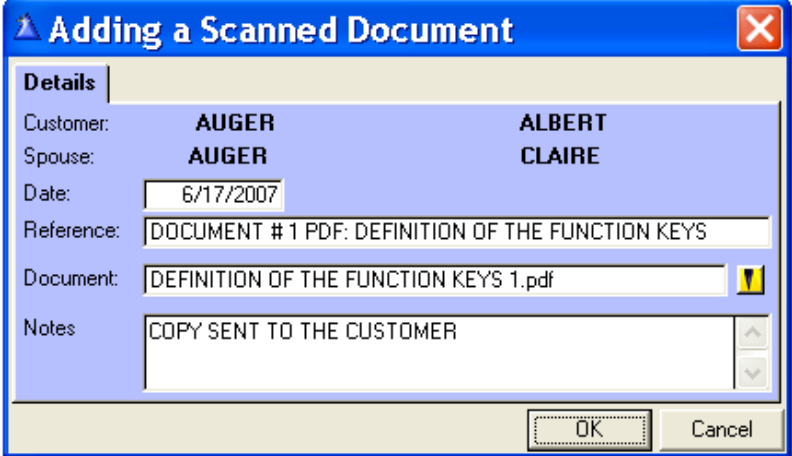

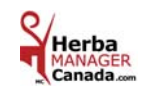

MENU - CUSTOMERS / PROSPECTS / DISTRIBUTORS / SUPERVISORS Customers / Prospects / Distributors / Supervisors Customer / Prospect / Distributor / Supervisor Categories Special Mailing Lists

### *SPECIAL MAILING LISTS*

### **Why make a special mailing list?**

This list will enable you to send a targeted mailing to your **customers, business prospects, customer prospects, health prospects, your distributors or, your different down lines.** To send information concerning advertising concerning **new products, HOM, STS,** etc.

You will be able to choose a list of customers according to the requirements of your mailing.

You will save time and be more efficient.

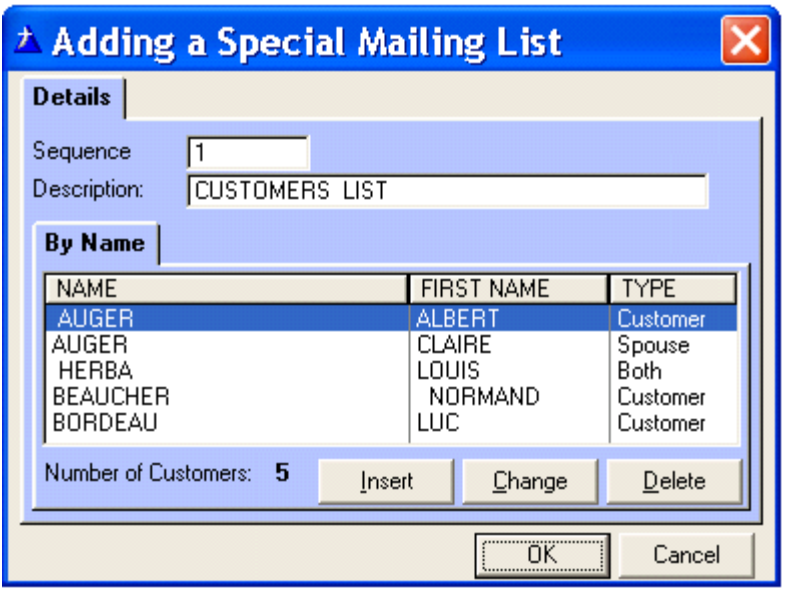

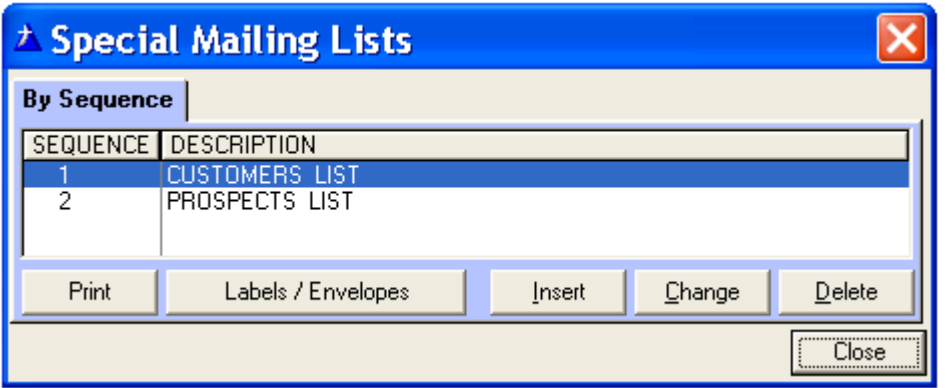

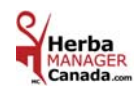

# **CHAPTER 4 «** *SUPPLIERS Menu* **»**

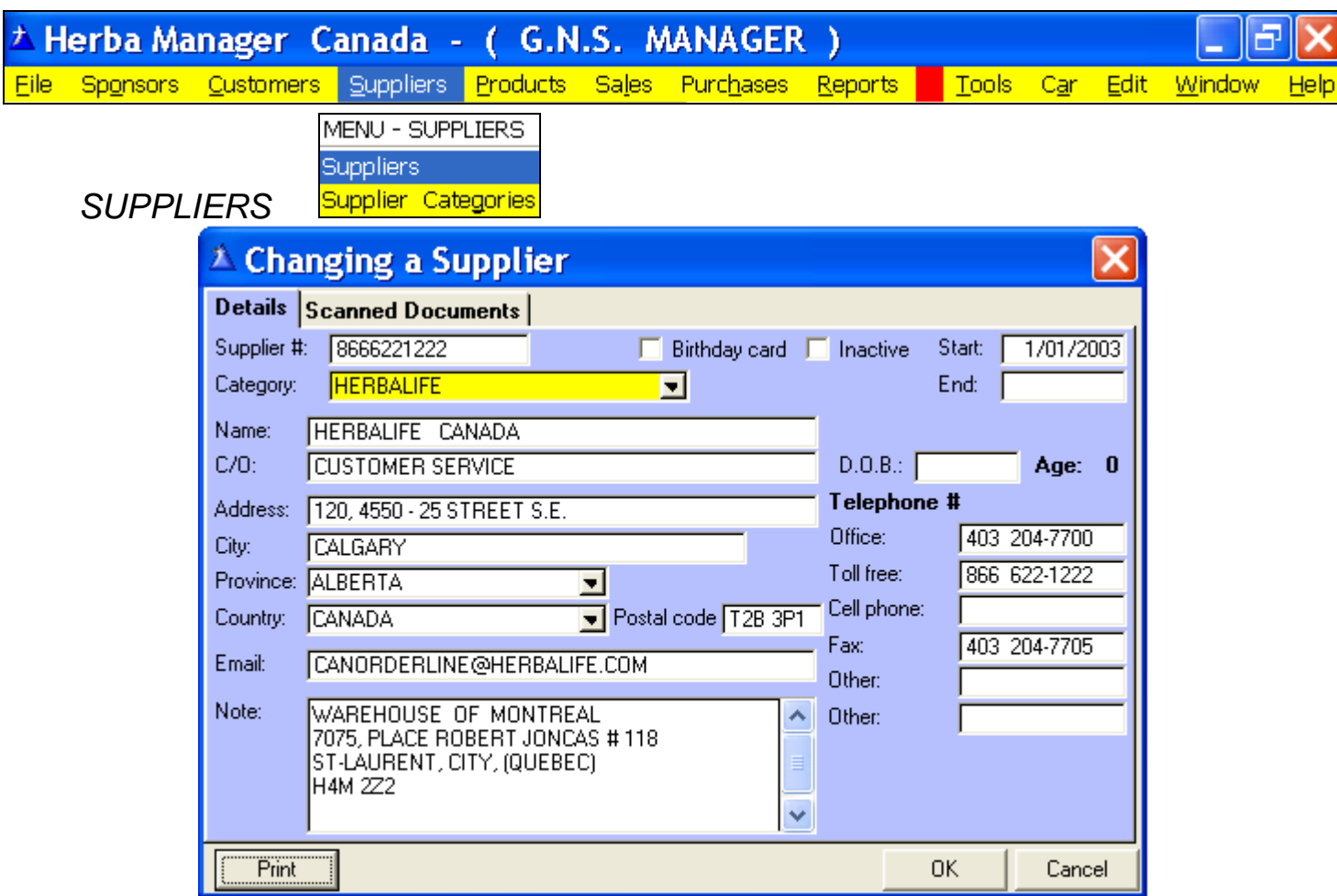

**Supplier #:** Type the area code and telephone number without spaces or the number of your choice. ( **Optional** ) **Birthday Card:** Click if you want to mail out a birthday card.

**Inactive:** If clicked, the name will be displayed in **red** in the supplier screen.

**Start:** The date when the entry became a supplier. **/ End:** When it becomes inactive.

**Category:** Bank, Insurance, Cellular, etc. Select from the drop down list.

**Name:** The name of the company.

**C/O:** The name of your contact. **/ D.O.B.:** His birth date.

 **Print:** This supplier information for your files.

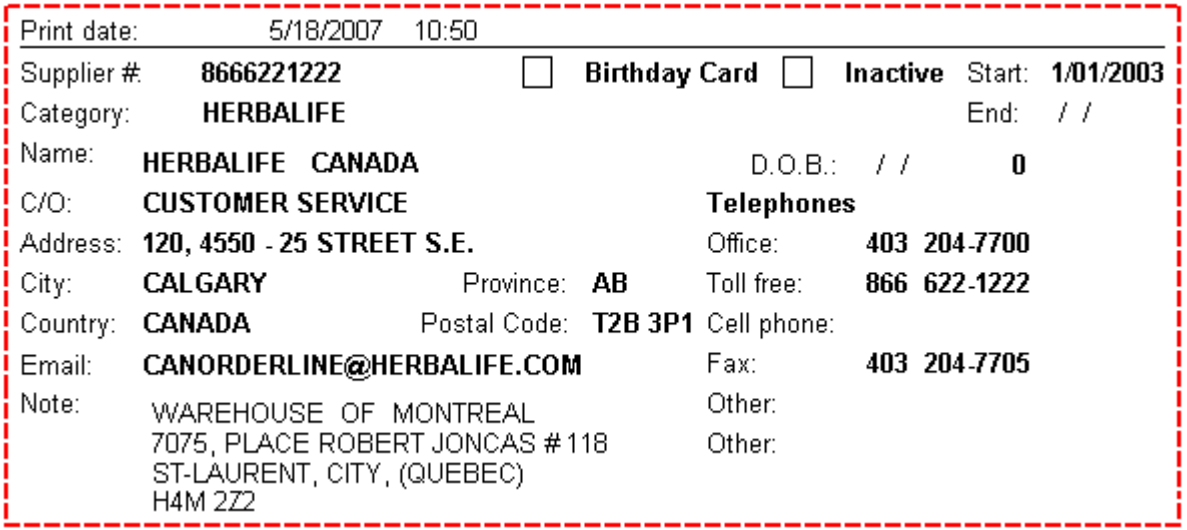

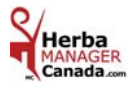

# **CHAPTER 5 «** *PRODUCTS Menu* **»**

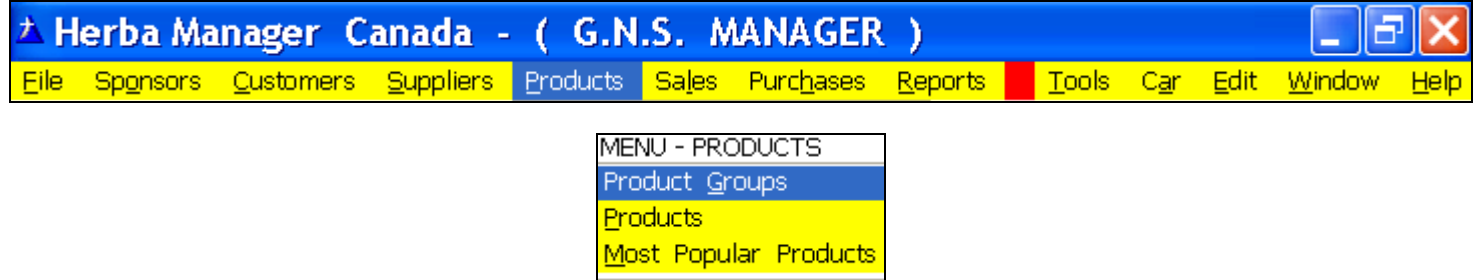

Other Products

## *PRODUCT GROUPS*

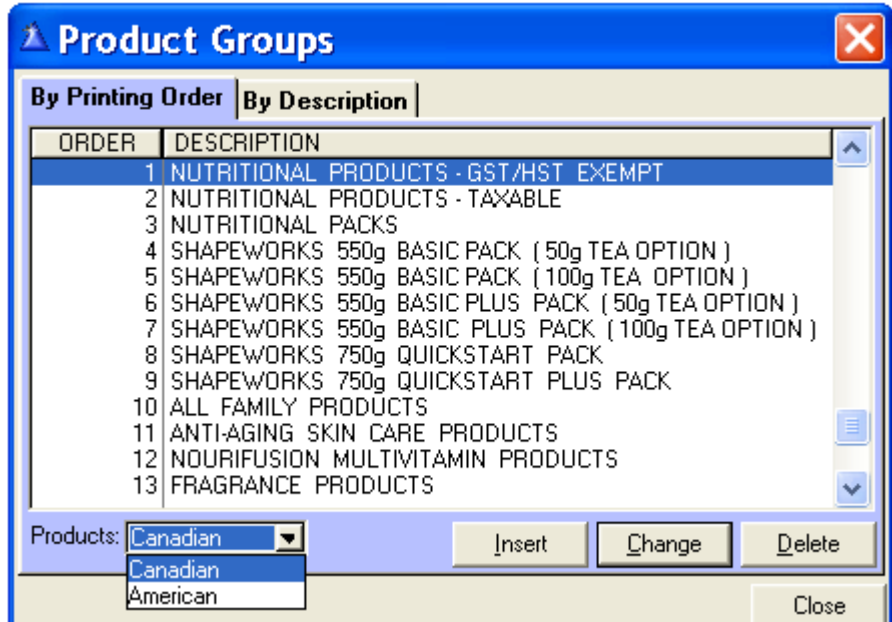

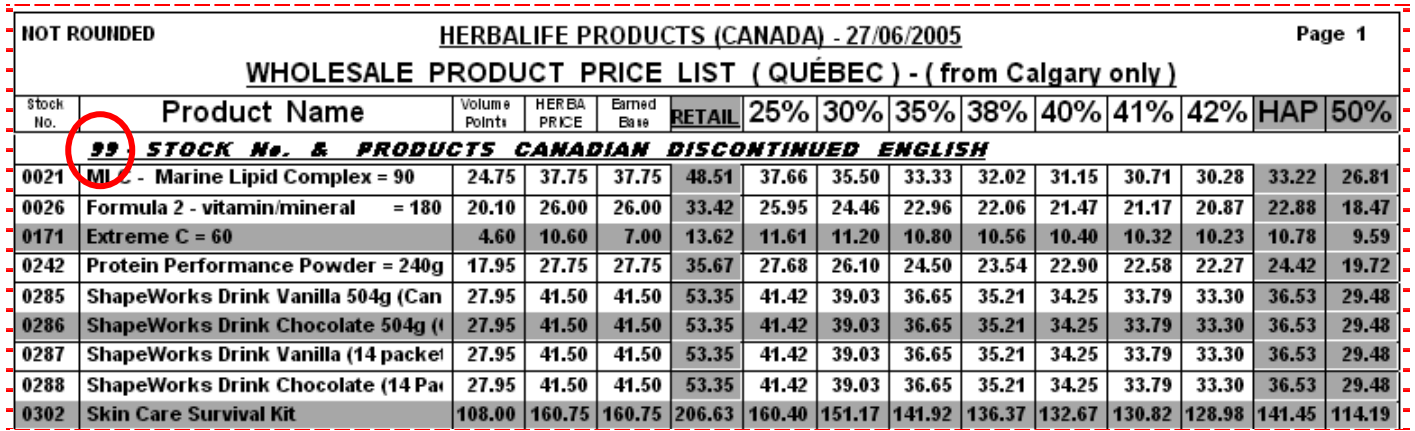

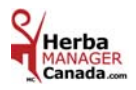

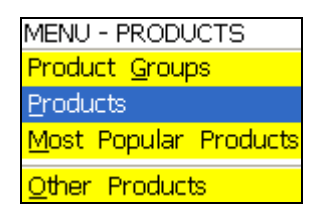

## *PRODUCTS FILE*

In order **to view** the **discontinued** products, click the **Check to display discontinued products** box.

| $\triangle$ Products                                                                                                    |                                           |                                           |                                           |  |  |  |  |  |
|----------------------------------------------------------------------------------------------------|-------------------------------------------|-------------------------------------------|-------------------------------------------|--|--|--|--|--|
| By Herbalife # By Description By Group                                                                                                    |                                           |                                           |                                           |  |  |  |  |  |
| NUM DESCRIPTION                                                                                                    | DETAIL                                    | <b>BASE</b>                               | V.P.                                      |  |  |  |  |  |
| Herbal Aloe - Quart - 32oz N.T.<br>NNO 2<br>0003<br>Dong Quai - (60)<br>Herbal Aloe - Gallon - N.T.<br>0004<br>0006<br>Herbal Aloe Concentrate - 16 oz<br>0020<br>Nutri 9 - (90)     | 17.75<br>16.00<br>51.50<br>31.95<br>13.25 | 17.75<br>16.00<br>51.50<br>31.95<br>13.25 | 13.75<br>12.50<br>40.20<br>24.95<br>10.25 |  |  |  |  |  |
| MLC - Marine Lipid Complex = 90<br>0021<br>0023<br>Florafibre - (90)<br>0024<br>Factor 1000 - (60)<br>Formula 2 - vitamin/mineral<br>$= 180$<br>0026                                 | 37.75<br>16.00<br>52.50<br>26.00          | 37.75<br>16.00<br>52.50<br>26.00          | 24.75<br>12.50<br>41.00<br>20.10          |  |  |  |  |  |
| 0027<br>Canola Oil Capsules - (90)<br>Mega Garlic Plus - (30)<br>0032<br>0036<br>Niteworks - 300g / 10.6 oz.<br>0065<br>Herbalifeline Oméga-3 (90)<br>0075<br>Probiotic Complex (30) | 4.75<br>16.60<br>115.95<br>33.00<br>26.25 | 4.75<br>16.60<br>115.95<br>33.00<br>26.25 | 3.70<br>12.95<br>89.95<br>25.75<br>20.50  |  |  |  |  |  |
| Products: Canadian<br><b>Expression</b><br>ᅬ                                                                                                    | Delete                                    |                                           |                                           |  |  |  |  |  |
| $\nabla$ Check to display discontinued products                                                                                                    | Close                                     |                                           |                                           |  |  |  |  |  |

The discontinued products appear in red.

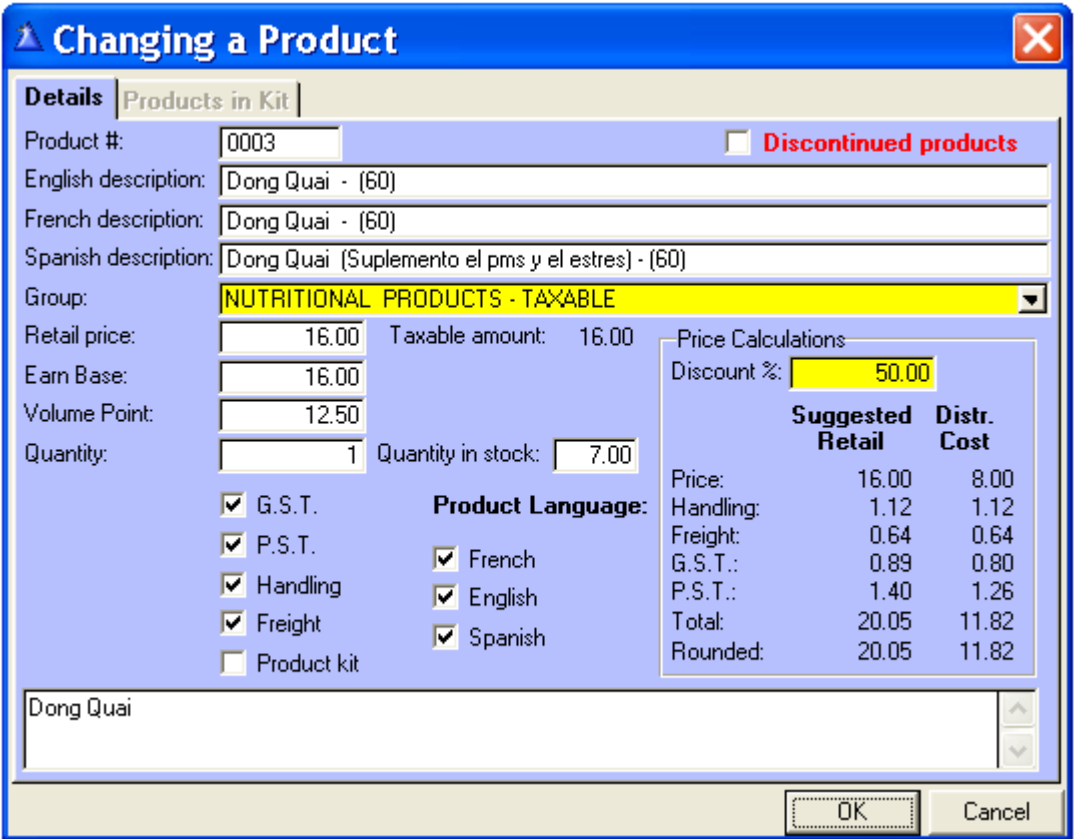

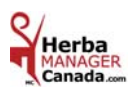

*PRODUCTS: PRICE LIST – GENERAL* ( Sales ) - Canadian Products

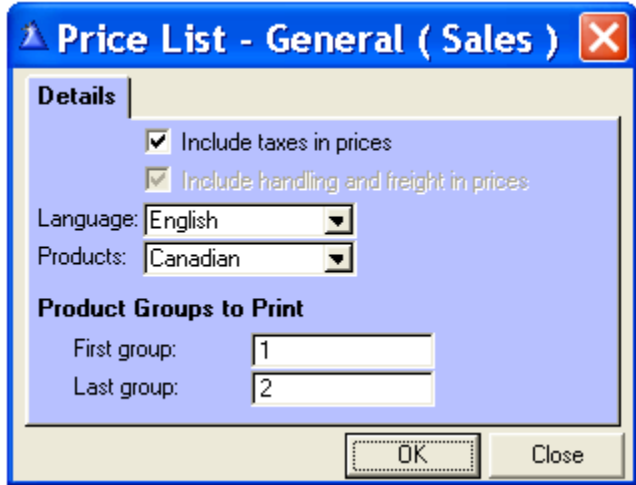

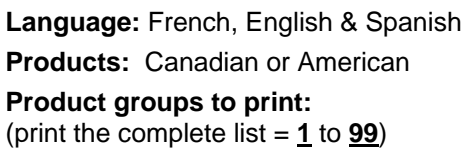

### **Examples**: groups **1** & **2**

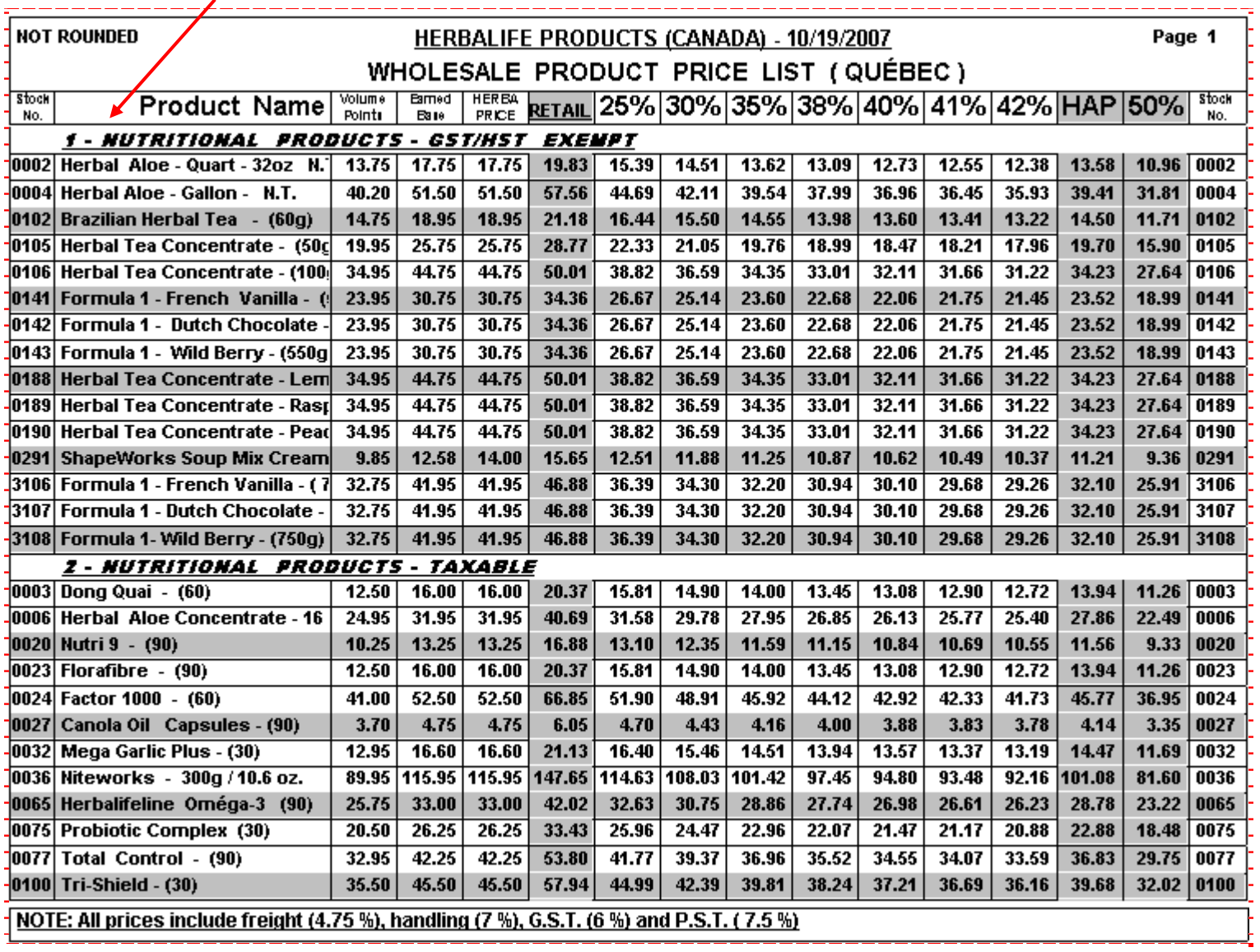

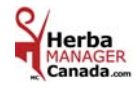

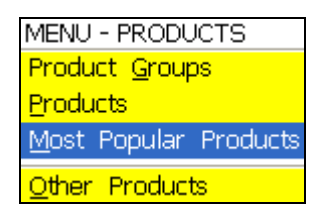

## *MOST POPULAR PRODUCTS FILE*

 **Here** you can make groups with the products you sell most often. We called them **Most Popular Products**.

To help you understand, we recommend you view and print a **Most Popular Products price list - 25 / 50%**. and a **Most Popular Products - Sales Form** from the products section of the « Reports » menu.

You will find there a list we created to help you with this.

Have fun creating your own groups, price lists and even your own Sales Form if you wish.

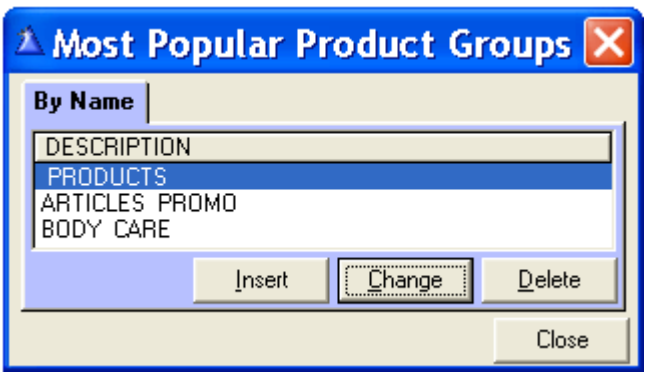

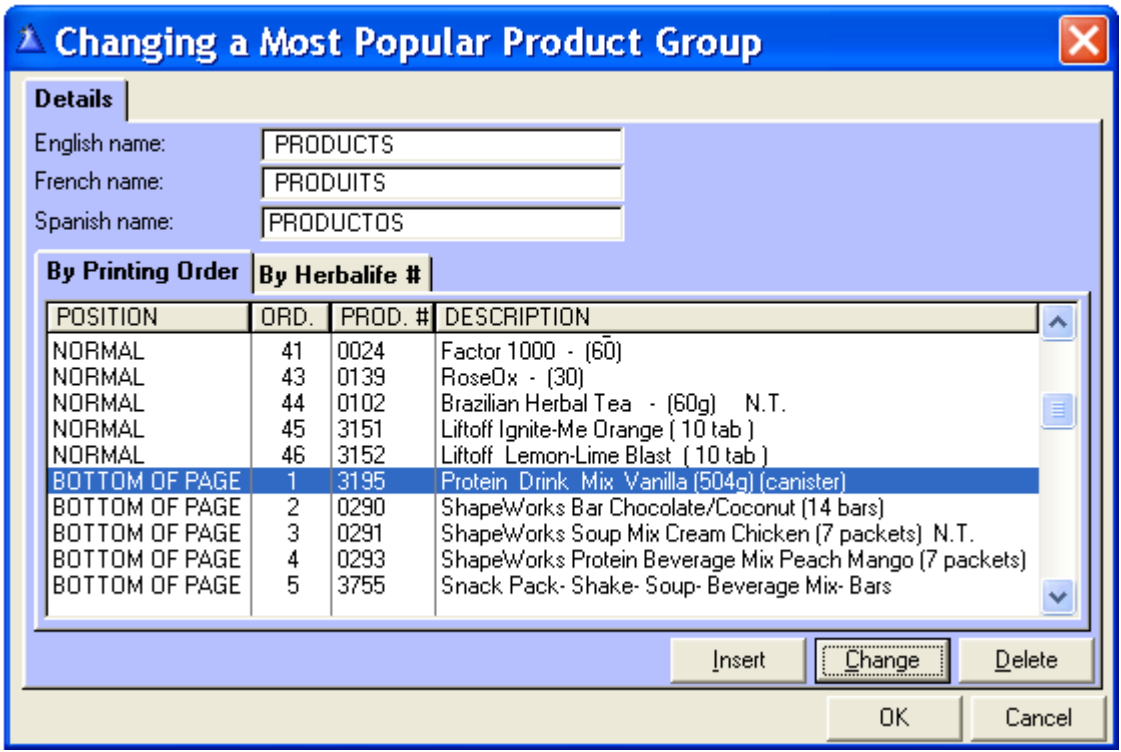

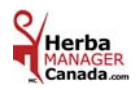

*MOST POPULAR PRODUCTS - PRICE LIST 25 / 50 %* ( Sales )

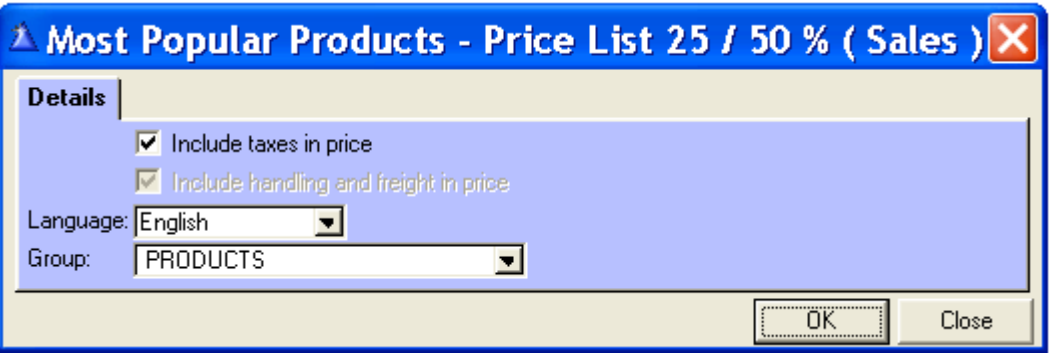

**Language:** English, Français & Espagnol

**Group:** According to the information in the Most Popular Products' file in the « **Products** » menu.

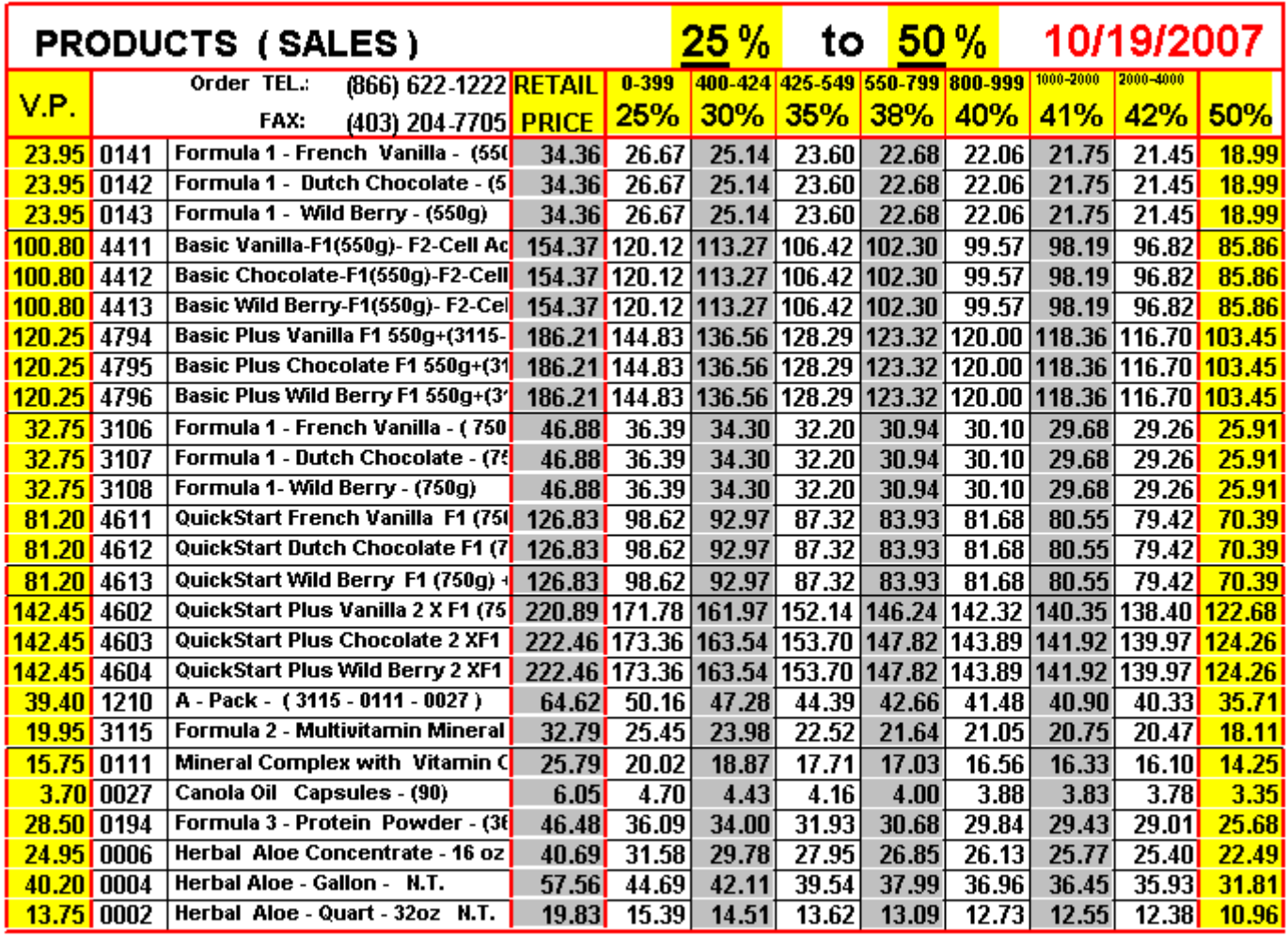

NOTE: All price include freight (4.75 %), handling (7 %), G.S.T. (6 %) and P.S.T. (7.5 %)

NOT ROUNDED

Page 1

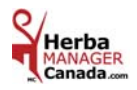

MENU - PRODUCTS Product Groups **Products** Most Popular Products Other Products

*OTHER PRODUCTS*

In the Product **#** field, there is **16 spaces** to enter **numbres** and/or **letters**. You will be able to create as many product and memos as you wish.

 Because when you will print your list of quantities sold and your **Why** should you clearly **Identify** every **Product Description ?** income and expense summary you will be able to analyze the origin of your income by product description.

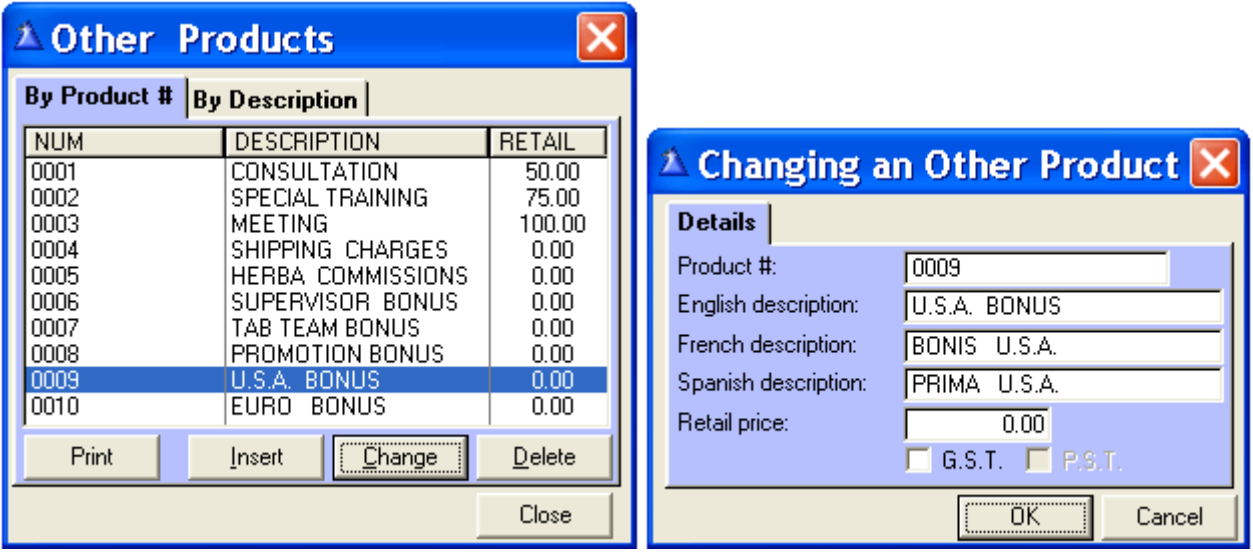

**Examples of descriptions:** Commissions: The difference between 25 to 50 % that you get from Herbalife.

 Supervisor Bonus = Supervisor benefits: 5 % of your Herbalife Supervisors. Tab Team Bonus: Production bonus: 2 % + of your Herbalife Team. Promotion Bonus: Promotion or contest that you get from Herbalife. U.S.A. Bonus: In Canada there is no GST/PST on the U.S.A. Bonuses. Euro Bonus: In Canada there is no GST/PST on the Euro Bonuses. Consultation, Training, Class, etc. Memo, note. (see chapter 6 for examples of memos or notes).

**Since January 1, 2007, Herbalife Canada has issued new rules. The bonuses and commissions received by Herbalife no longer apply to GST and PST.** 

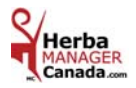

## *PRINTING AN OTHER PRODUCT LIST*

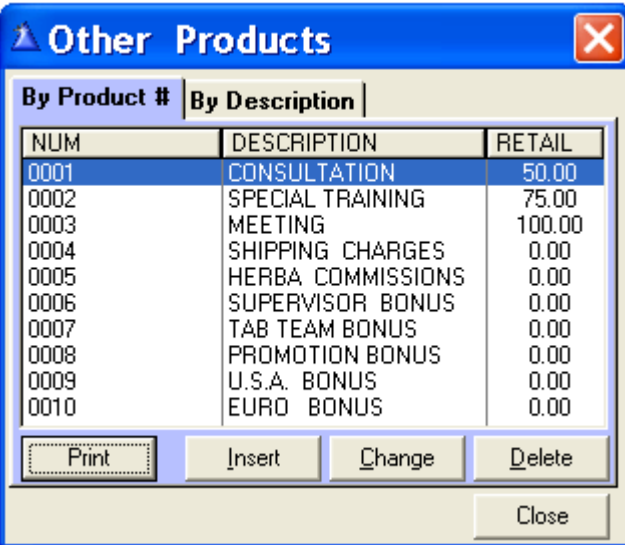

**Click « Print » the Other Product List appears.** 

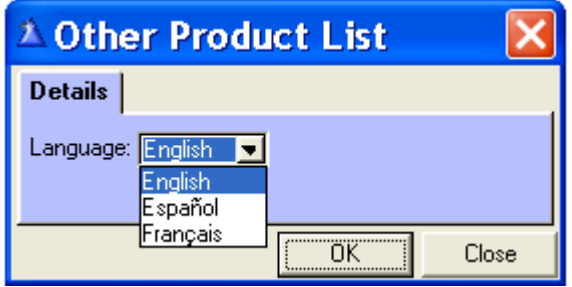

Choose the language to print in and click  $\frac{R}{N}$  »

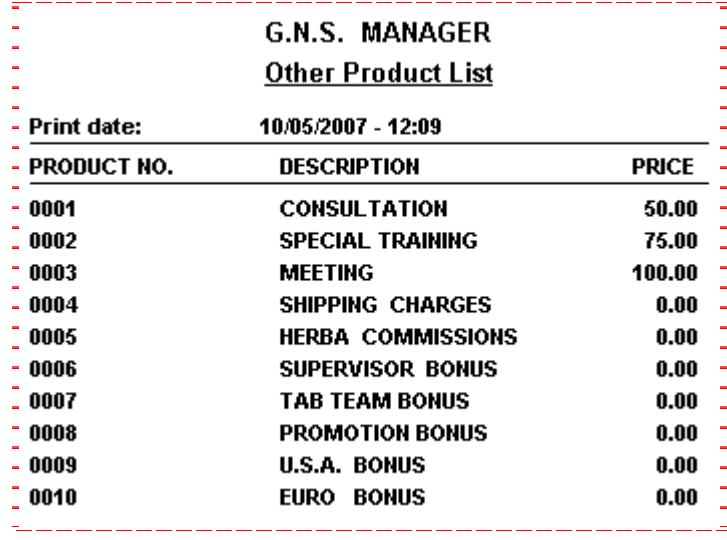

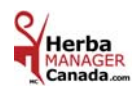

# **CHAPTER 6 «** *SALES / REVENUES Menu* **»**

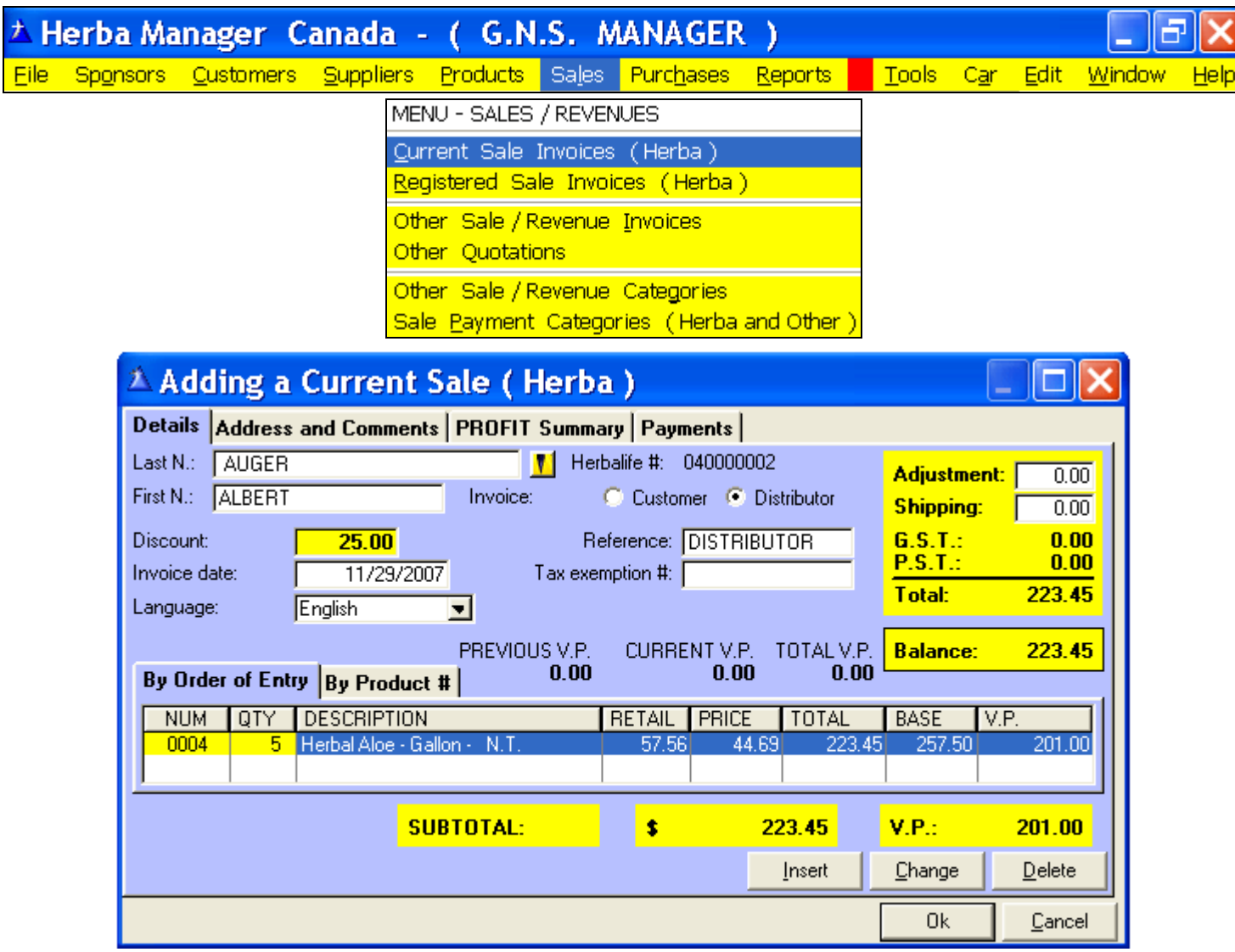

**Invoice: Customer / Distributor =** Click the box of your choice to have the right invoice form when printing.

 **Customer:** Prints the **Herbalife Retail Order Form** on which you can find the Consumer Protection Act according to the selected Canadian province.

**Distributor:** Prints an invoice **without** the consumer protection act.

**Discount:** Default is  $0.00\%$  or enter the discount of your choice manually.

**Reference:** Type in a number, a date, special, promotion or personal, etc. This information will appear in the reference column of your Current Invoices (Herba) screen therefore enabling a quicker search.

**Adjustment / Shipping:** For these two amounts, an amount can be entered manually.

 **Total: The shipping and handling fees are included in the before and after taxes amount.** 

**Tax exemption #:** Will appear automatically if you already entered the information in the customer file. Otherwise, type in the information to deactivate the taxes.

**Language:** The descriptions of the products will print out on the invoice according to the language choice.

**Previous V.P.:** Displays the V.P.'s for the current month only for the registered sales IF the name of the customer was chosen from the customer database with the yellow search button. The VP's will carry over to the « Cumulative V.P. » file for the customer and, the products sold will carry over to the « Herba Products Sold ».

**Current V.P.:** Displays the V.P.'s for the current sale.

**Total V.P.:** Displays the total of the previous and the current VP's.

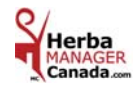

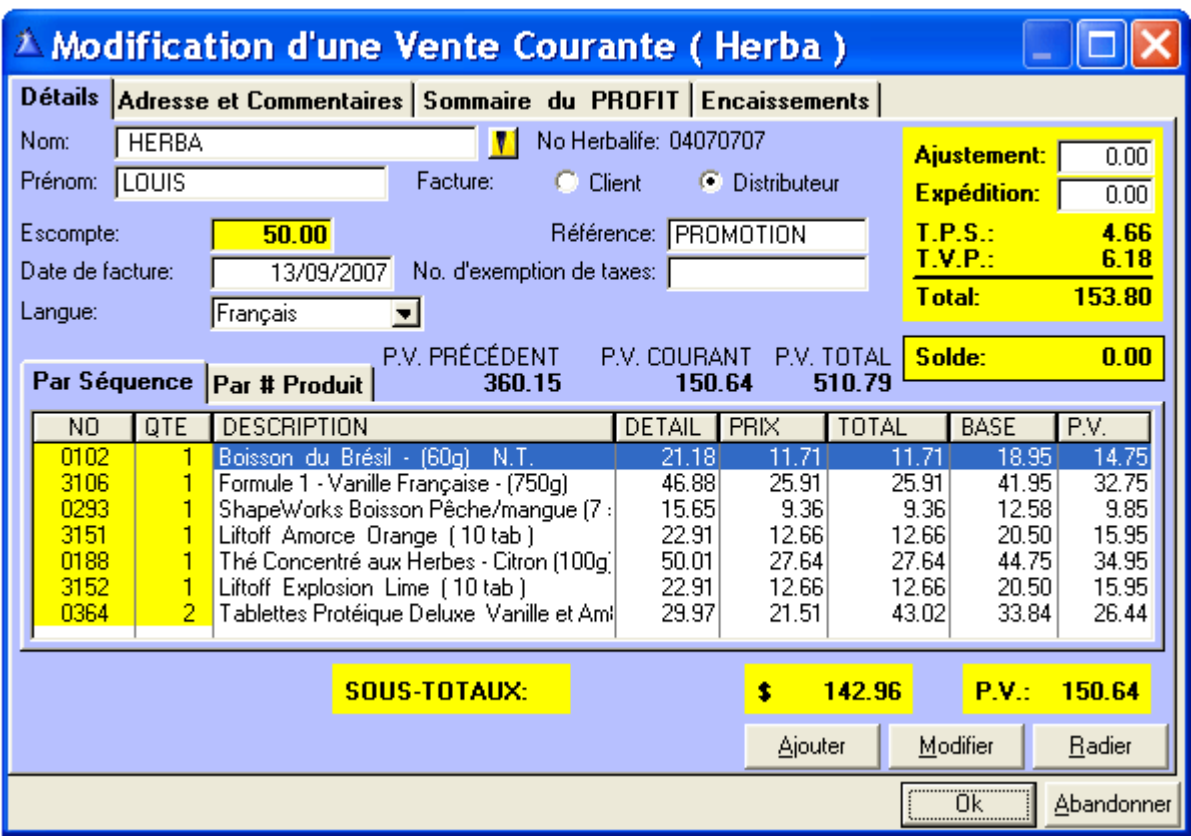

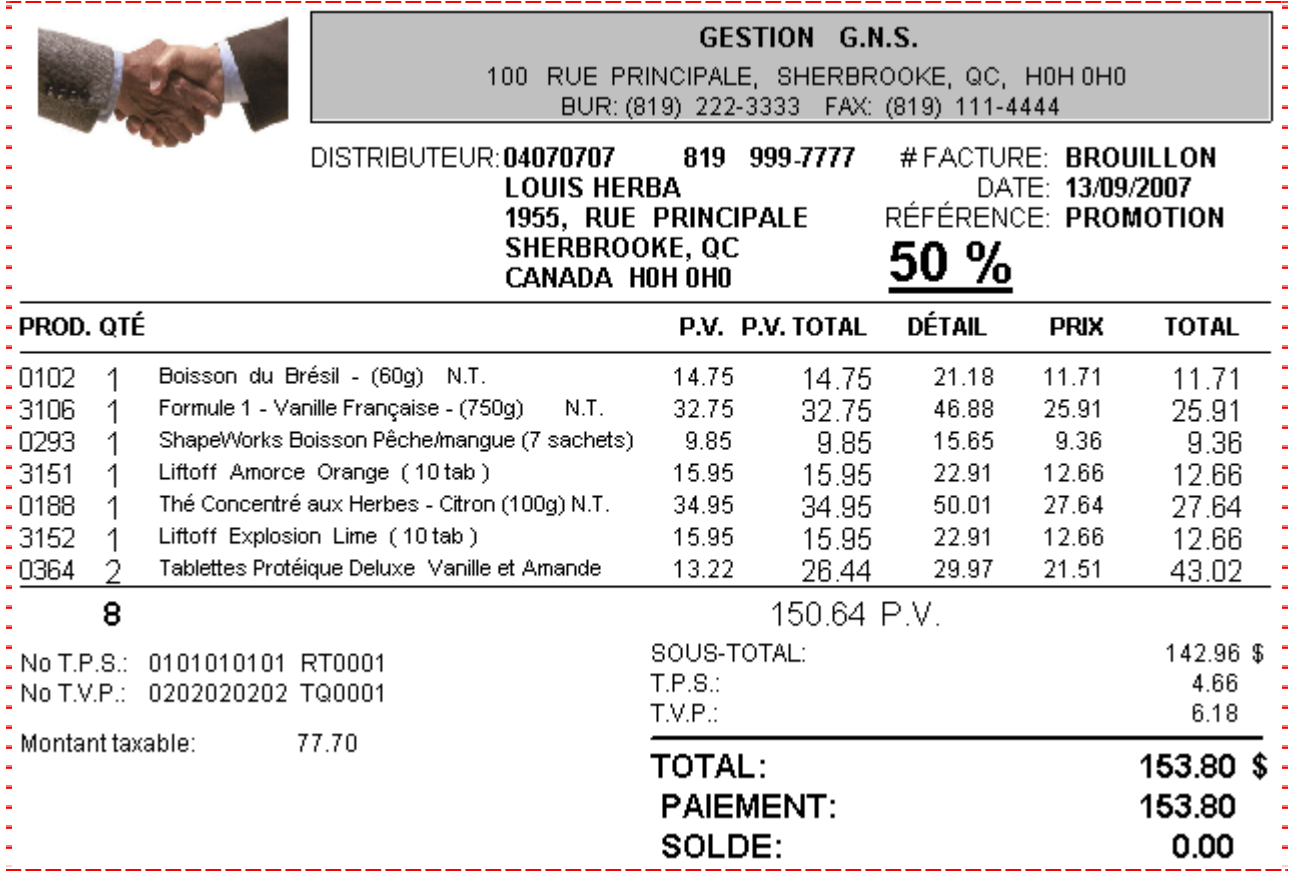

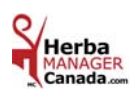

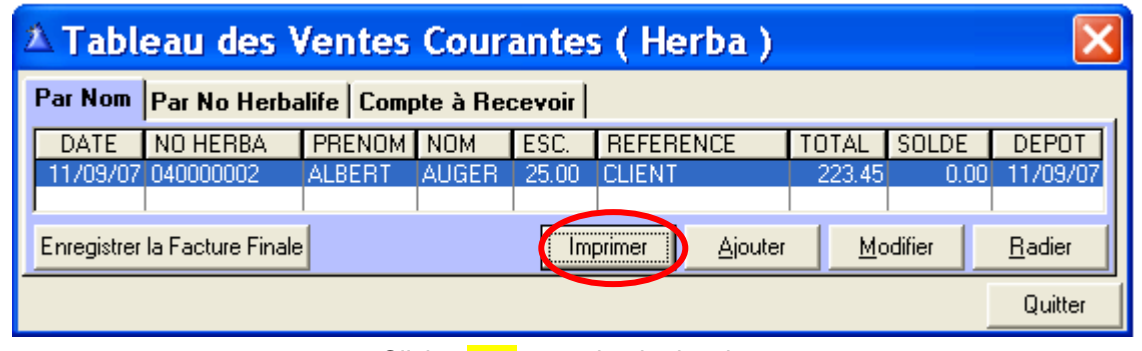

Click « **Print** » to print the invoice.

Example of an invoice where the Customer box was selected = Herbalife Retail Order Form. **No date entered** = Final invoice not registered.

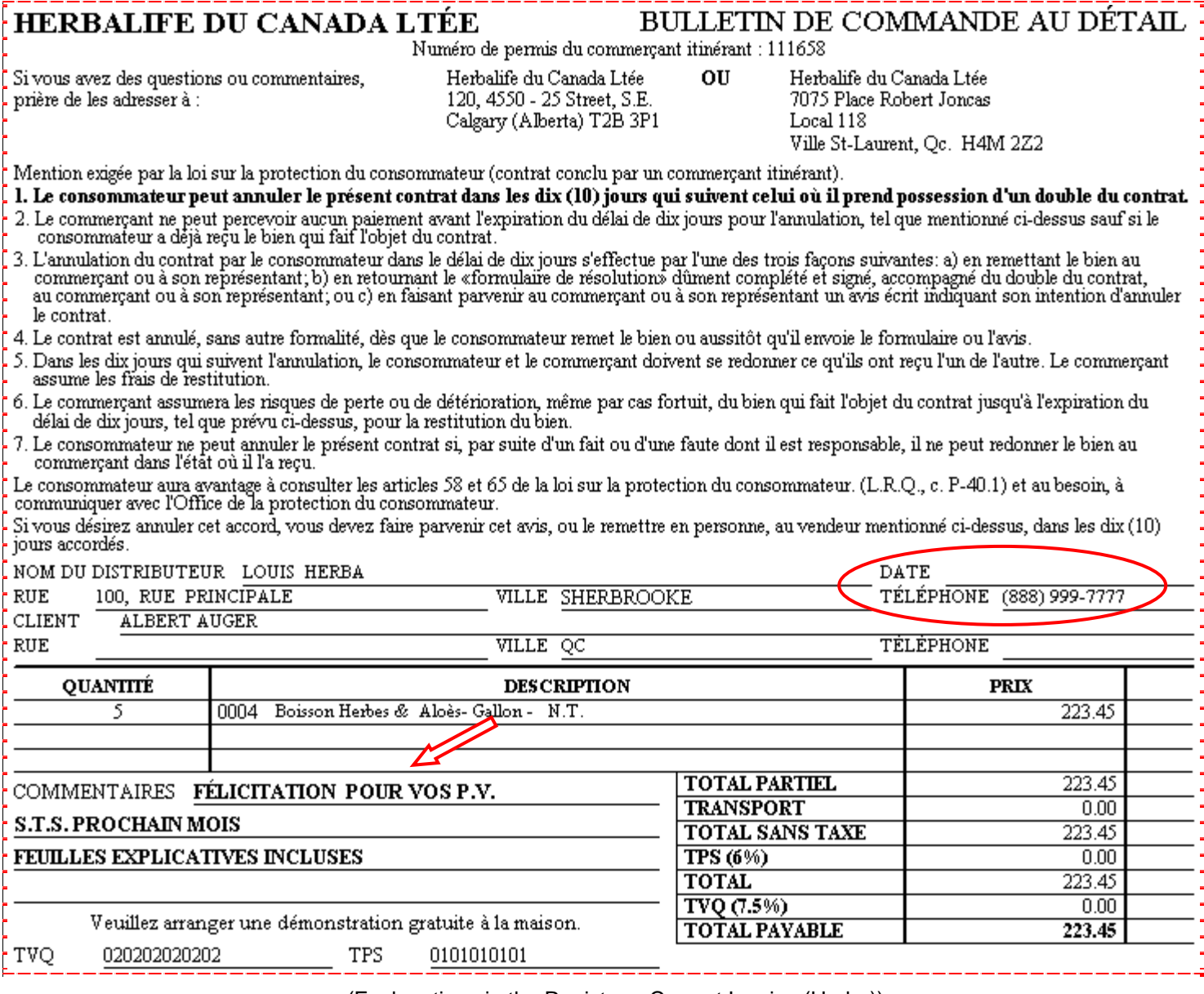

(Explanations in the Register a Current Invoice (Herba))

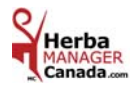

## *PRINTING A REGISTERED SALES INVOICE* ( Herba )

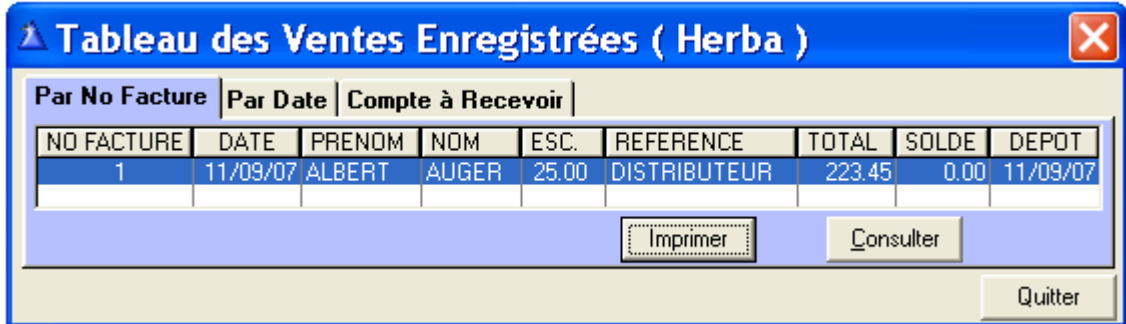

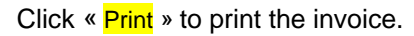

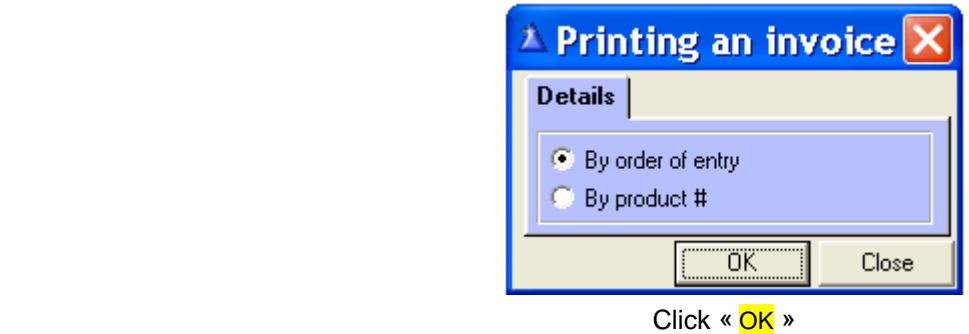

The Invoice

|                                                   |                            | <b>GESTION G.N.S.</b><br>100 RUE PRINCIPALE, SHERBROOKE, QC, H0H 0H0<br>BUR: (819) 222-3333   FAX: (819) 111-4444 |                                                                                           |                                             |                 |                                              |                  |                               |
|---------------------------------------------------|----------------------------|----------------------------------------------------------------------------------------------------|-------------------------------------------------------------------------------------------|---------------------------------------------|-----------------|----------------------------------------------|------------------|-------------------------------|
|                                                   |                            | DISTRIBUTEUR:                                                                                                    | 040000002<br>ALBERT AUGER<br>1955, AVE. PRINCIPALE<br>DRUMMONDVILLE, QC<br>CANADA H0H 0H0 | 819 888-9999                                | 25 %            | <b>EXPLOSED</b> :<br>RÉFÉRENCE: DISTRIBUTEUR | DATE: 11/09/2007 |                               |
| <b>-PROD. QTÉ</b>                                 |                            |                                                                                                    |                                                                                           |                                             | P.V. P.V. TOTAL | <b>DÉTAIL</b>                                | <b>PRIX</b>      | <b>TOTAL</b>                  |
| 0004<br>5                                         |                            | Boisson Herbes & Aloès-Gallon - N.T.                                                                              |                                                                                           | 40.20                                       | 201.00          | 57.56                                        | 44.69            | 223.45                        |
| 5                                                 |                            |                                                                                                    |                                                                                           |                                             | 201.00 P.V.     |                                              |                  |                               |
| -No T.P.S.:<br>No T.V.P.:                         | 0101010101<br>020202020202 |                                                                                                    |                                                                                           | SOUS-TOTAL:<br>T.P.S.:<br>T.V.P.:           |                 |                                              |                  | $223.45$ \$<br>0.00<br>0.00   |
| -Montant taxable:-<br><b>S.T.S. PROCHAIN MOIS</b> |                            | 0.00<br>COMMENTAIRES : FÉLICITATION POUR VOS P.V.<br><b>FEUILLES EXPLICATIVES INCLUSES</b>                        | <b>PAYE</b>                                                                               | <b>TOTAL:</b><br><b>PAIEMENT:</b><br>SOLDE: |                 |                                              |                  | $223.45$ \$<br>223.45<br>0.00 |

**N.B. :** Le **#** FACTURE est **1** puisque la facture est maintenant enregistrée et comptabilisée.

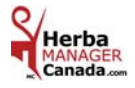

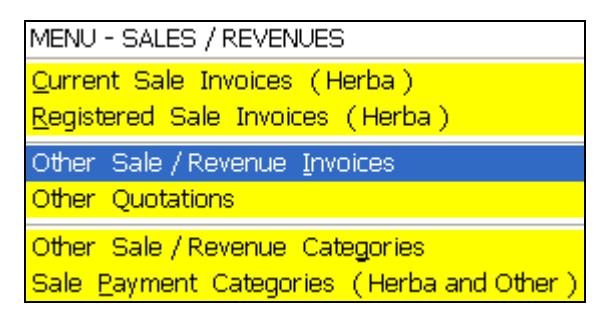

## *OTHER SALE / REVENUE INVOICES*

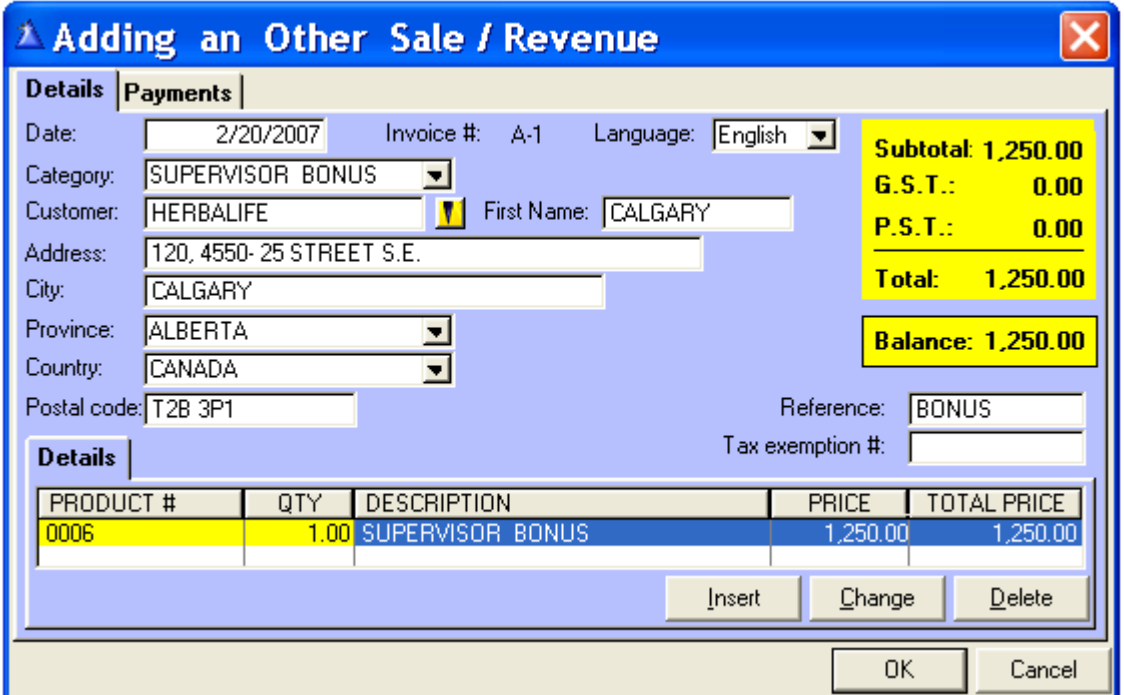

 **Date:** By default, today's date will appear but it can be changed.

 **Invoice #:** Automatically assigned. (Ex.: **A-1**)

 **Language:** The description of the products will print out on the invoice according to the language choice.  **Category:** Choose from the drop down list.

 **Customer:** The yellow search button calls up the Selecting a Customer screen, select Individuals or Corporations. Or enter the name and address manually.

 **Reference:** Purchase order number or note/memo etc.

 **Tax exemption # :** Will appear automatically if you already entered the information in the customer file. Otherwise, type in the information to deactivate the taxes.

**N.B.:** The data of this sale will automatically be carried over to the « Cumulative Sales » tab of the customer file **only if** the customer was selected with the **yellow** search button.

The data from the invoice will automatically be carried over the following reports of the « Reports » menu:

- **-** All reports on Other Products
- **-** All reports on Sales / Revenues
- **-** The Income and Expense Summary
- **-** The Tax Report

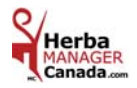

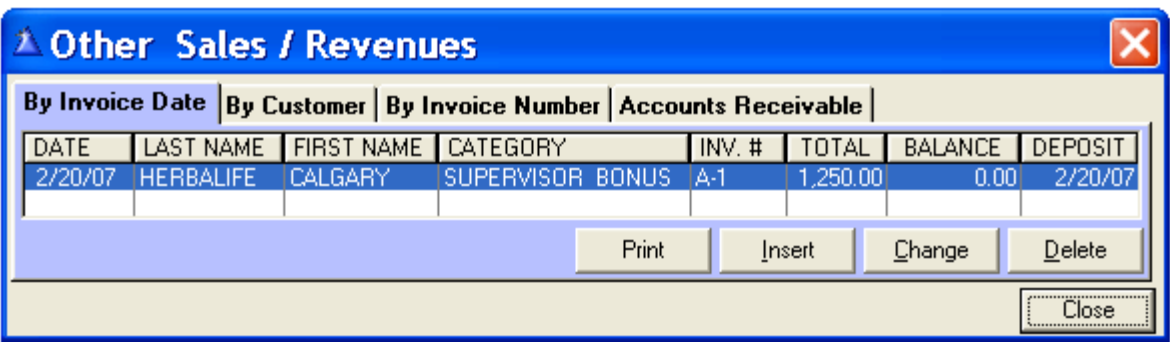

You have the choice to: **-** Print the invoice

- Insert a new invoice
- **-** Change or delete an invoice

The Invoice

|                                                         |      |                   |                  |                                           | 100 PRINCIPAL STREET, SHERBROOKE, QC, H0H 0H0<br>OFF: (819) 222-3333  FAX: (819) 111-4444 | <b>G.N.S. MANAGER</b>            |                             |              |
|---------------------------------------------------------|------|-------------------|------------------|-------------------------------------------|-------------------------------------------------------------------------------------------|----------------------------------|-----------------------------|--------------|
|                                                         |      |                   | CUST.:           | CALGARY<br>AB<br><b>CANADA</b><br>T2B 3P1 | <b>CALGARY HERBALIFE</b> INVOICE # A-1<br>120, 4550-25 STREET S.E.                        | DATE:<br>Reference: <b>BONUS</b> |                             | 2/20/2007    |
| PROD. QTY                                               |      |                   |                  |                                           |                                                                                           |                                  | <b>PRICE</b>                | <b>TOTAL</b> |
| 10006                                                   | 1.00 |                   | SUPERVISOR BONUS |                                           |                                                                                           |                                  | 1,250.00                    | 1,250.00     |
| 1.00<br>$G.S.T.$ #:<br>0101010101 RT0001<br>$P.S.T.$ #: |      | 0202020202 TQ0001 |                  |                                           | SUBTOTAL:<br>6.8.T.1<br>P.S.T.:                                                           |                                  | 1,250.00 \$<br>0.00<br>0.00 |              |
|                                                         |      |                   |                  |                                           |                                                                                           | TOTAL:                           |                             | 1,250.00 \$  |
|                                                         |      |                   |                  |                                           |                                                                                           | <b>PAYMENT:</b>                  |                             | 1.250.00     |
|                                                         |      |                   |                  |                                           | PAID                                                                                      | <b>BALANCE:</b>                  |                             | 0.00         |

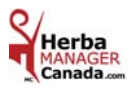

# **CHAPTER 7 «** *PURCHASES / EXPENSES Menu* **»**

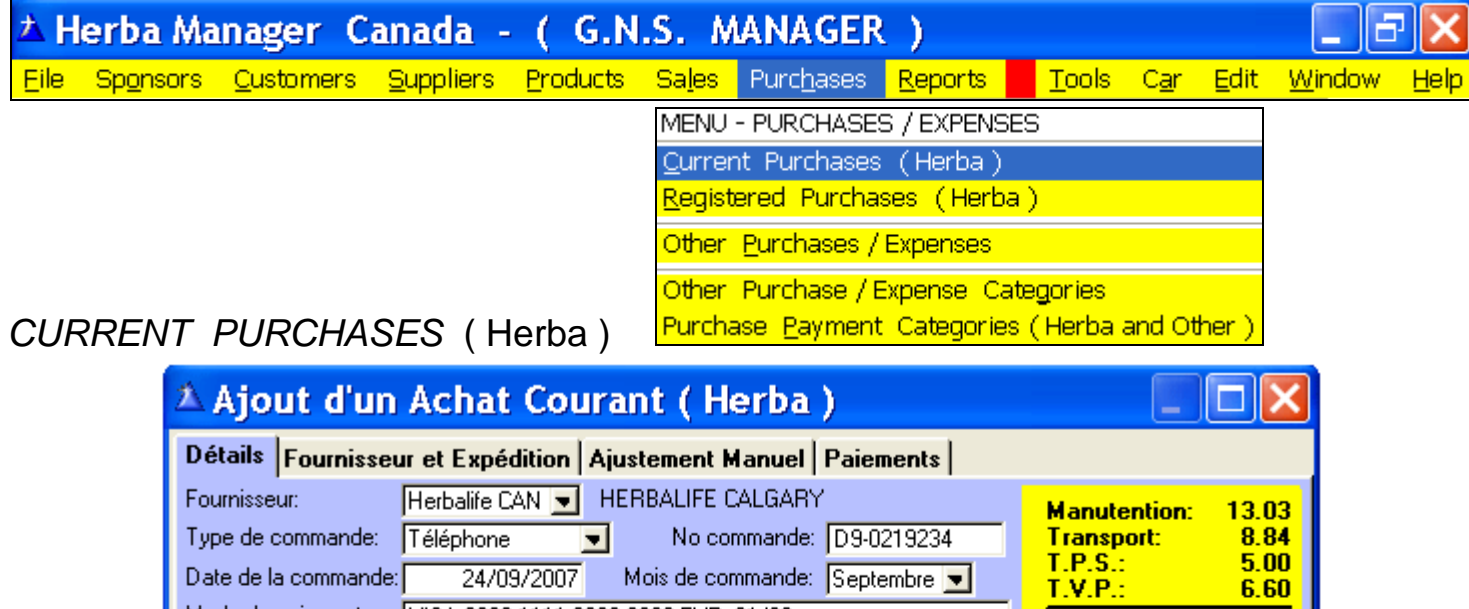

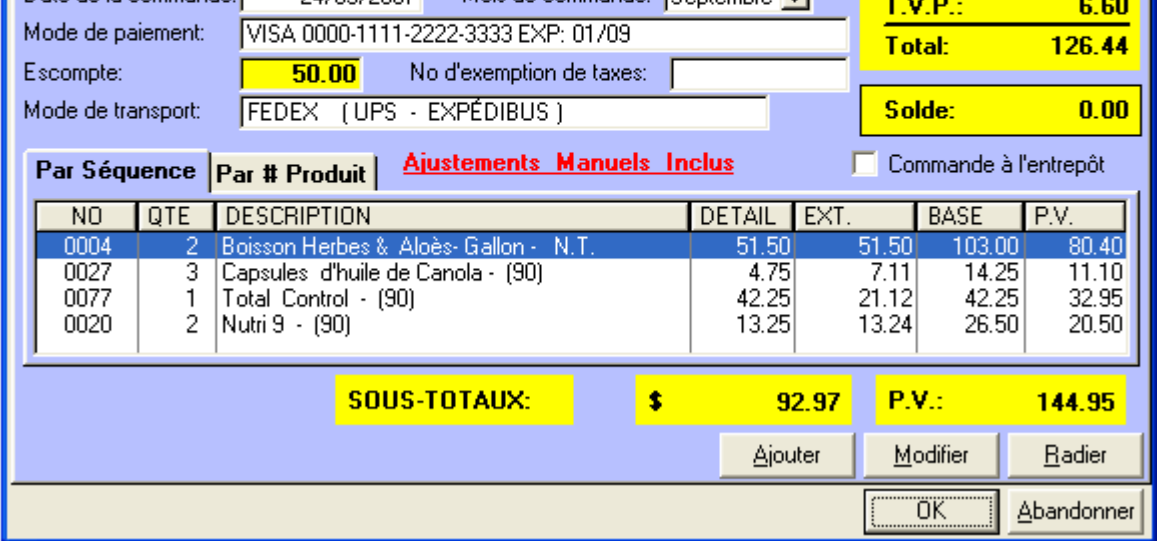

**Supplier:** The default is **Herbalife CAN** and you have access to the Canadian products only.

**Order type:** Select from the drop down list.

**Order #:** The Herbalife order # or type in the date of your payment or any other reference.

**Order date:** The default is today's date but it can be modified.

**Order month:** Use at the end of the month when Herbalife gives you a choice of the applicable month for the order.

**Method of Payment:** The default is what is entered in the data configuration of the « File » menu.

**Discount:** Default is  $\frac{50.00 \text{ %}}{2000 \text{ %}}$  or type in the discount of your choice.

**Tax exemption #:** Will automatically appear if you entered the information in the « File » menu data configuration, Sales Taxes tab. Otherwise, type in the information to deactivate the taxes.

**Shipping method:** The default is what is entered in the data configuration of the « File » menu.

- **Warehouse order: Clicking this box** will adjust the calculations relating to the shipping but **only** when you pick up products at the Montreal warehouse (**3.50** %) and, the Calgary warehouse (**3.50** %).
- **V. P.:** Displays the V.P. of this order.
- **N.B.:** When you use the « Manual adjustment » tab and you adjust an amount, the words **"Manual Adjustments included"** will appear in **red** in the **Adding a Current Purchase ( Herba )**  screen to remind you that this order was adjusted.

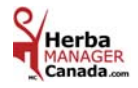

# *PRINTING A CURRENT PURCHASE* ( Herba )

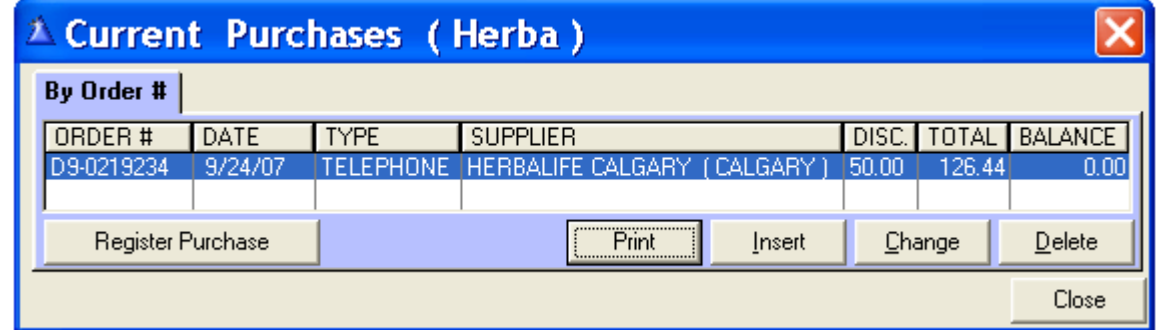

Click « Print » to print the purchase.

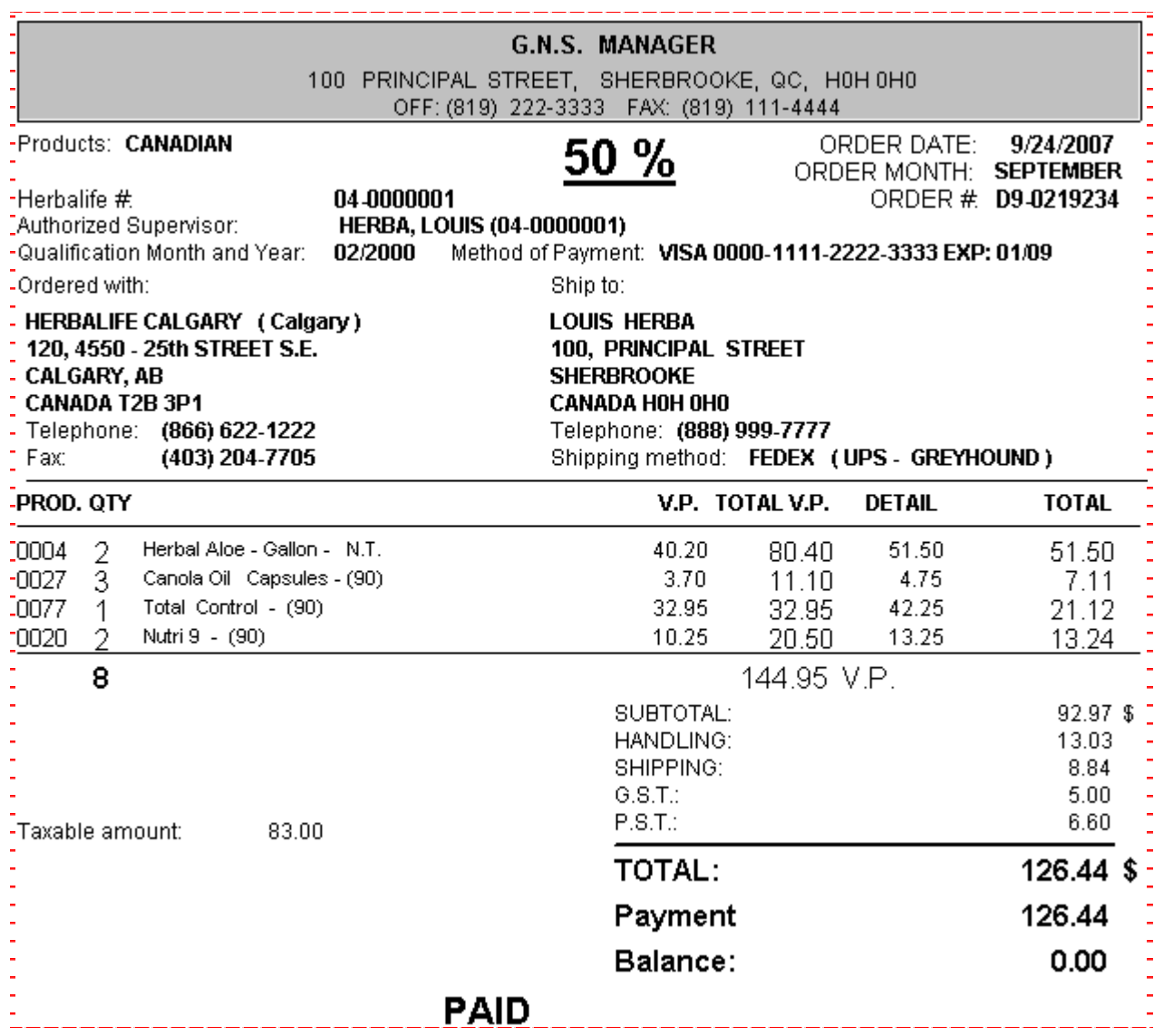

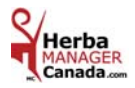

#### **It is strictly prohibited to sell American Herbalife products in Canada.**

However, if you are retailing in the United-States from Canada, you can order American products from Herbalife Calgary and have them shipped to a customer or distributor in the United-States.

No American product will be shipped to a Canadian address.

**The American product will be simpled to a Ganadian address.**<br>Herbalife will process the order only if it is shipped to an American address.

Otherwise, this message will be displayed**.** 

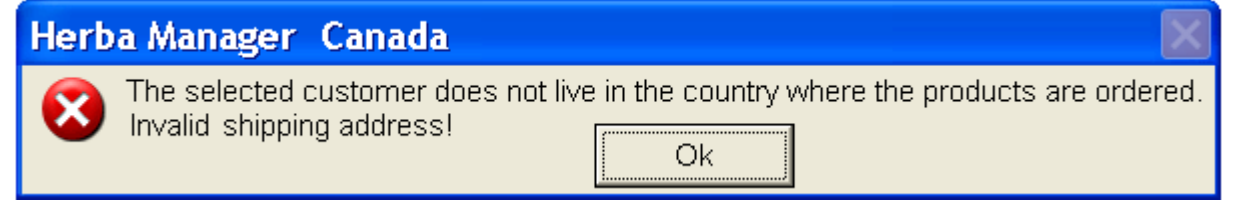

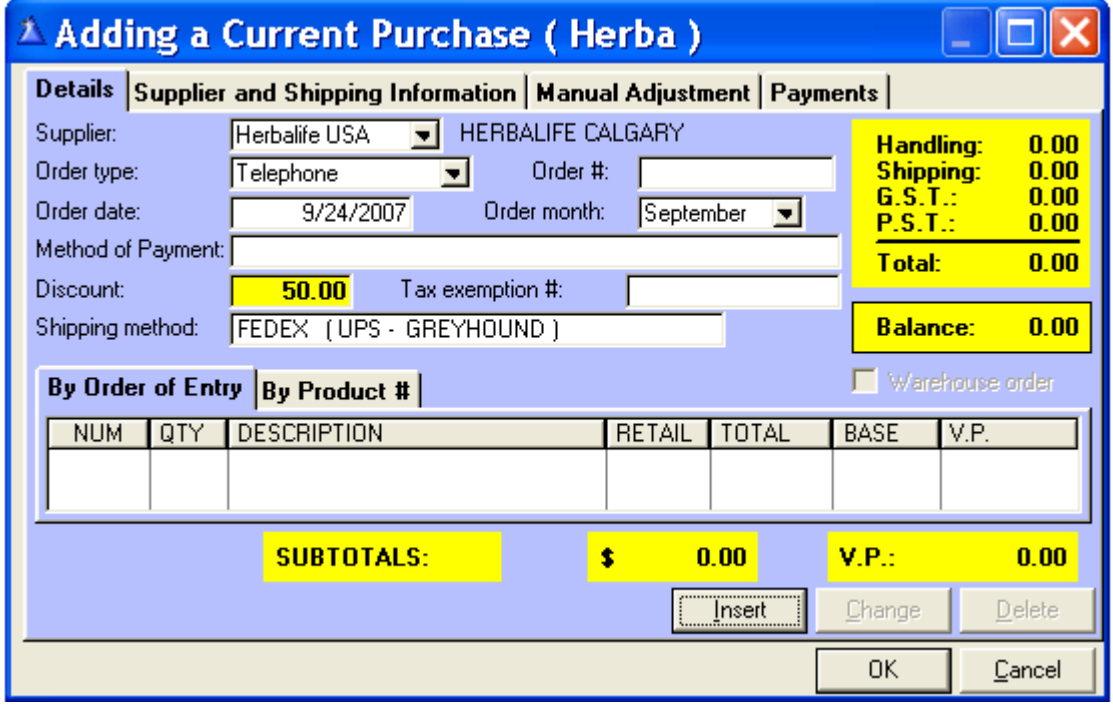

 At the **Supplier** box**:** When you select **Herbalife USA** you only have access to the **Selecting an American product** screen and, the taxes are not included.

The **handling** fees are included and the shipping rate is adjusted according to the **value of the order**.

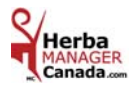

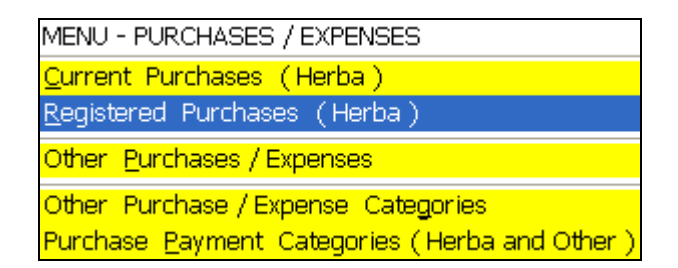

## *REGISTERED PURCHASES* ( Herba )

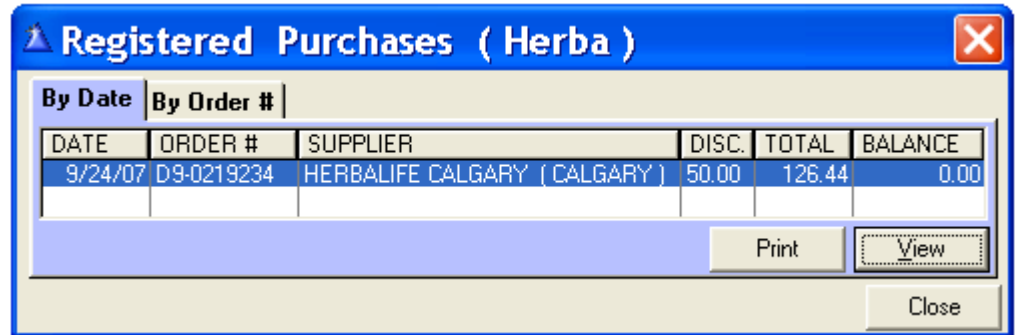

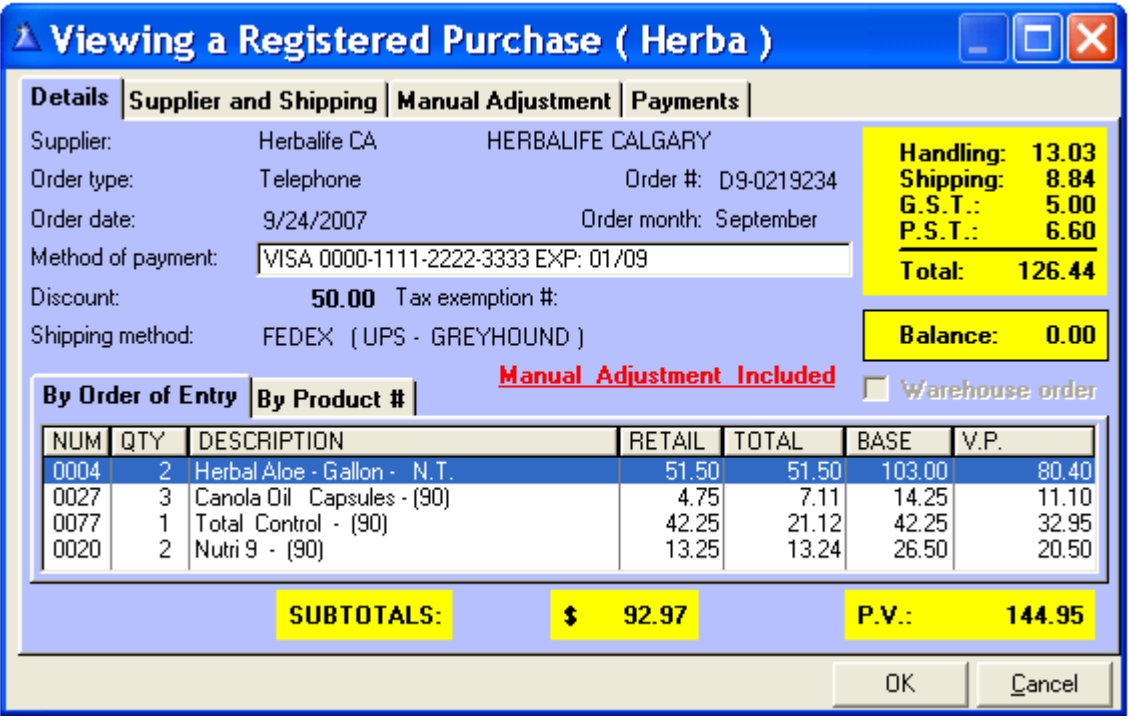

The data of this purchase is carried over to the Income and Expense Summary, the tax report and, the products are added (**+**) to the inventory automatically.

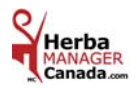

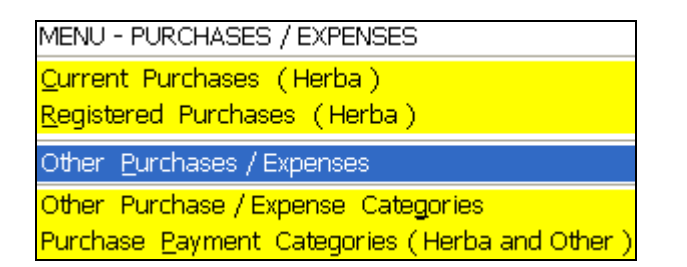

## *OTHER PURCHASES / EXPENSES*

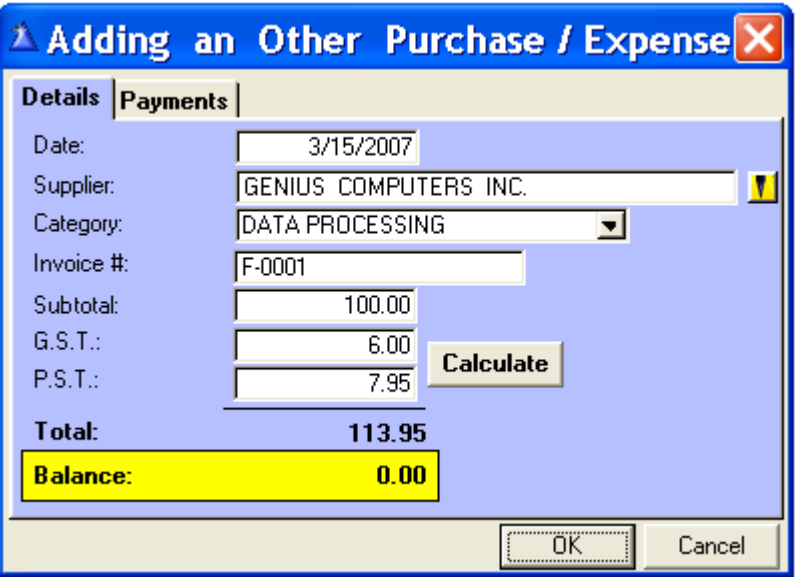

 **Date:** By default, today's date will appear but it can be changed.

- **Supplier:** The **yellow** search button to call up the Selecting a Supplier screen, choose the Supplier and click « Select ».
	- **Or** enter the name manually.
- **Category:** Choose from the drop down list.
- **Invoice #:** Enter the invoice number.
- **Taxes:** Enter the GST/PST amounts of the purchase or click the « Calculate » button.
- **OK:** Click to save this purchase.

All transactions entered in the Purchases / Expenses sections are automatically transferred to the Income and Expense Summary report and to the GST/PST report.

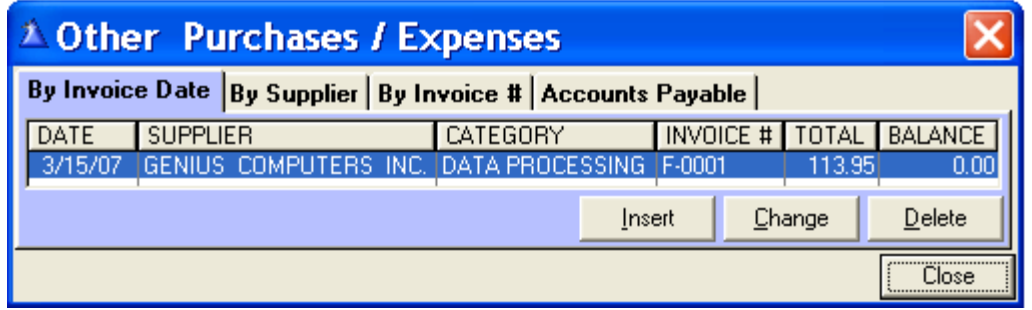

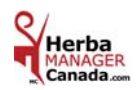

*OTHER PURCHASES / EXPENSES FOR INFORMATION PURPOSES*

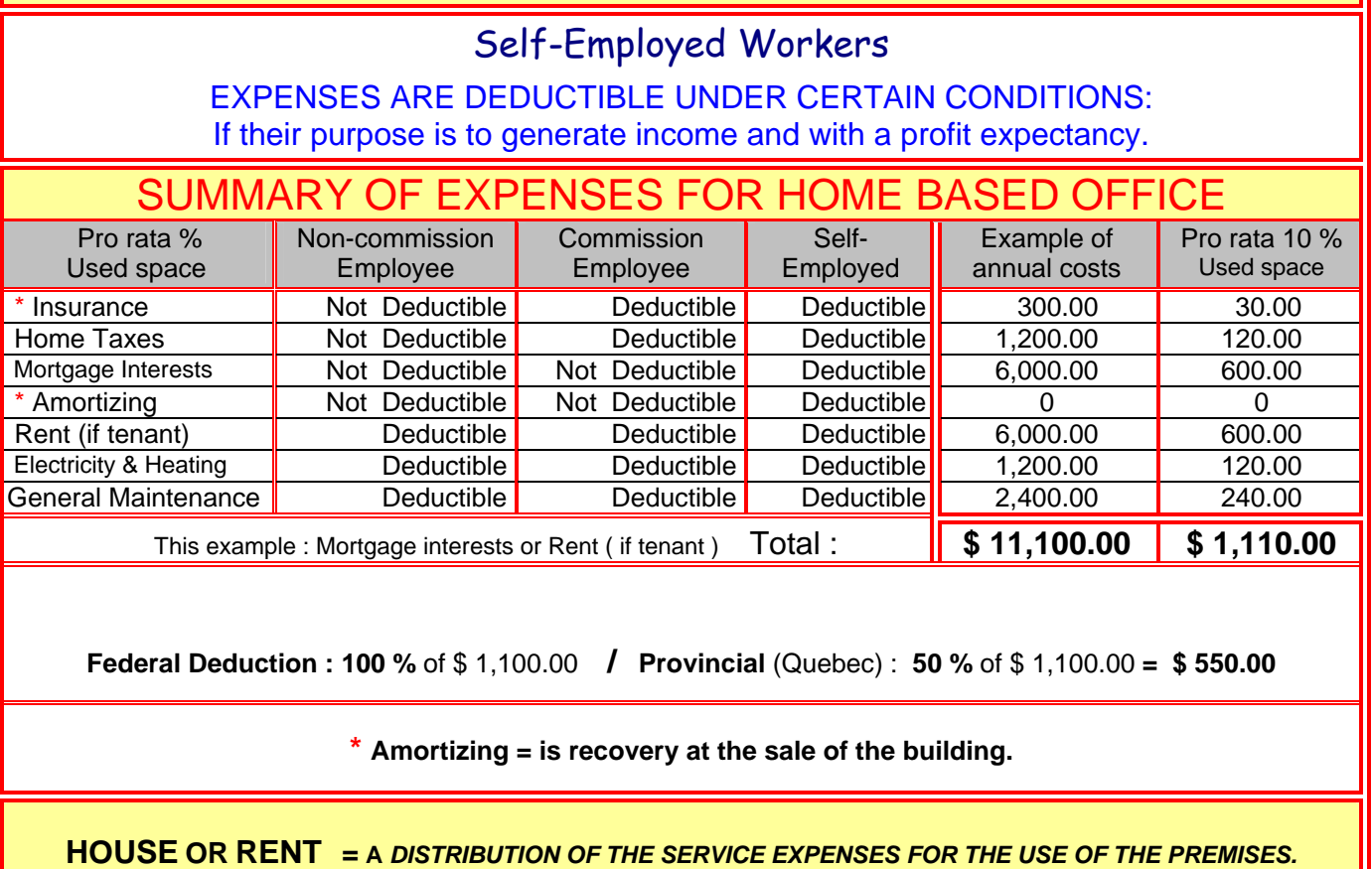

#### **You can deduct the expenses of a room or work space used for commercial purposes in your home if:**

The room constitutes your main place of business **or** you use the room uniquely to generate your business

income and you do this on regular basis to meet customers.

 To deduct a portion of the expenses: Distribute your expenses between the personal and commercial usage, use a reasonable % rate like the dimension of the room divided by the total dimension of your home.

 Residential example: 1 - 1 floor 1000 sq.ft., the office 100 sq.ft = **10** % 2 - 1 floor with a basement, 800 livable sq.ft. = 1800 sq.ft. = **6** % ( 100 ÷ 1800 x 100 = 5.55 ) 3 - 2 floors with basement 2800 sq.ft.  $=$   $\frac{4}{1}$ %

 **Rent:** It is a distribution of the service expenses on the usage of the premises. It can vary between **8 % and 12%**.

 \* Commercial Insurance : The additional cost is 100% deductible. ( Let you insurance broker know the nature of your business. )

 **2nd** phone line, internet and small office equipment of less than \$ 200.00 are 100% deductibles. Always be clear and have paper work justifying you expenses (invoices / receipts). Be fair and reasonable for your expenses.

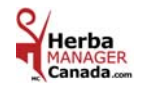

# **CHAPTER 8 «** *REPORTS Menu* **»**

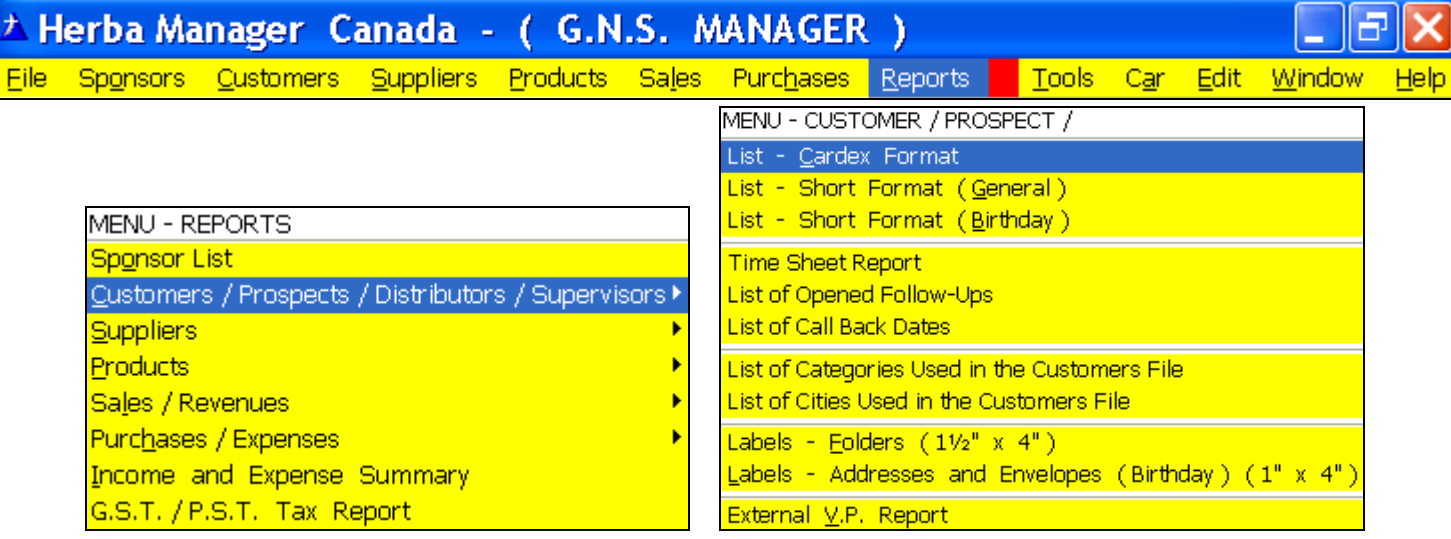

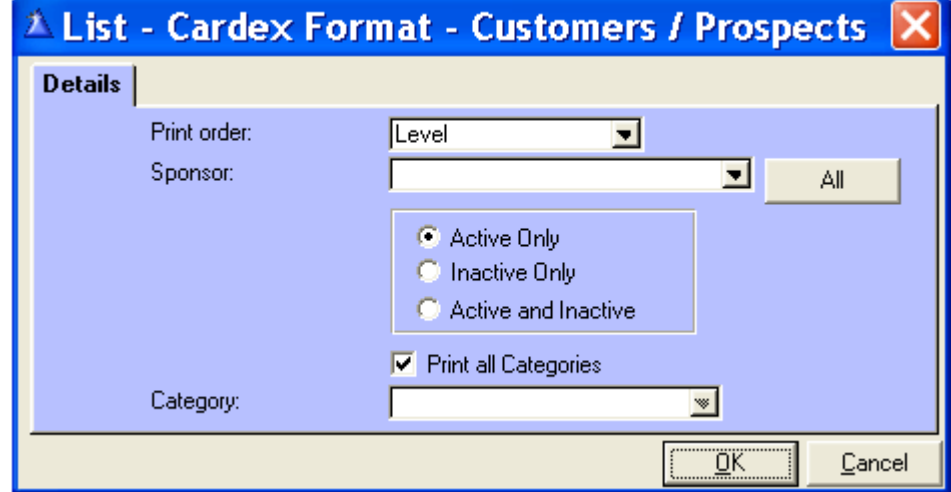

 **Print order:** By name or by level.

**Sponsor:** The list of customers and distributors of a selected sponsor.

If no sponsor is selected, **All** will print.

**Click:** Active only, Inactive only or Active and Inactive.

 **Print all categories:** If this box is not clicked, you can access the categories drop down list. (Customers, Prospects, Distributors, Supervisors, etc.).

#### **Cardex format = 8 names per page.**

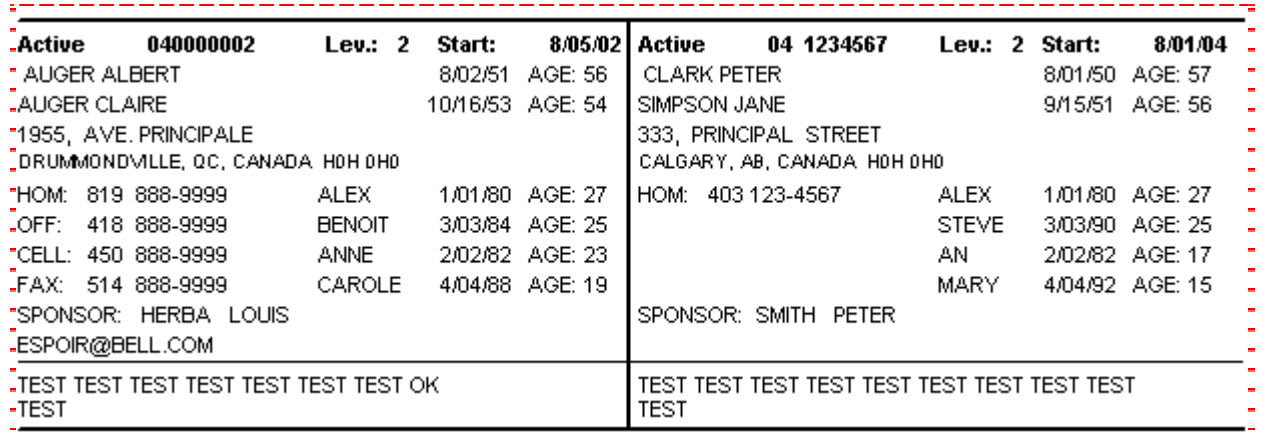

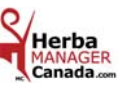

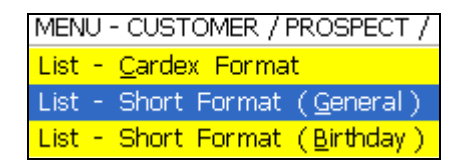

## *LIST - SHORT FORMAT* ( General )

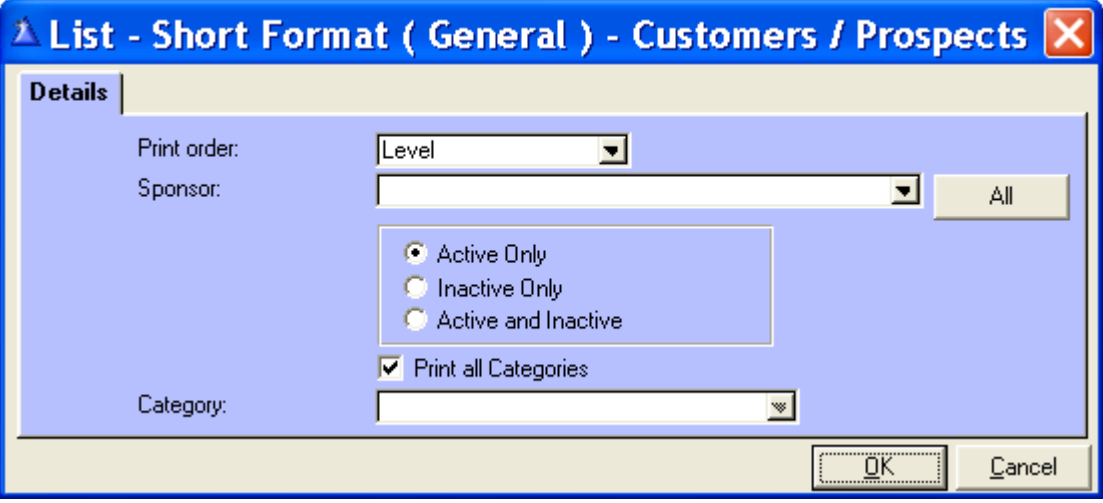

 **Print order:** By name or by level.

**Sponsor:** The list of customers and distributors of a selected sponsor.

If no sponsor is selected, **All** will print.

**Click:** Active only, Inactive only or Active and Inactive.

**Print all categories:** If this box is not clicked, you can access the categories drop down list.

(Customers, Prospects, Distributors, Supervisors, etc.).

#### **Why print a Short Format List ( General ) ?**

This list will allow you to have your address book on hand at all times when you do not have access to your computer.

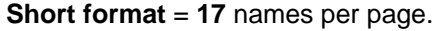

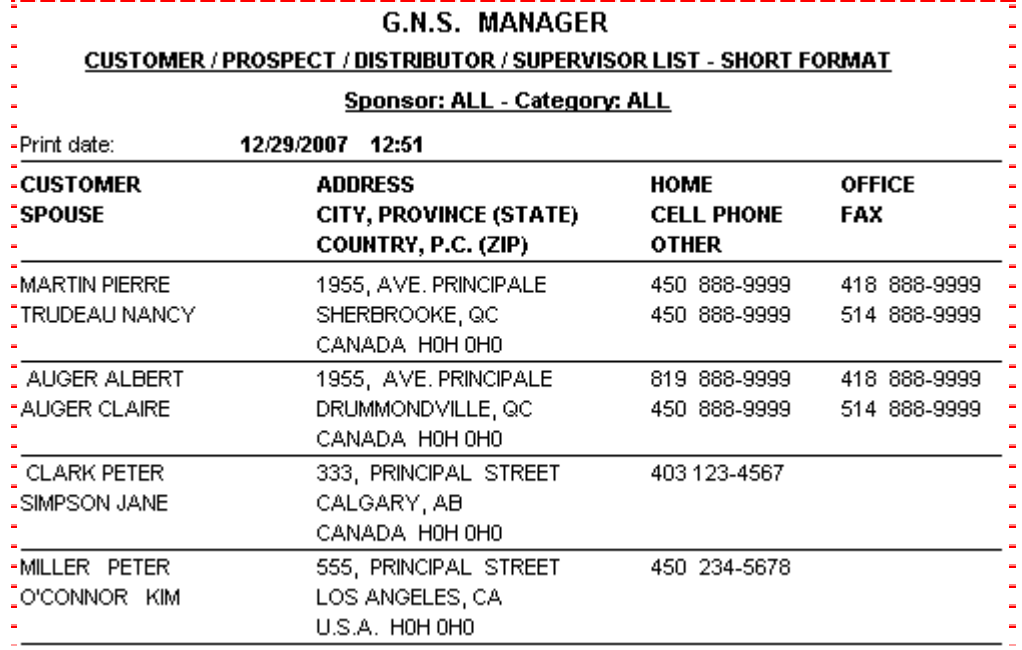

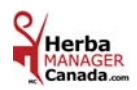

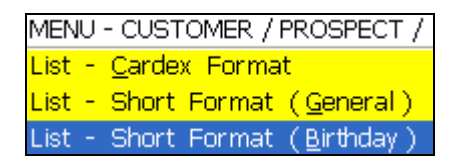

### *LIST - SHORT FORMAT* ( Birthday )

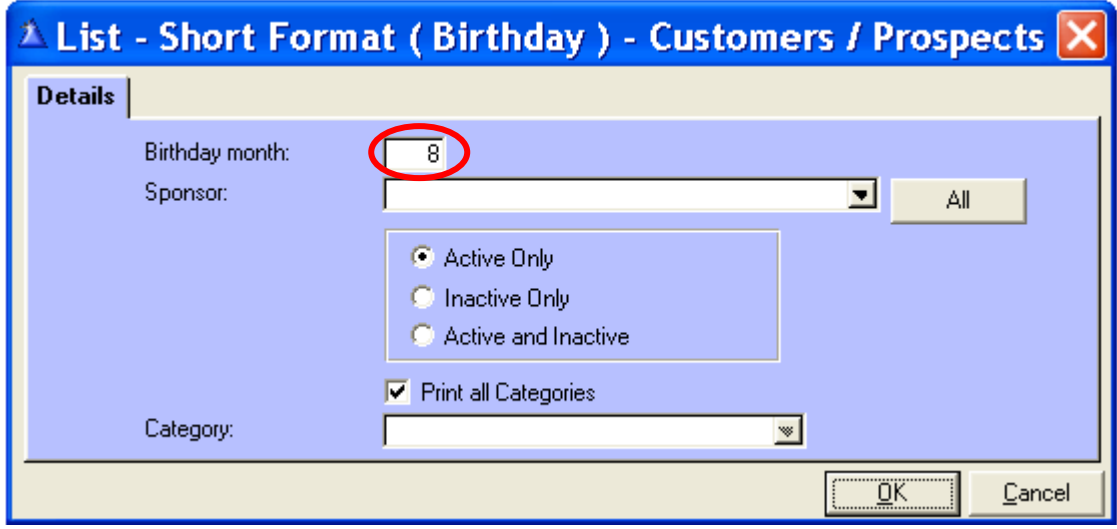

 **Birthday month:** Type in the birth **month**.

(Available only if the date of birth is entered in the customer file and if the Birthday card box is clicked).

**Sponsor:** The list of customers and distributors of a selected sponsor.

If no sponsor is selected, **All** will print.

**Click:** Active only, Inactive only or Active and Inactive.

**Print all categories:** If this box is not clicked, you can access the categories drop down list.

(Customers, Prospects, Distributors, Supervisors, etc.).

#### **Why print a Short Format List ( Birthday ) ?**

This list allows you to print the birthdays of the month you requested.

**The names, birthdays and ages of the concerned individuals will appear in bold on the list.** 

You can use this to indicate your customers' birthdays on your calendar and/or in your agendas to give them a call on their birthday or to send them a card.

#### **Is it not pleasant to hear "Happy Birthday" ?**

#### **Short format ( Birthday )** = **27** names per page.

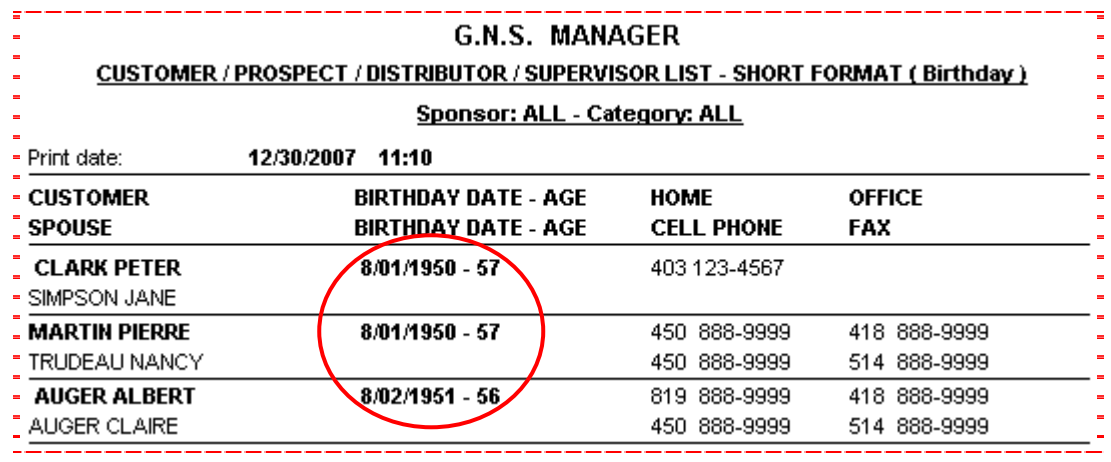

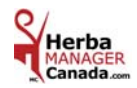

## *LIST OF OPENED FOLLOW-UP*

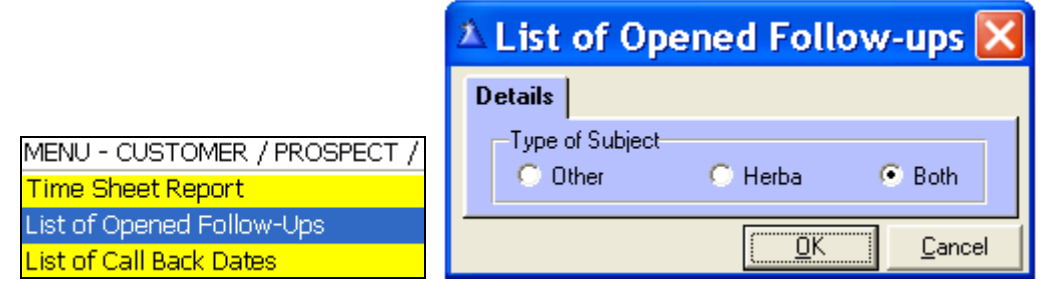

Choose the Type of Subject, click « OK ».

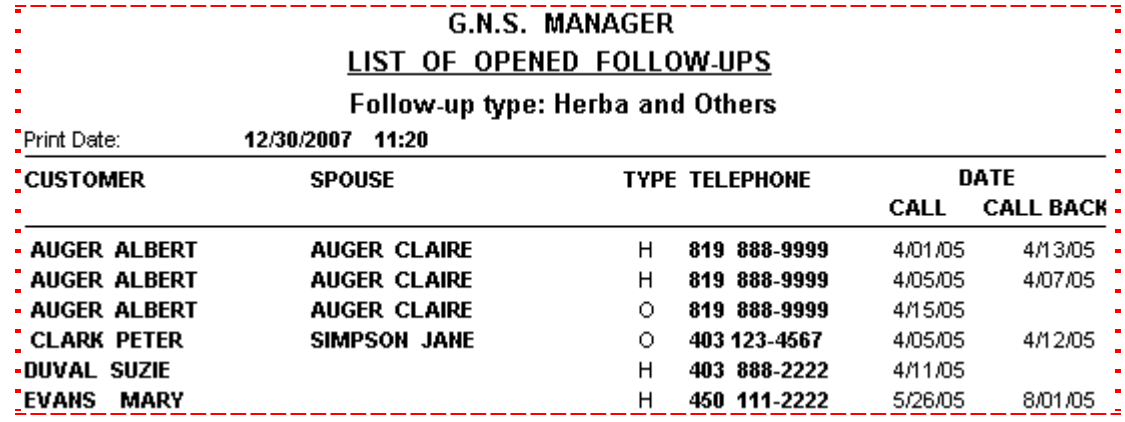

### *LIST OF CALL BACK DATES*

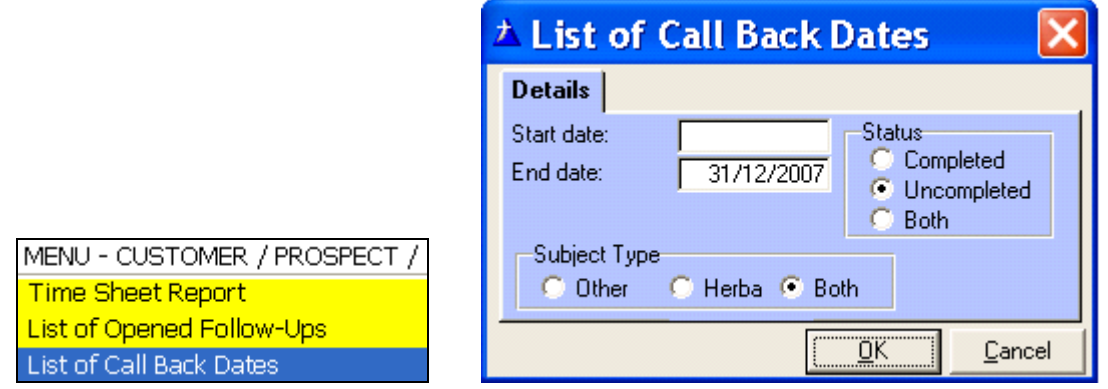

**Print a report:** by week, by month, by quarter, you choose.

Enter the Start and End date. Choose the Subject Type, click « OK ».

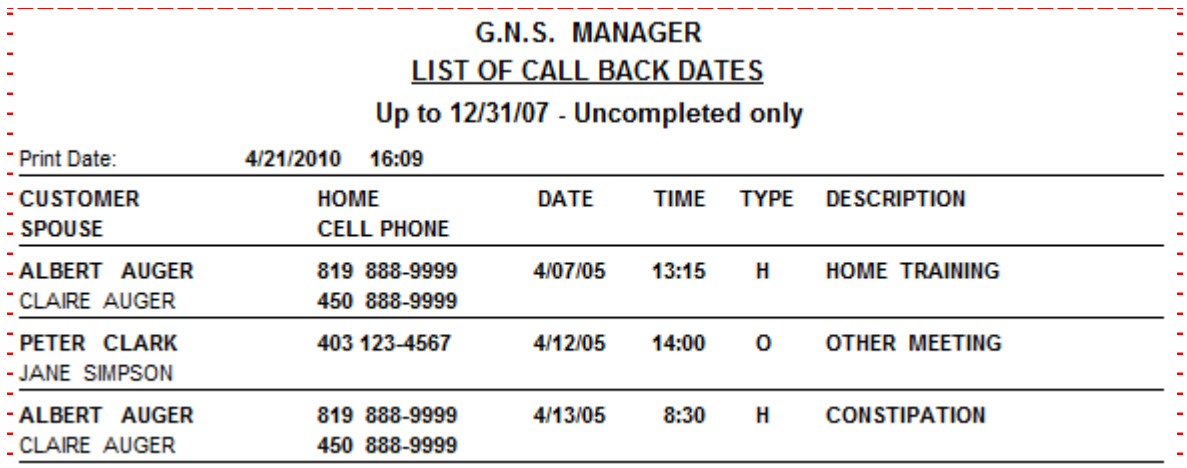

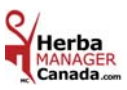

*LABELS – ADDRESSES AND ENVELOPES* ( Birthday ) ( 1 " X 4 " )

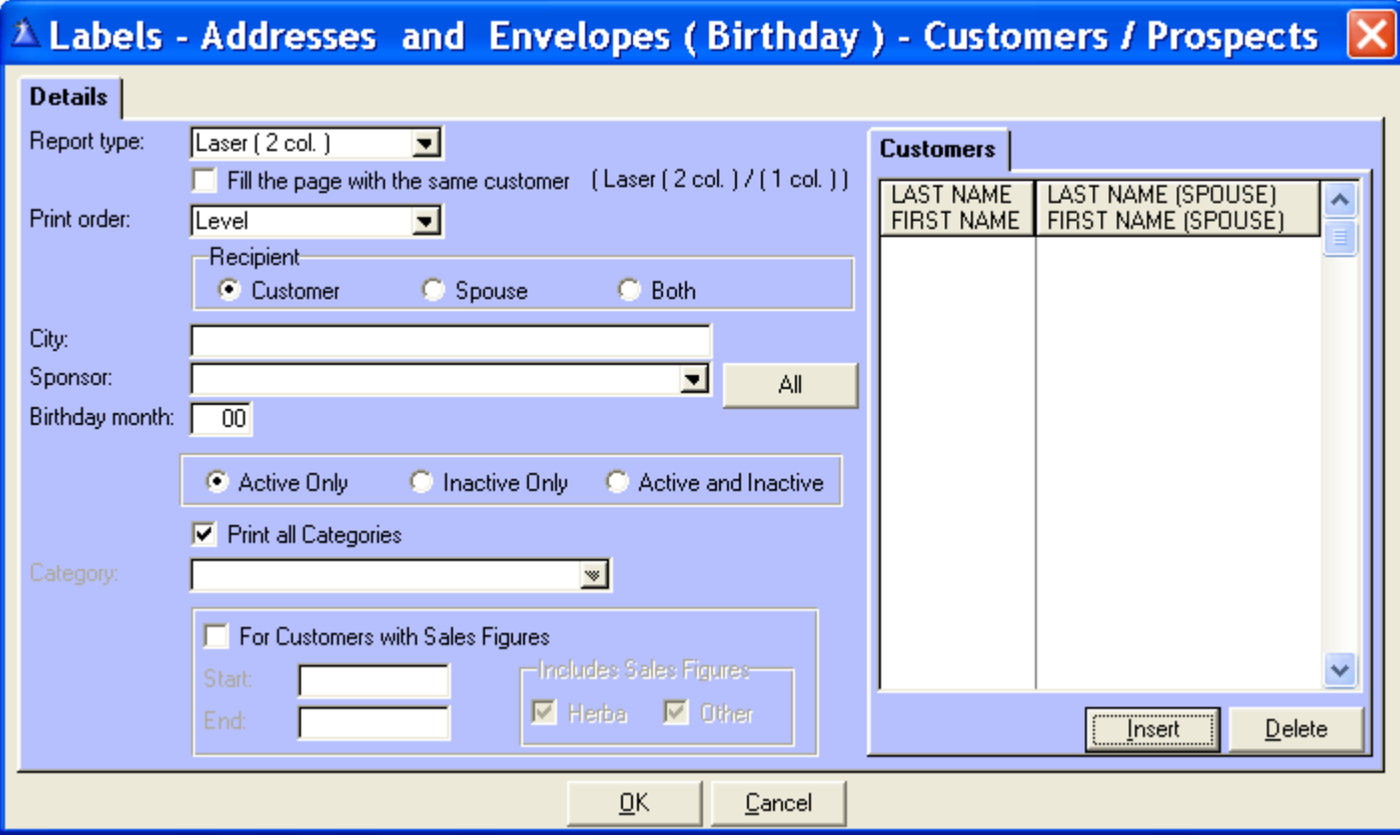

 **Report type: Envelope:** Please note the envelopes you can use are envelopes **# 8, 9** and **10**. **# 8:**  $3^{5}/_8$  x 6  $^{1}/_2$  **- # 9:**  $3^{7}/_8$  x 8  $^{7}/_8$  **- # 10:**  $4^{1}/_8$  x 9  $^{1}/_2$ .

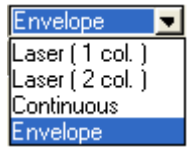

 **Address labels: 1" x 4" ex. : Avery Laser # 5259 / Avery Ink Jet # 8162** 

 **Laser** (**1 col**.)**:** Use this option to print **10** labels or less. To save on labels, we suggest that you take a **2** column sheet of labels, cut it down the middle and center it on your printer.

**Laser** (**2 col**.)**: 20** labels per page.

**Continuous:** Labels for continuous paper printer.

**Customer:** Click « **Insert** » the Selecting a Customer screen appears. Choose the customer and click « **Select** ».

Add as many names as you wish and click « Ok » to print. If left blank, **All** will print.

**Print Order:** By level or by name.

 **Fill the page with the same customer:** You can click this box only if you selected one of the Laser reports types. If left blank, **All** customers will print.

 **Recipient:** Customer only, Spouse only or Both.

 **City:** Type the chosen city according to the list used for your mailing.

 **Sponsor:** Print labels of one or all distributors of a specific sponsor. If left blank, **All** will print.

 **Birthday month:** Choose the month. (Available only if the date of birth is entered in the customer file and if the Birthday card box is clicked).

 **Click:** Active Only, Inactive Only **or** Active and Inactive.

**Print all categories:** If this box is not clicked, you can access the **Category** drop down list. Ex.: Supervisors, Tab team.

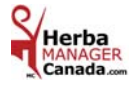
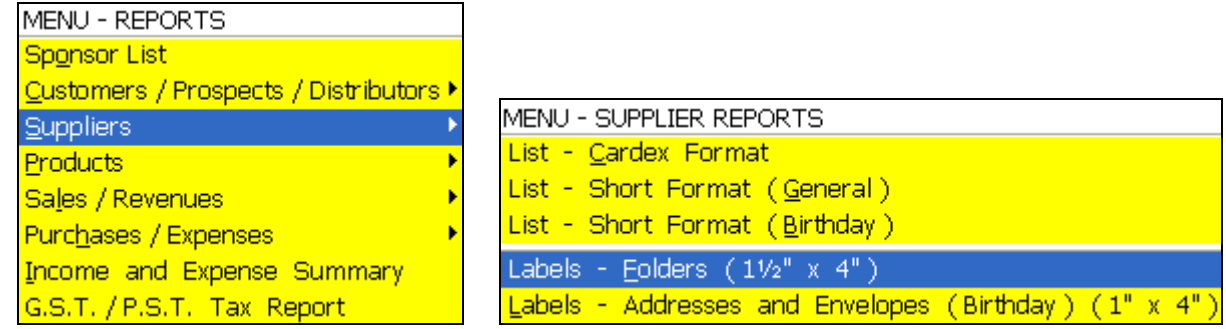

### *SUPPLIERS*

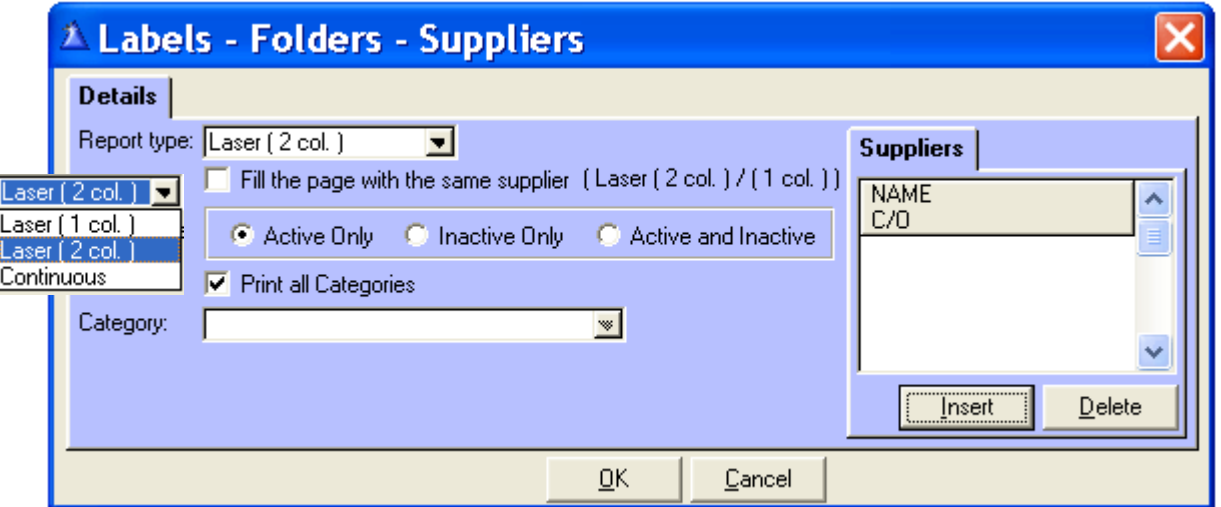

**Report type:** Laser (**1col.**), Laser (**2 col.**) and Continuous.

 **Fill the page with the same supplier:** You can click this box only if you selected one of the Laser reports types. If left blank, **All** suppliers will print.

 **Click:** Active Only, Inactive Only or Active and Inactive

**Print all categories: Checked box:** By clicking «  $OK$  », you will print a list of all the categories you have used in the « Suppliers » File.

**If not checked**: Choose a specific category from the drop down list.

 **Laser (1 col**.)**:** Use this option to print **7** labels or less. To save on labels, we suggest that you take a **2** column sheet of labels, cut it down the middle and center it on your printer.

 **Labels for folders: 1** column laser gives **7** names per page and a **2**-column laser gives **14** names per page.

**Labels for folders: 1½" X 4" ex.: Avery Laser # 5259 / Avery Ink Jet # 8162** 

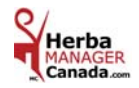

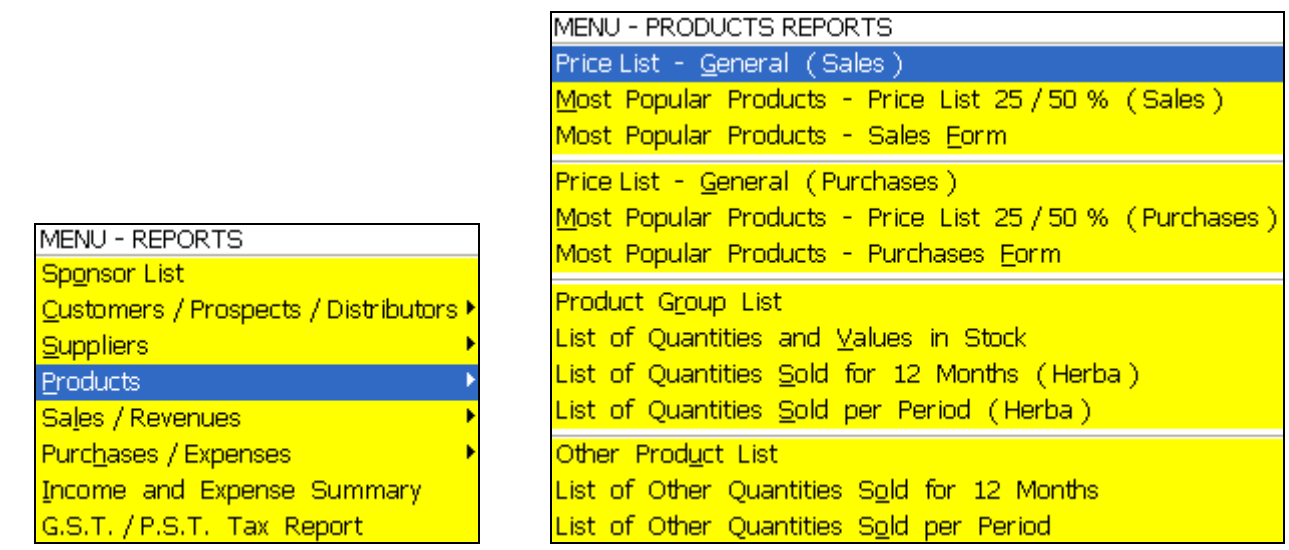

*PRODUCTS: PRICE LIST – GENERAL* ( Sales ) - Canadian Products

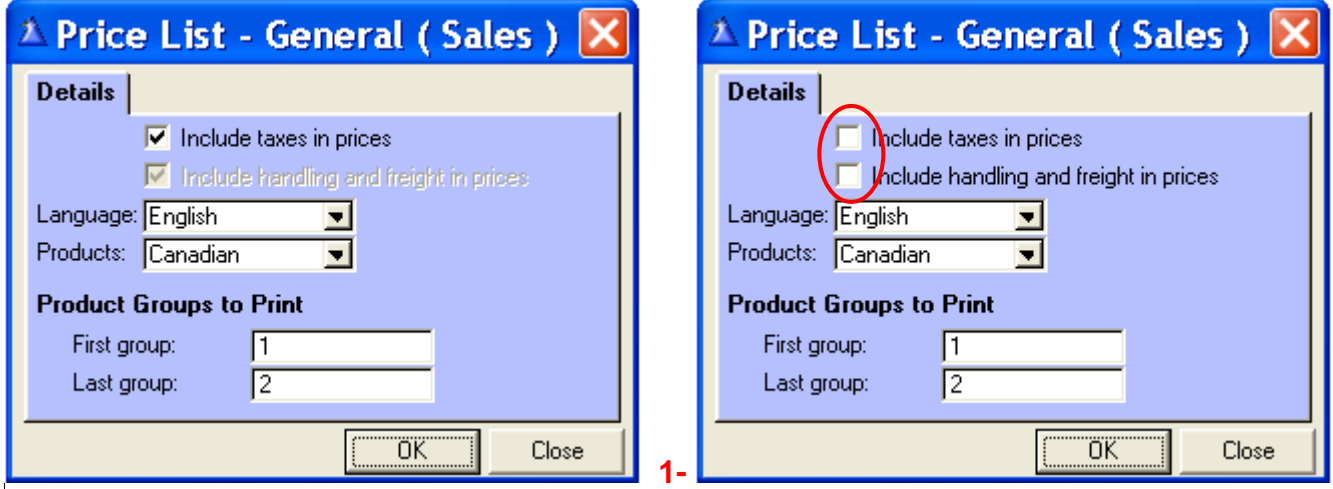

 **Language:** French, English & Spanish  **Products:** Canadian or American **Product groups to print:** (print the complete list = **1** to **99**)

#### **EXPLANATION OF SCREEN # 1 ABOVE**

When the box **Include taxes in prices** is not clicked, the following note will appear on the price list:

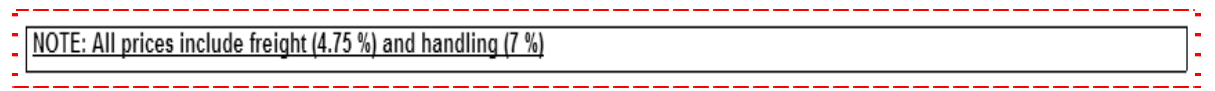

When the box **Include freight and handling in prices** is **not** clicked, the following note will appear on the price list. (This print option will give you the same figures as **Herbalife Calgary's price list**).

NOTE: Prices DO NOT INCLUDE freight, handling, G.S.T. and P.S.T

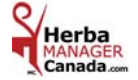

# **Examples**: groups **1** & **2**

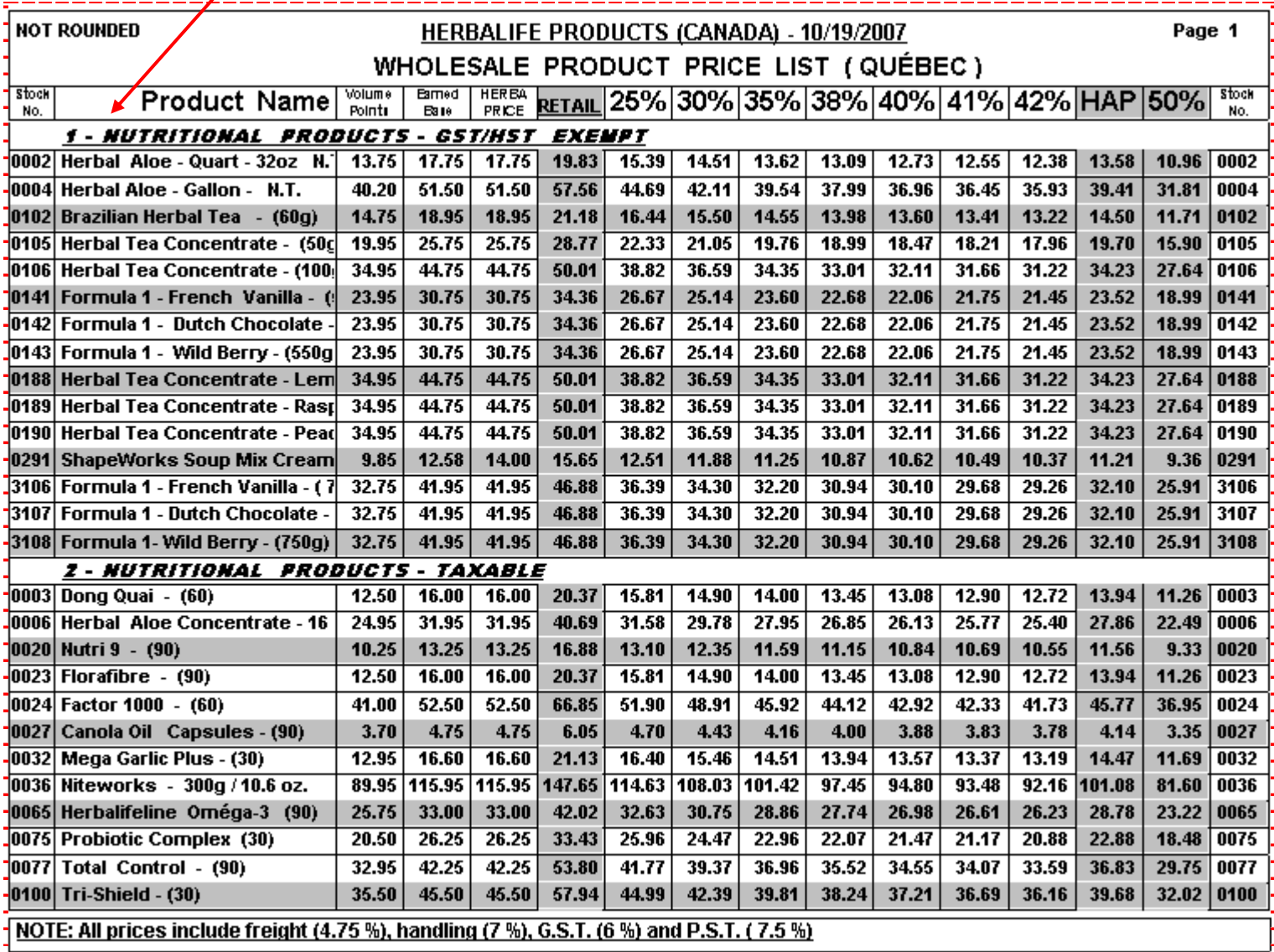

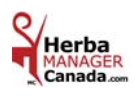

# *PRICE LIST – GENERAL* (Sales ) - American Products

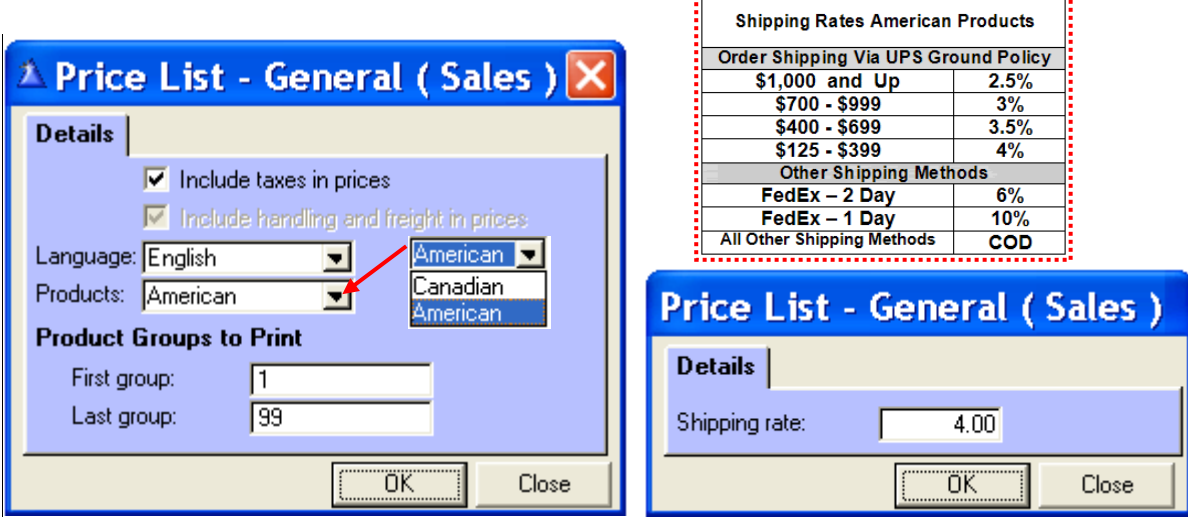

 When you select **American products**, the taxes are not included but the **handling fees** are and you must enter the shipping rate. Otherwise the default is **4**%.

 **Examples of American shipping rates according to the value (\$) of the order:** 2.5%, 3%, 3.5%, 4%, 6% & 10% or COD.

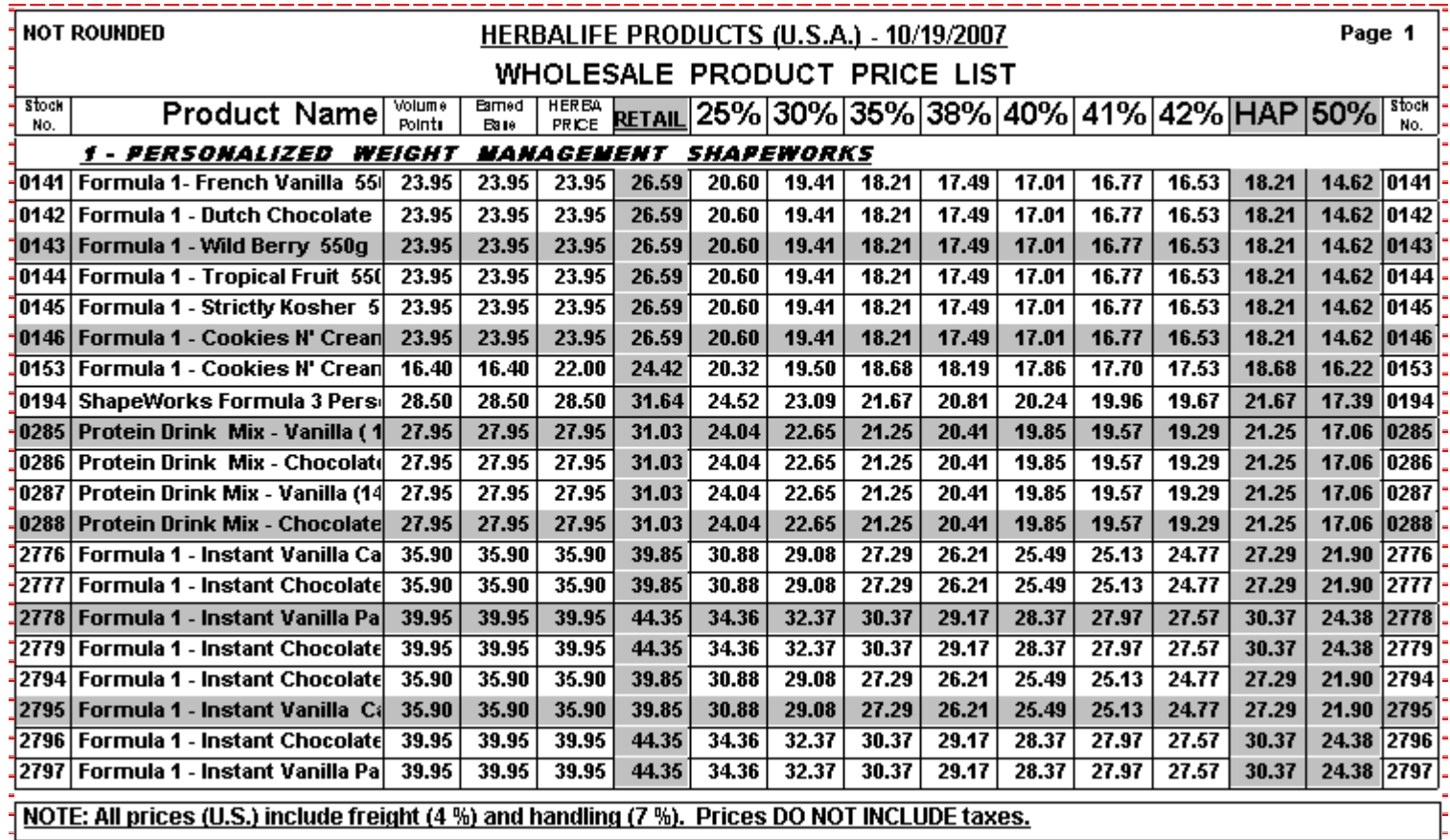

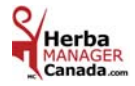

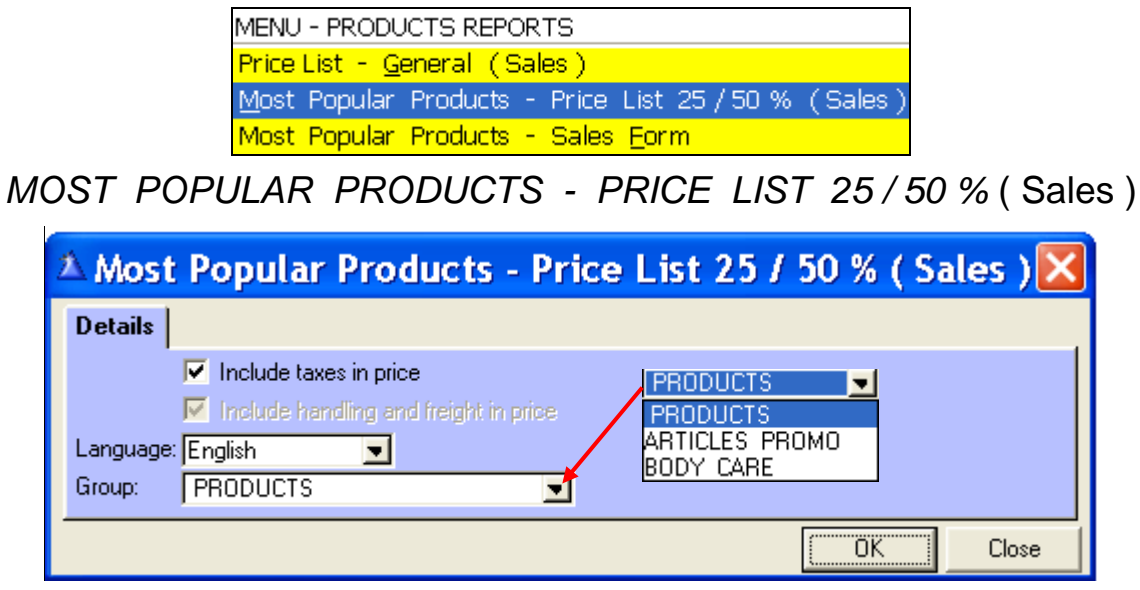

**Language:** English, Français & Espagnol

Group: According to the information in the Most Popular Products' file in the « Products » menu.

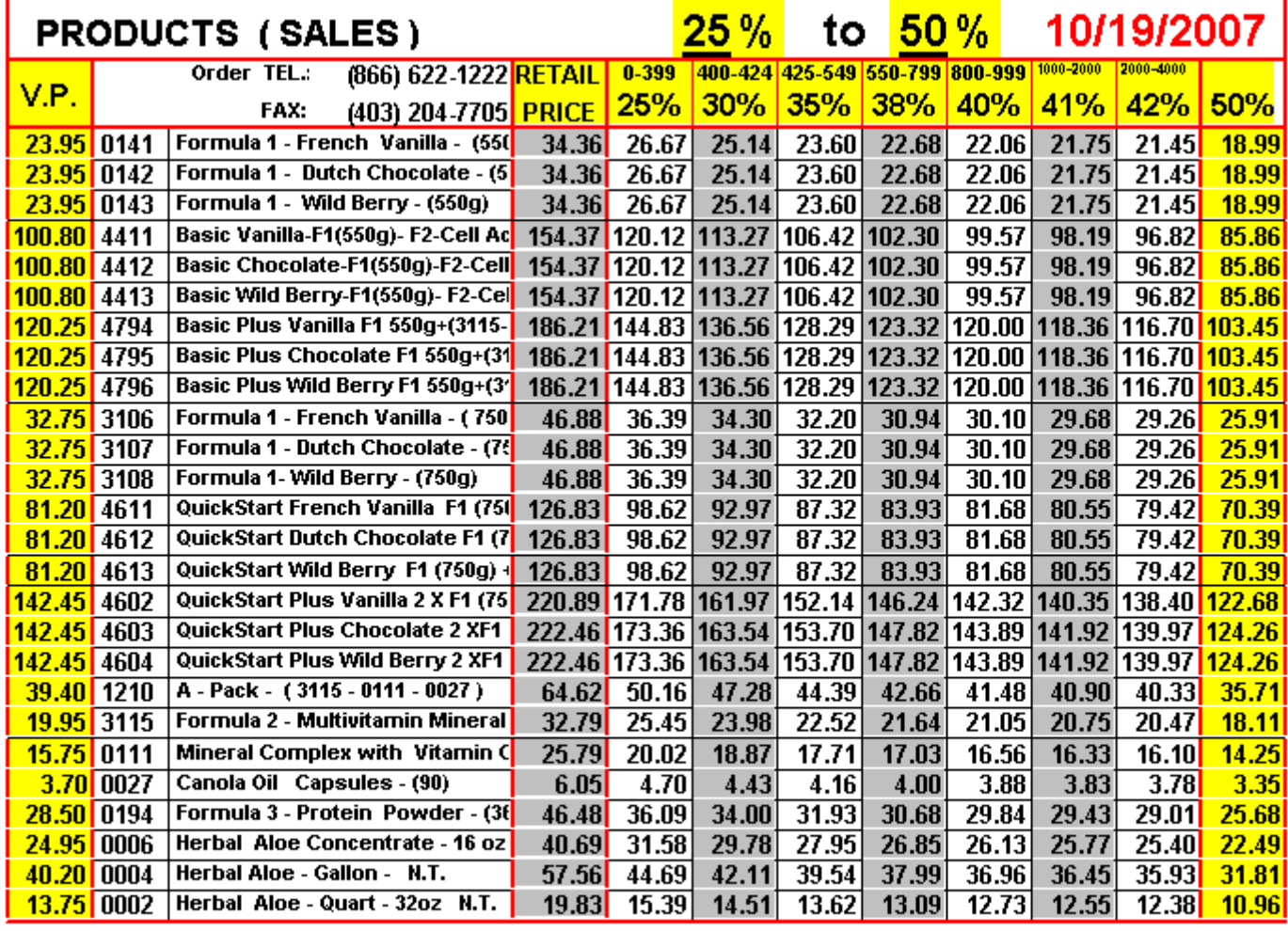

NOTE: All price include freight (4.75 %), handling (7 %), G.S.T. (6 %) and P.S.T. (7.5 %)

Page 1

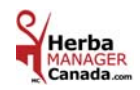

## *MOST POPULAR PRODUCTS - SALES FORM*

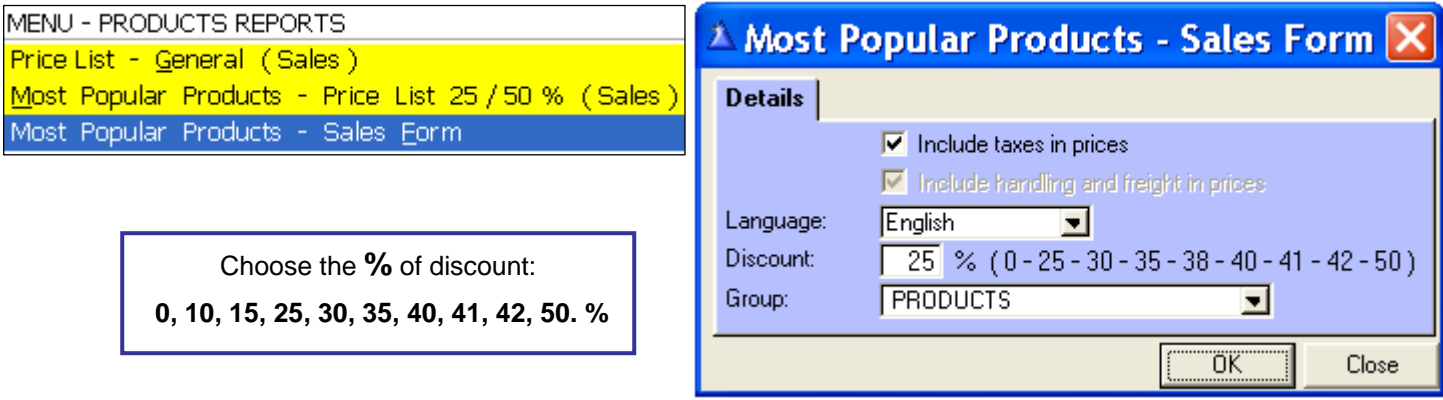

 **-** From **0 %** to **24 %** the supervisor's telephone number will appear.

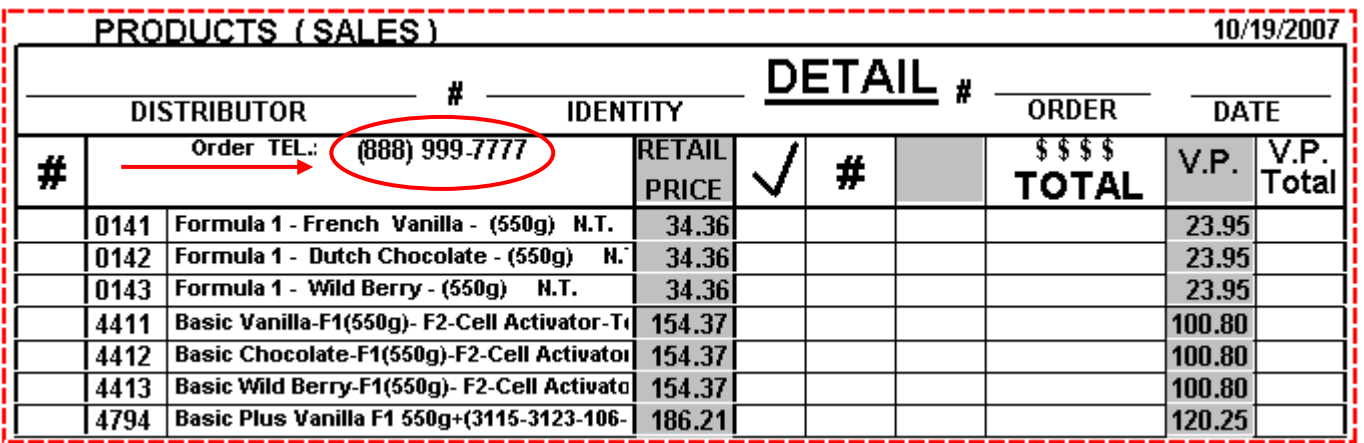

 **-** From **25 %** to **50 % Herbalife** Calgary's telephone and fax number will appear.

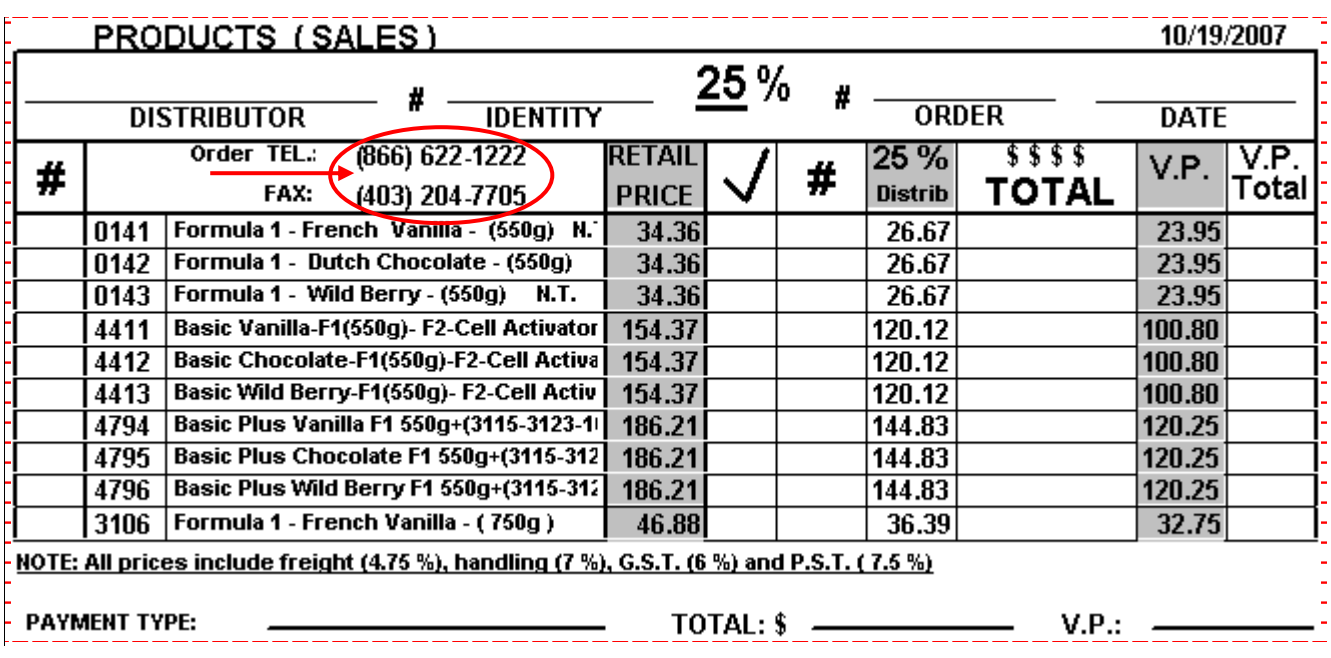

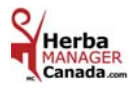

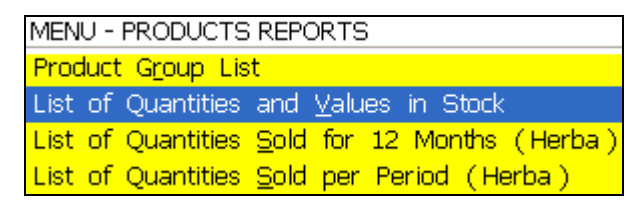

### *LIST OF QUANTITIES AND VALUES IN STOCK*

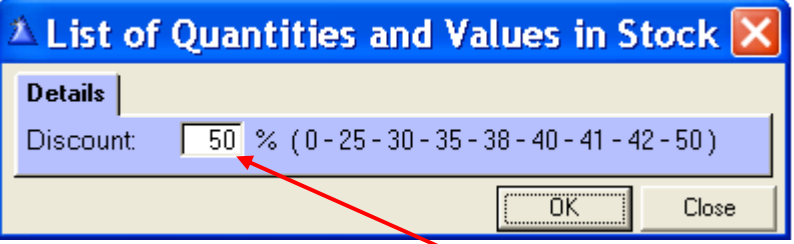

This report will help you control your inventory and you will give it to your accountant at the end of the year.

You have the choice of the **%** of Discount.

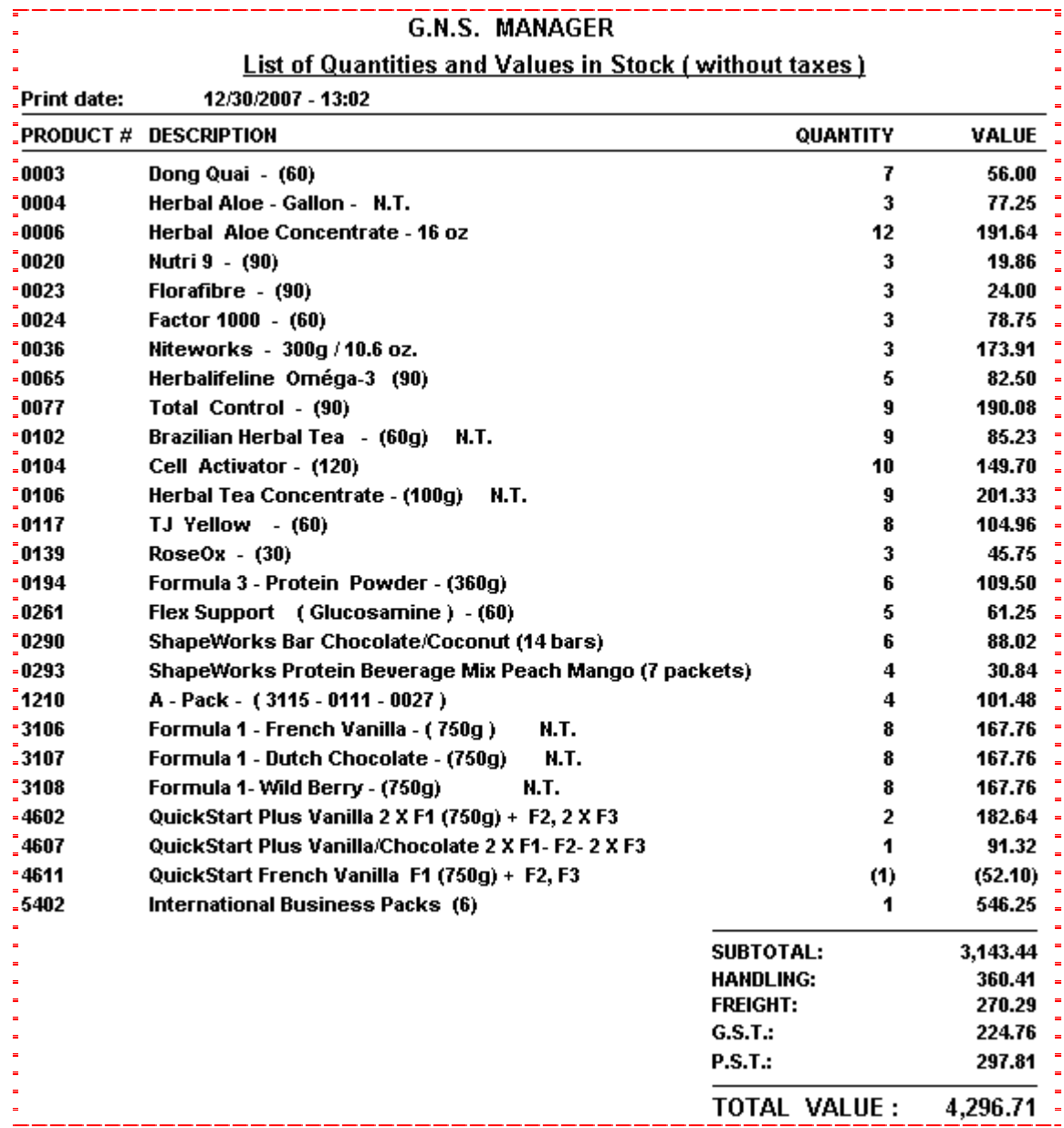

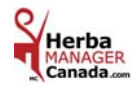

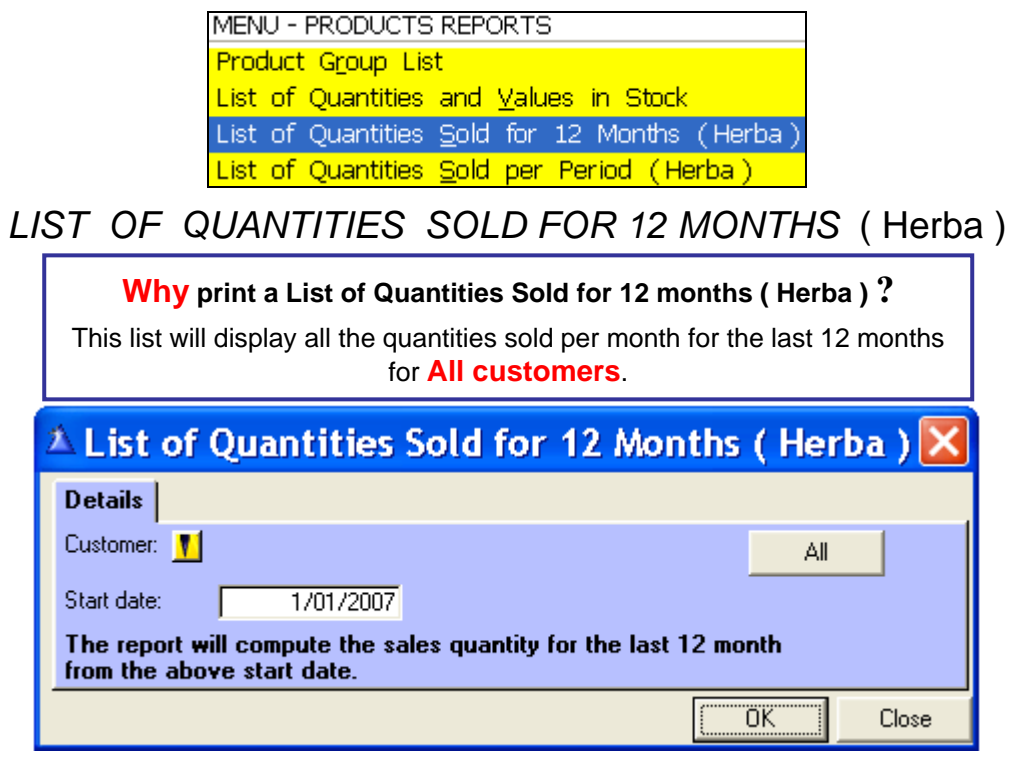

No Customers selected = **All**

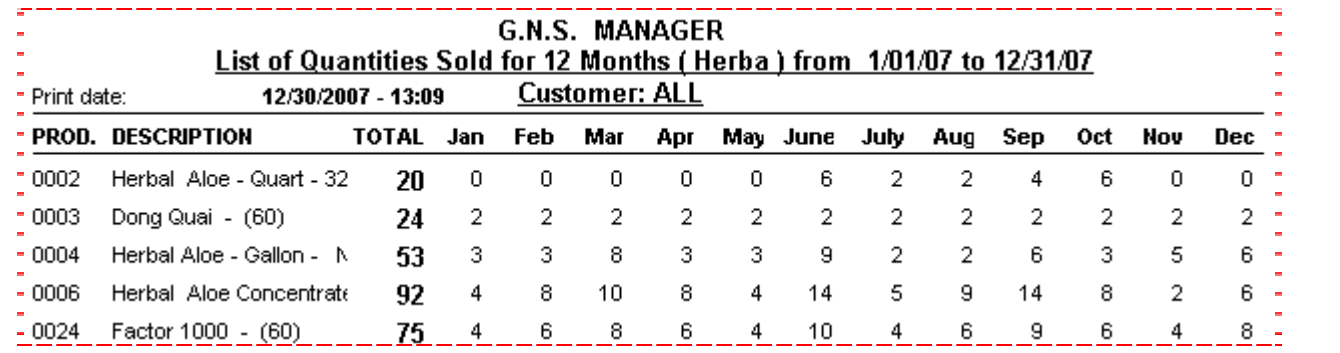

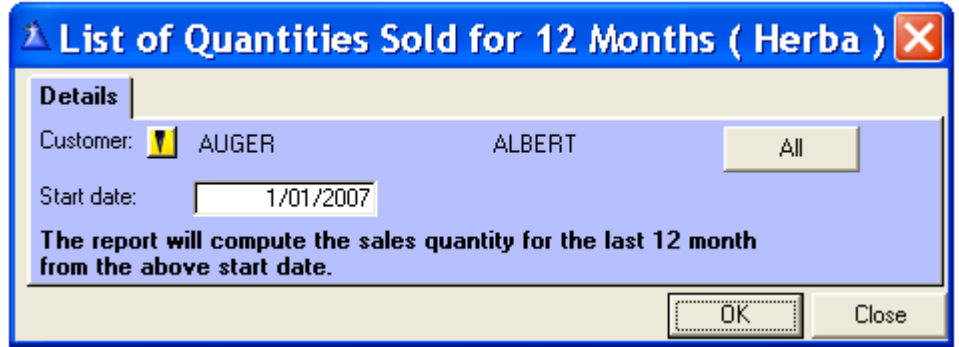

#### **Customer selected** with the **yellow** button.

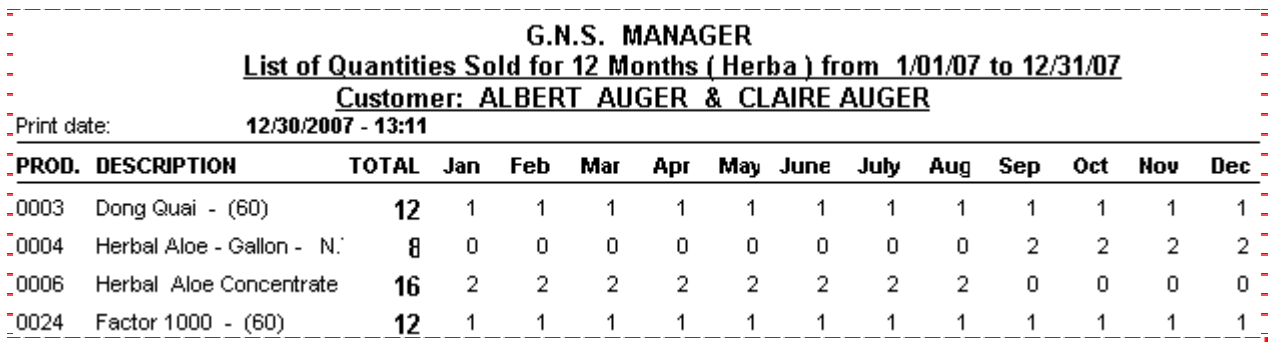

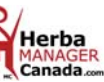

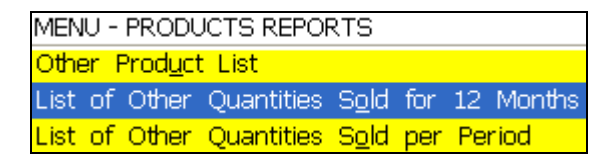

### *LIST OF OTHER QUANTITIES SOLD FOR 12 MONTHS*

**Why print a List of Other Quantities Sold for 12 Months ?** This list will display all the quantities sold per month for the last 12 months for **All customers**.

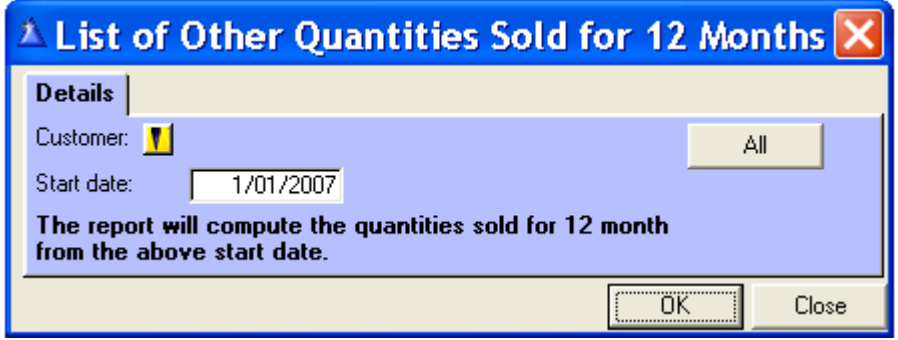

Choose a specific Customer with the **yellow** search button; otherwise, all customers will print.

Enter the desired date, click  $\kappa$  OK ».

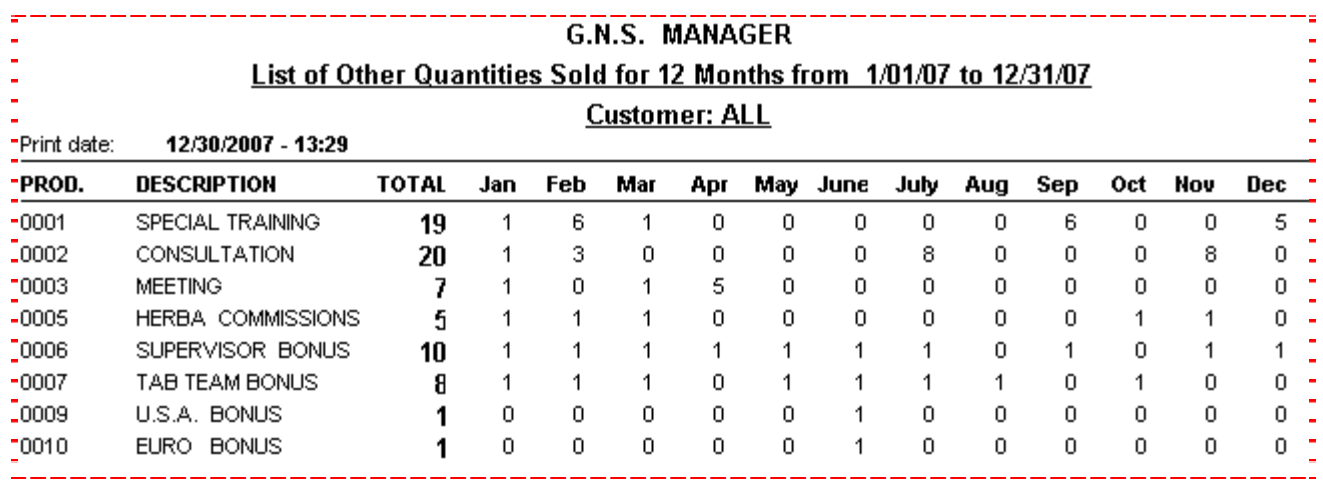

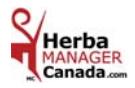

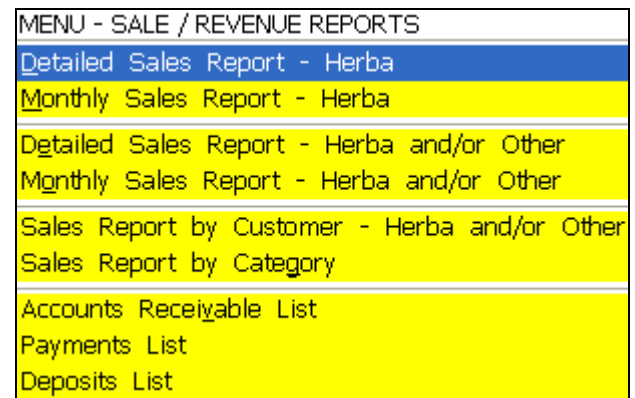

#### *SALES / REVENUES*

### *DETAILED SALES REPORT -* Herba

### WITHOUT TAXES

#### To **consult your V.P. and your net profit**.

**Detailed** sales report Herba **excluding taxes**.

**Customer category:** Select a customer category or leave blank to print **All** categories.

**Customer:** Select a customer with the **yellow** button or leave blank to print **All** customers.

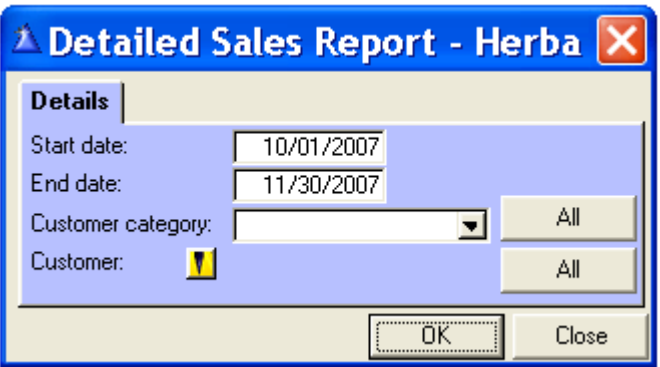

Print a report: by week, by month, by quarter, you choose. Enter the Start and End date.

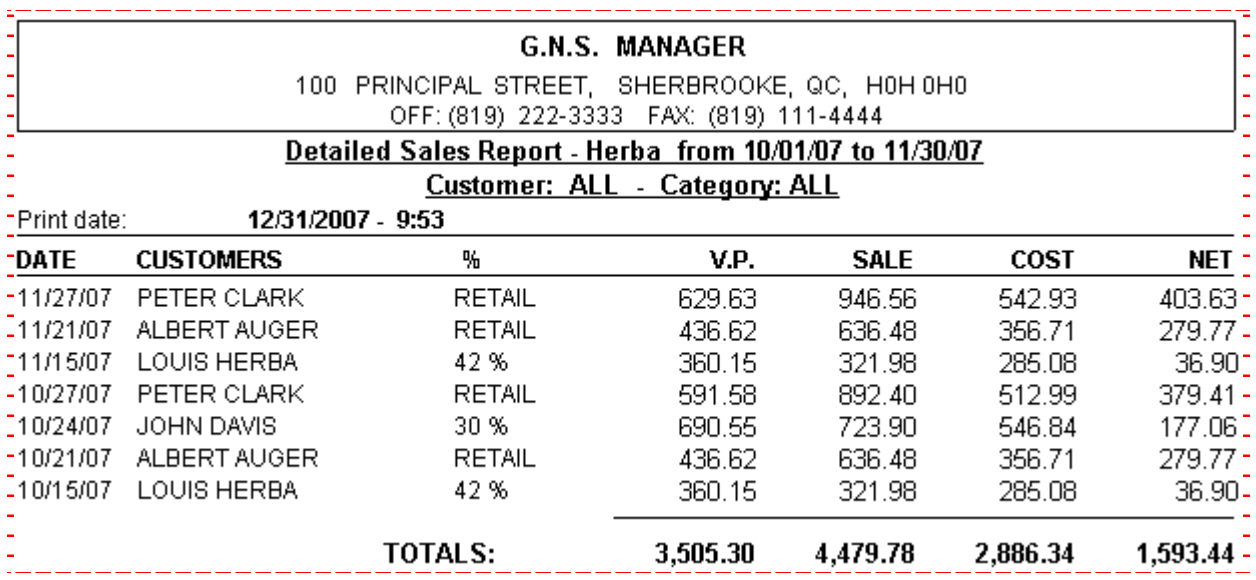

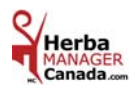

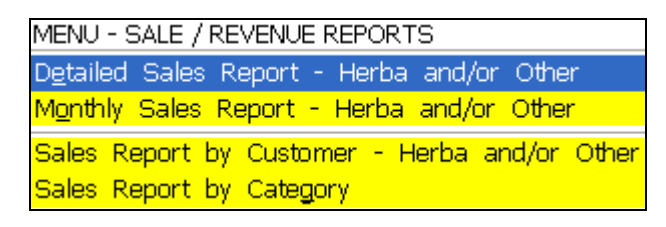

## *DETAILED SALES REPORT -* Herba and/or Other WITH TAXES

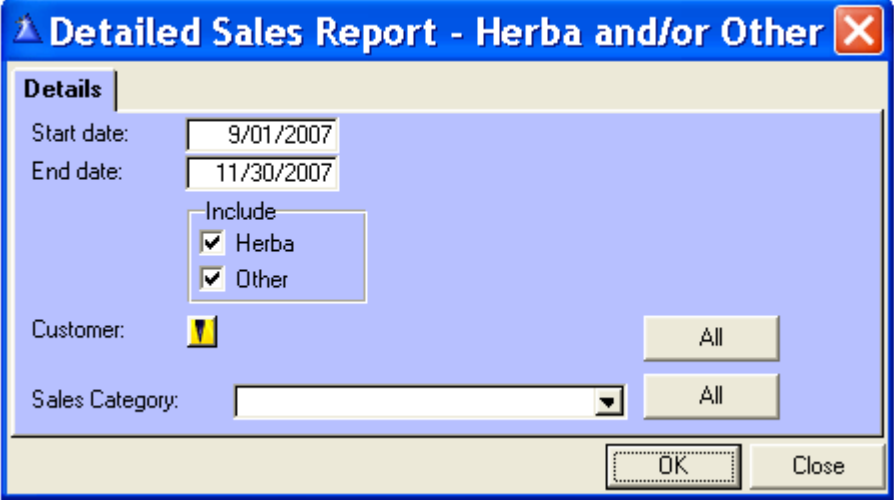

 Enter the Start and End date. You checked Herba and Other. **Print a report:** by week, by month, by quarter, you choose.

 **Include:** Other only, Herba only or both to print.  **Customer:** Print the sales of one or **All** customers.  **Sales Category:** Print sales by one or **All** categories.

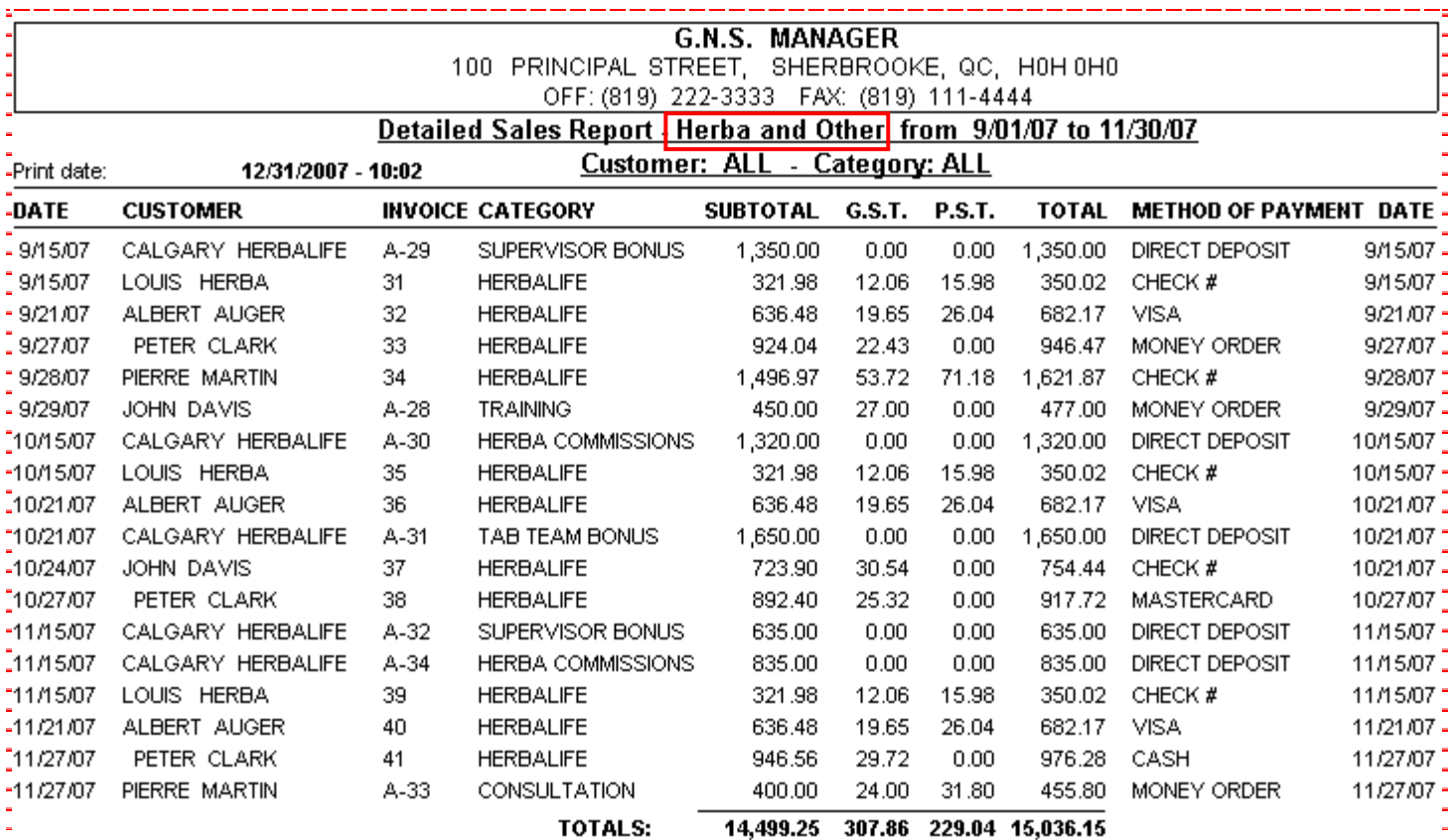

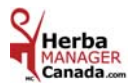

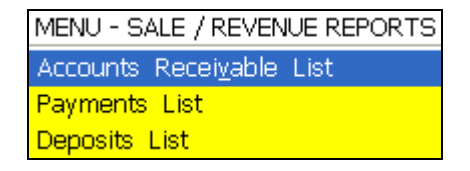

### *ACCOUNTS RECEIVABLE LIST*

In the « Sales » menu, all the invoices with a balance are accounts receivable.

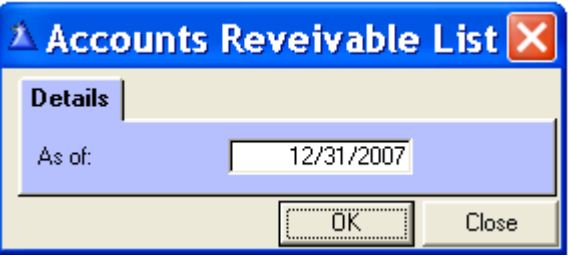

Enter the desired date; click  $\kappa$  OK  $\ast$  to print.

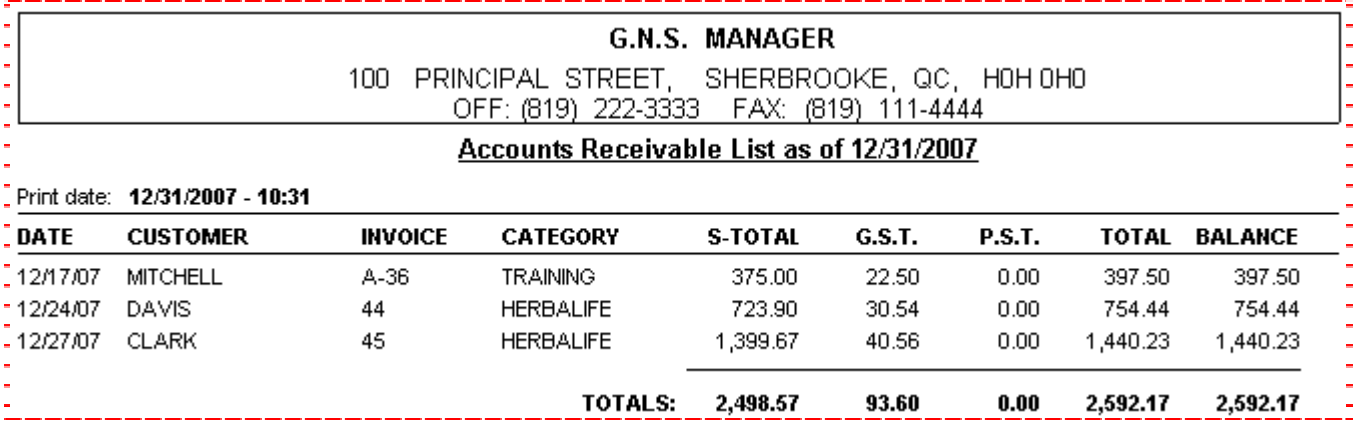

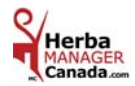

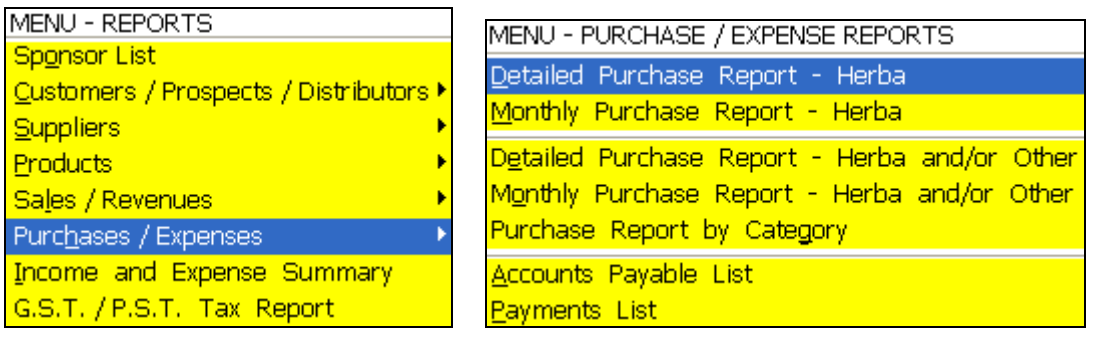

### *PURCHASES / EXPENSES*

# *DETAILED PURCHASE REPORT -* Herba WITHOUT TAXES

#### To **consult your V.P. and your net cost**.

**Detailed** purchase report Herba **excluding taxes**.

Select a supplier with the **yellow** button or leave blank to print **All** suppliers.

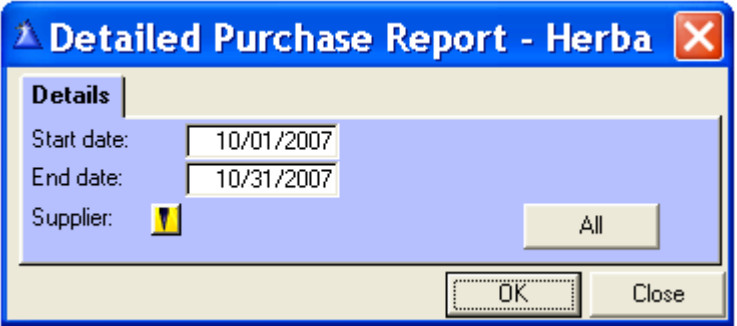

**Print a report:** by week, by month, by quarter, you choose. Enter the Start and End date.

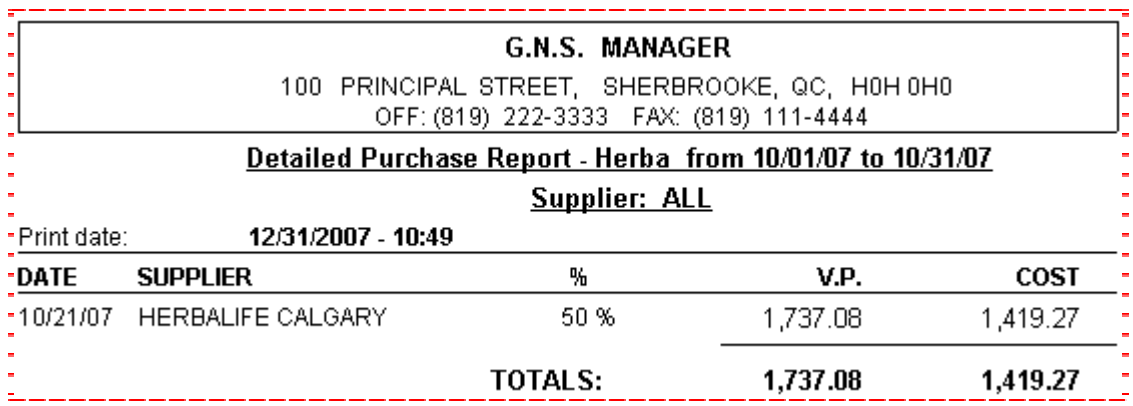

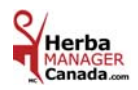

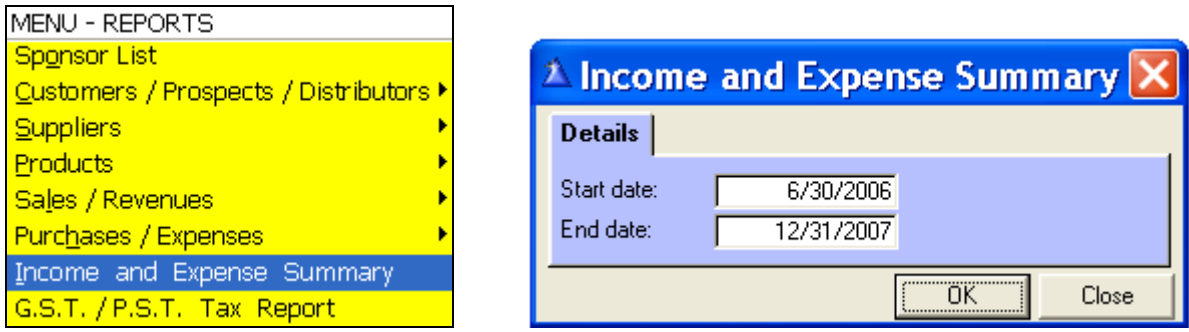

#### Here is an example of your Income and Expense Summary

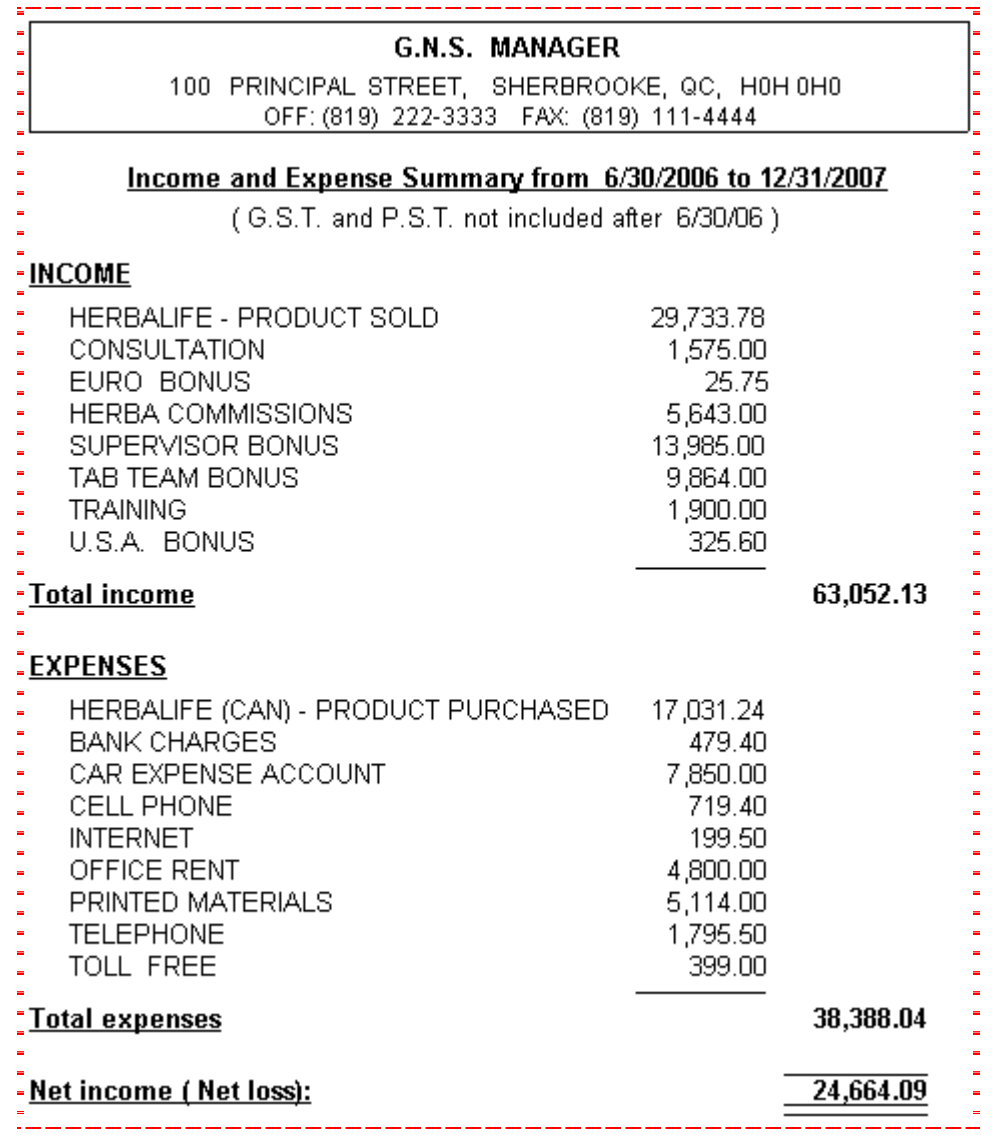

#### FOR YOUR INFORMATION

**Income and Expense Summary** : Portrayal of your sales and purchases that will help you in producing a financial statement. Income and Expense Summary : It is NOT a **financial statement** or a **balance sheet**.

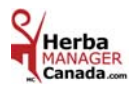

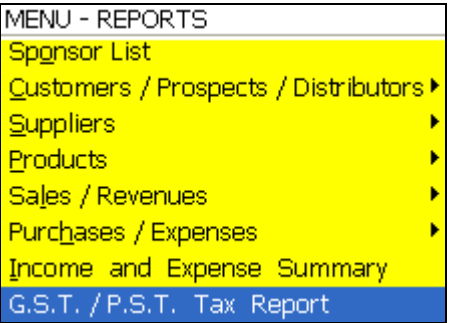

### *G.S.T. / P.S.T. TAX REPORT*

#### **Since January 1, 2007**

In the Tax Report, the Herba Manager Canada software does not take into account the taxes on sales and purchases of Herbalife products.

The report considers **only** the taxes on Other Sales and Other Purchases.

#### **Example for Quebec only**

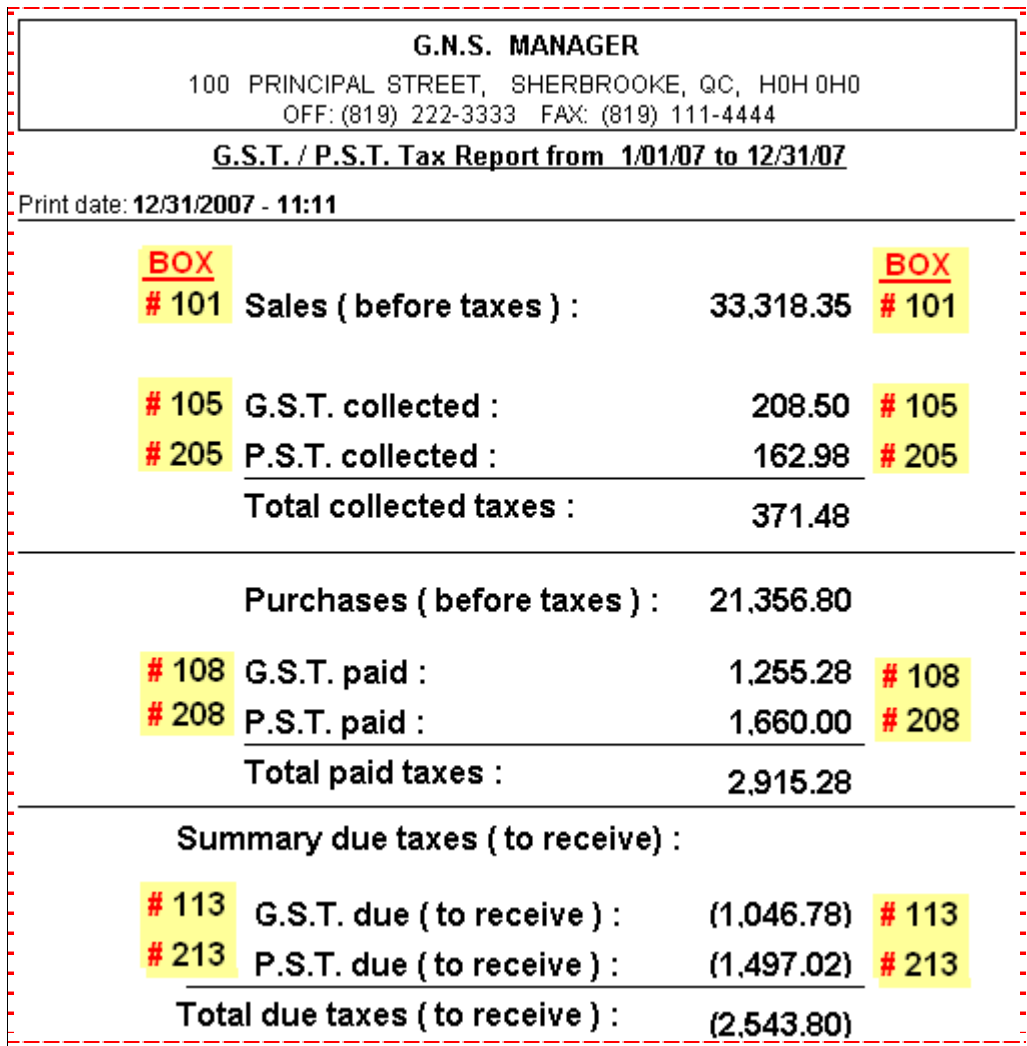

Here is an example of the tax report to fill in the government form.

Write the amounts of the report in the box **#** of the remittance slip supplied with the government form.

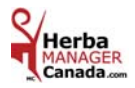

# **CHAPTER 9 «** *TOOLS Menu* **»**

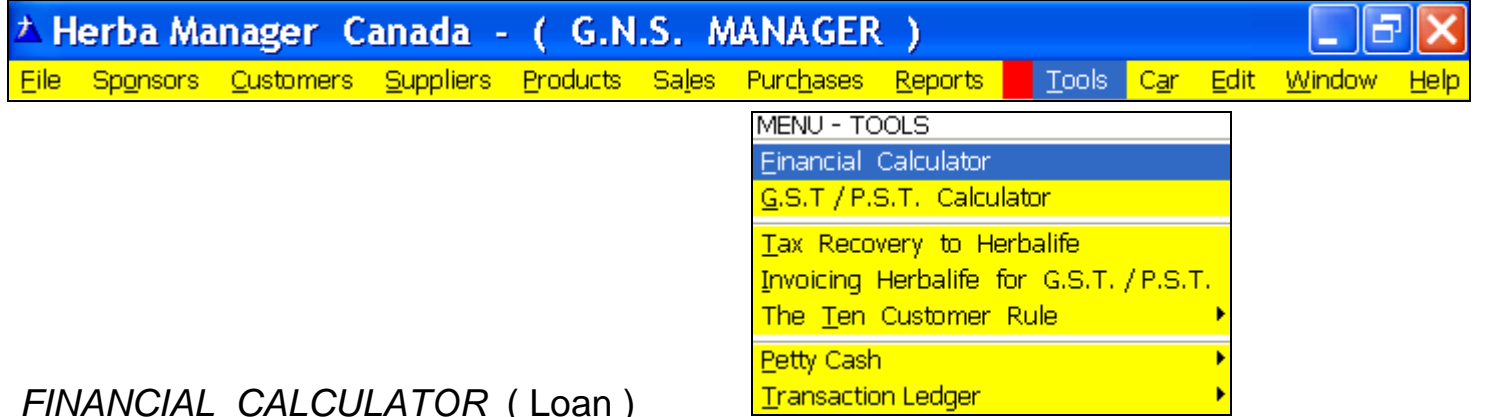

#### **Why a Financial Calculator?**

It will be useful to calculate a loan and an investment or to look for missing information like:

The initial capital, the interest rate, the number of payments per year and the monthly payment amount.

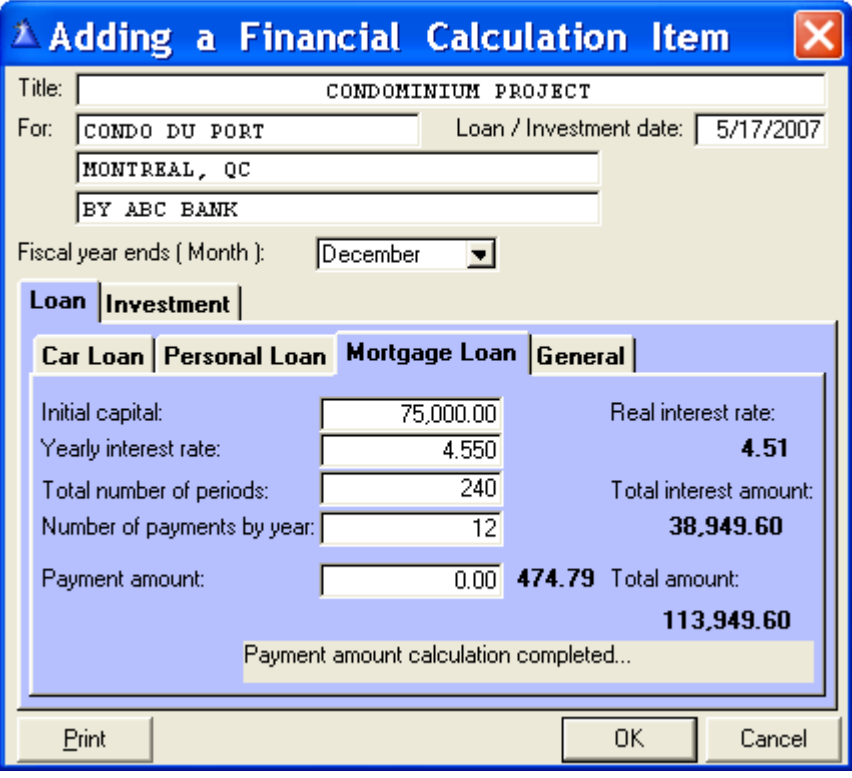

#### **Examples:**

 **Title:** House, cottage, car, personal, etc.

 **For:** Your name or loan detail. ( Make sure you enter something in this field otherwise the calculations will not be saved when you will click  $\left\langle \frac{\partial K}{\partial x} \right\rangle$ 

 **Loan / Investment date:** The date you signed the loan.

 **Fiscal year ends ( Month ):** The end of your fiscal year ( The default is December ) **For the Loan tab only.** 

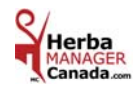

### *EXAMPLE OF PRINTING DETAILED REPORT*

*MONTH AFTER MONTH*

**This report prints** the details of the loan, the payment number, the payment date, the capital, the interests paid and the balance after payment.

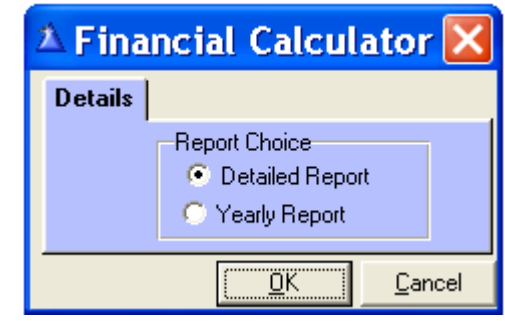

Select the box according to the report required. Click  $\kappa$  OK ».

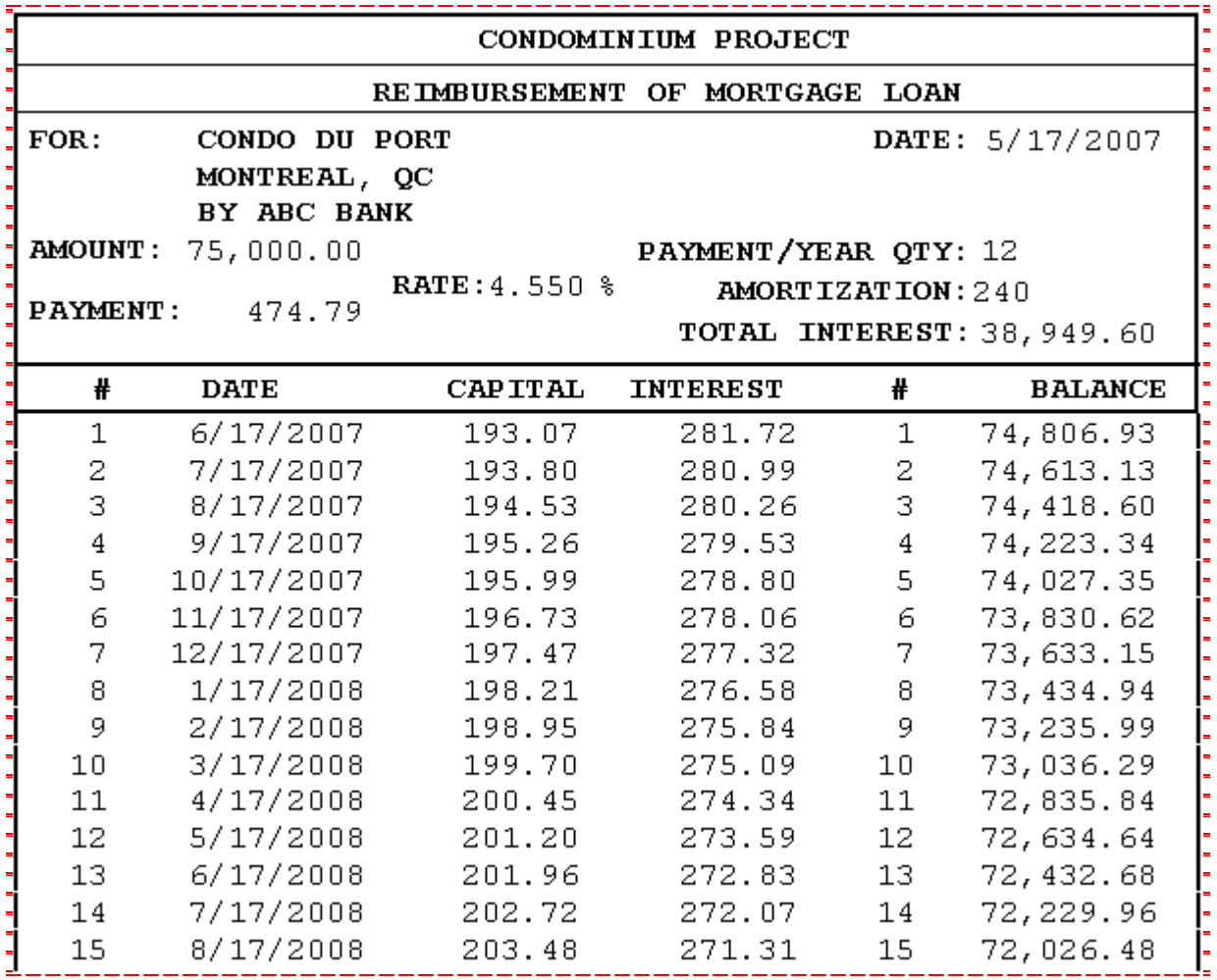

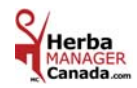

#### **For a loan admissible to tax expenditure it is preferable to choose the Yearly Report.**

**This report displays** the totals of the capital, the interests and the balance at the end of each year which will be useful for your accounting.

**This report prints** the detail of the loan, the number of payments, the date of the payment, the capital and the interest paid, the balance after the payment and the month of the year end.

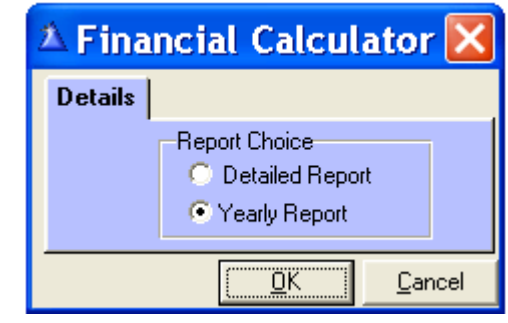

Select the box according to the report required. Click  $\alpha$  OK ».

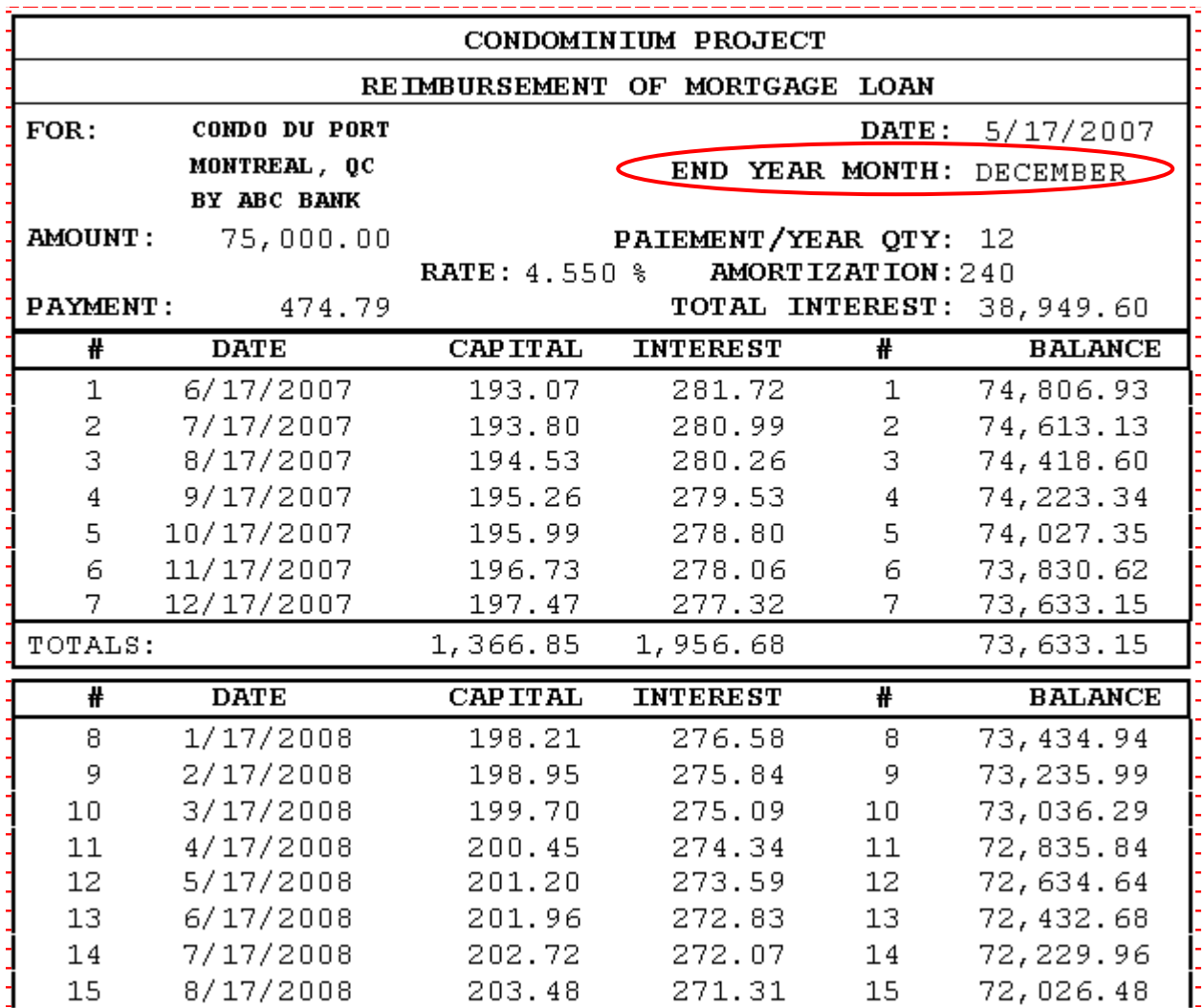

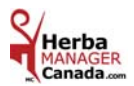

### *FINANCIAL CALCULATOR*( Investment )

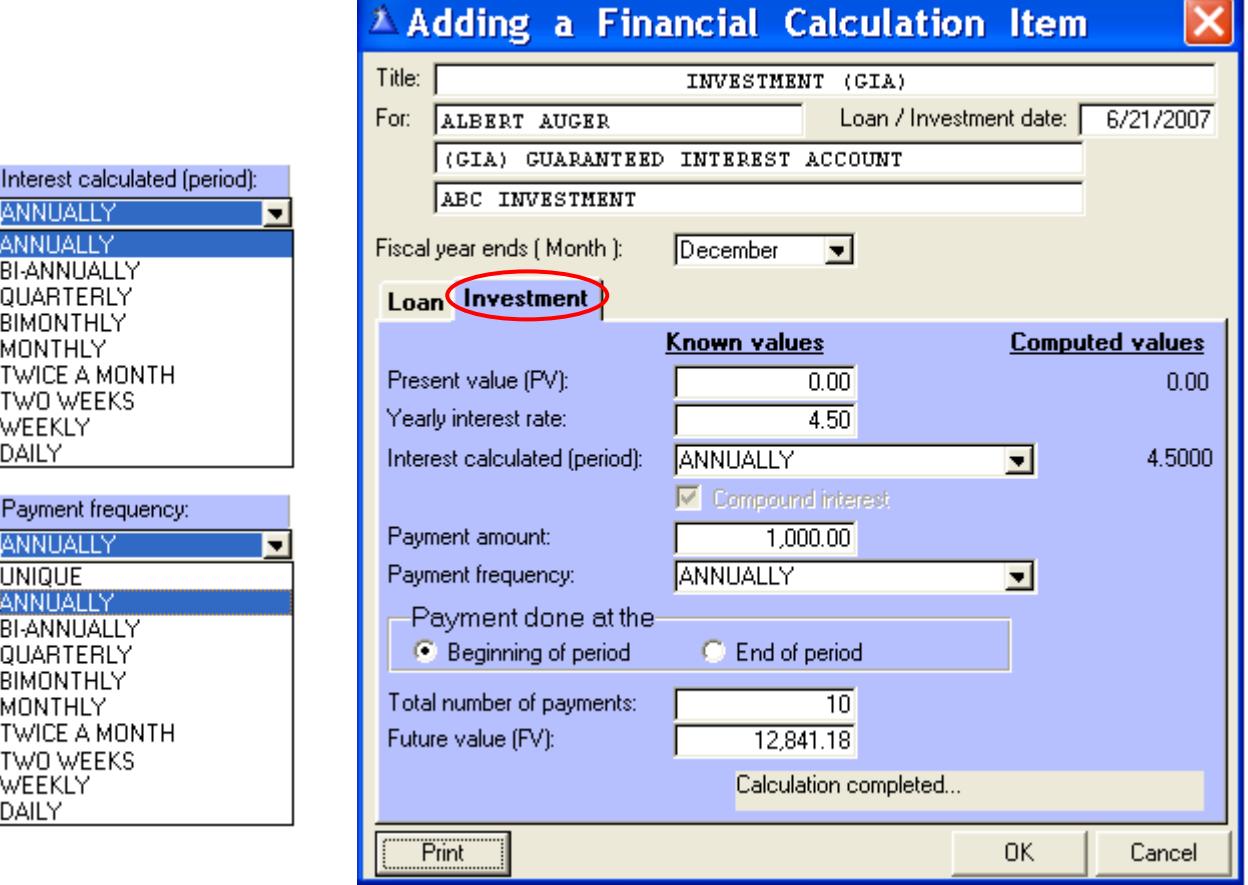

#### **Examples:**

 **Title:** Your name or the title of your choice.

 **For:** Your name or other information about the investment.

( Make sure you enter something in this field otherwise the calculations will not be saved when you will click  $\left( \frac{\partial K}{\partial x} \right)$ 

 **Loan / Investment date:** The date you signed the investment agreement.

 **Fiscal year ends ( Month ): For the Loan tab only**.

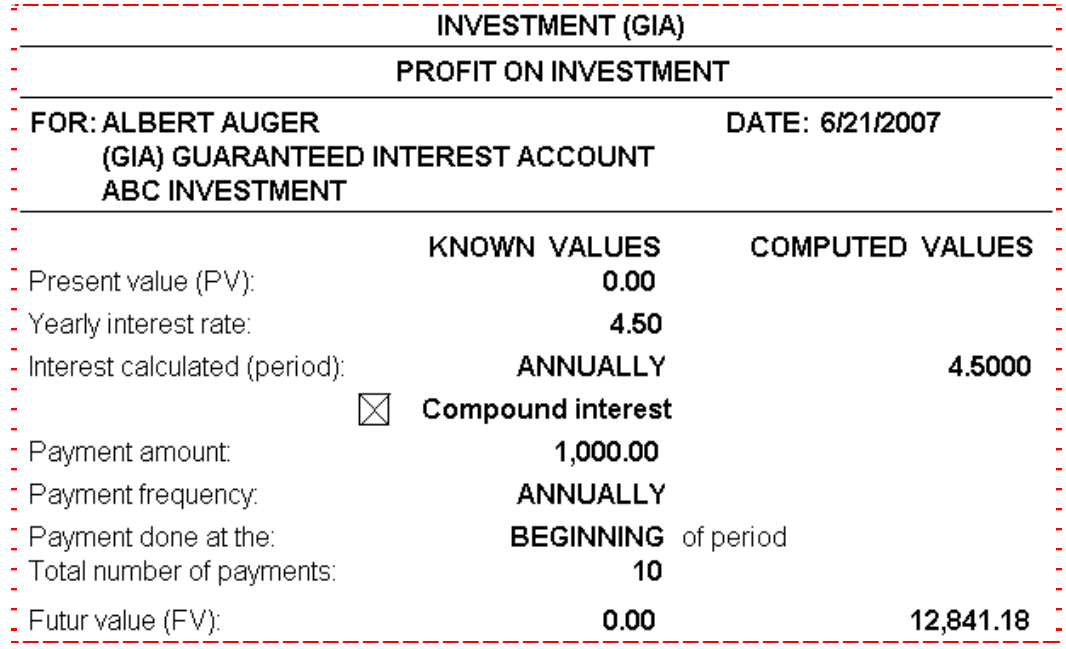

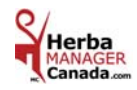

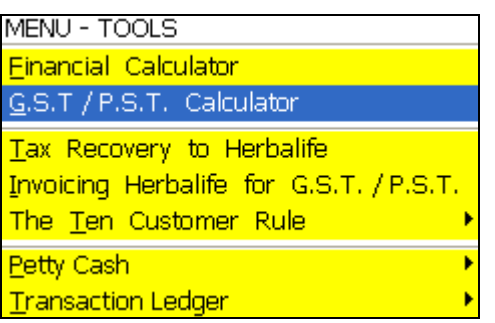

*G.S.T. / P.S.T. CALCULATOR* 

### **HELPS YOU TO CALCULATE THE TAX AMOUNTS ( 2007 )**

 **BEFORE OR AFTER** 

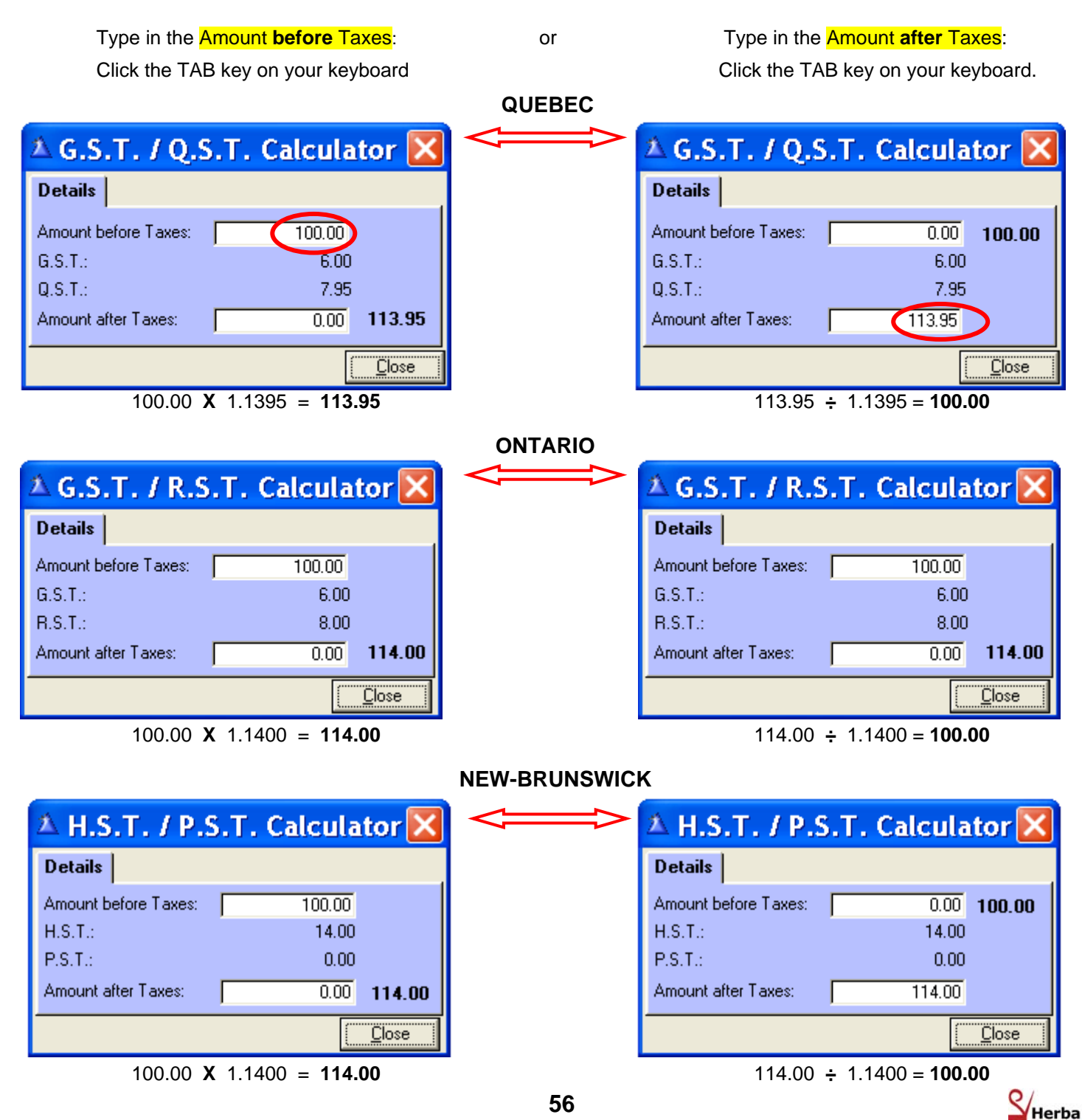

ANAGE<br>anada

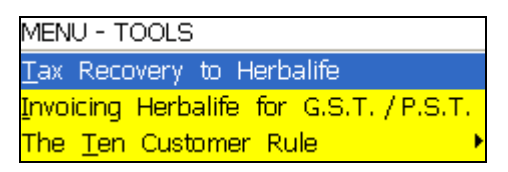

### *TAX RECOVERY TO HERBALIFE*

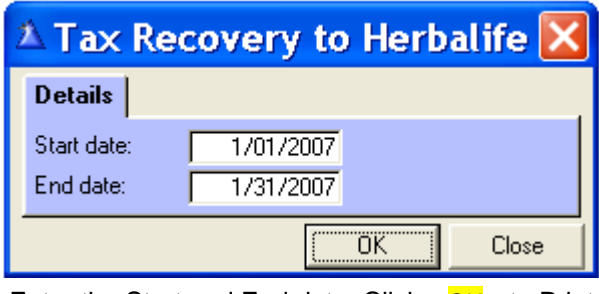

Enter the Start and End date. Click  $\kappa$  OK  $\ast$  to Print

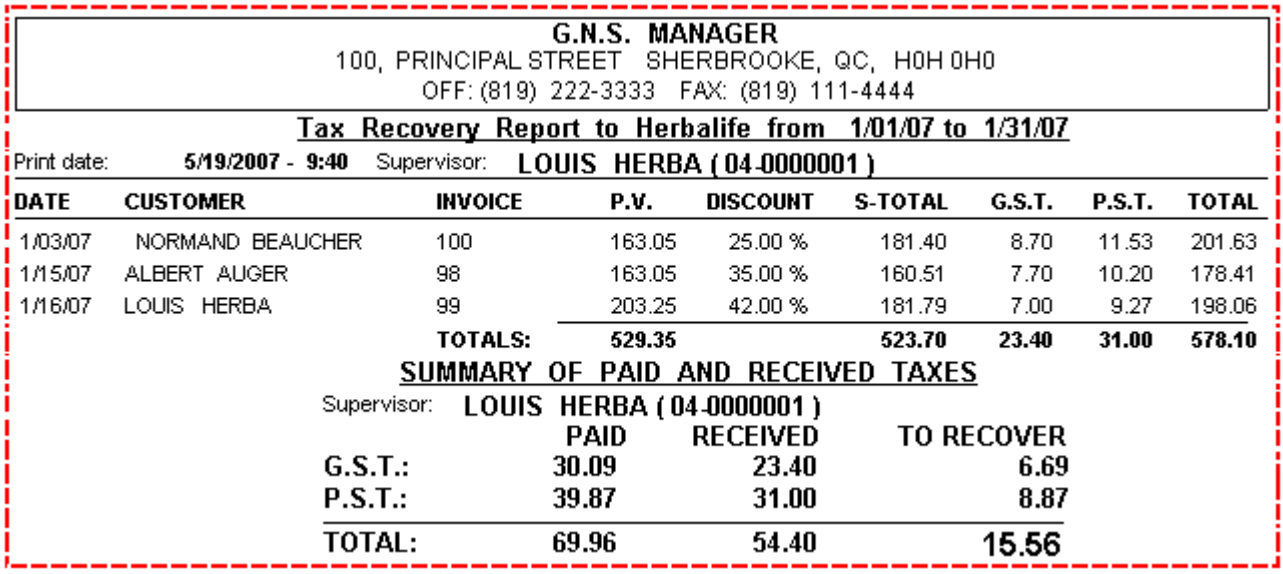

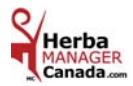

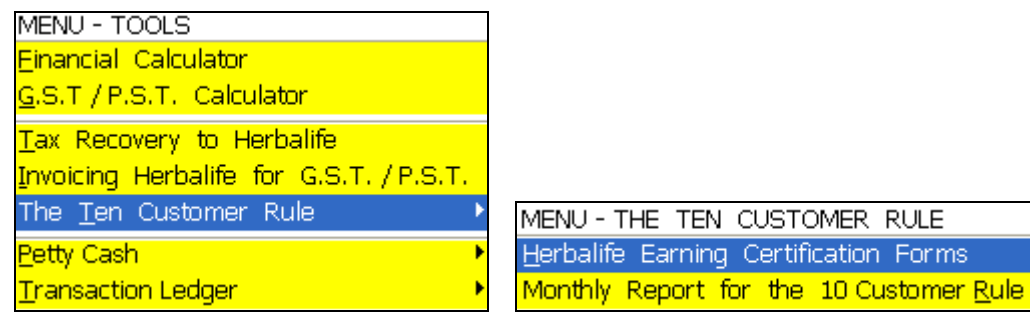

### *THE TEN CUSTOMER RULE*

 **The Ten Customer Rule** is very **important**. We recommend you always keep a copy of the Herbalife Earning Certification form for your files.

You have **2 options** to submit your Certification form to Herbalife:

**1 - Directly** from the herbalifecentral.com or myherbalife.com web sites.

Do not forget to **print it** before you click « OK ».

For monitoring purposes, enter the same data in the Herbalife Earning Certification Forms screen.

**or** or **or**  $\overline{\phantom{a}}$  **2 - By mail or fax:** Enter your data in the Herbalife Earning Certification screen, print it and send it to Herbalife Calgary.

**N.B.:** When you do **2** invoices or more in a month for **the same customer** = **1** sale (for the ten customer rule)

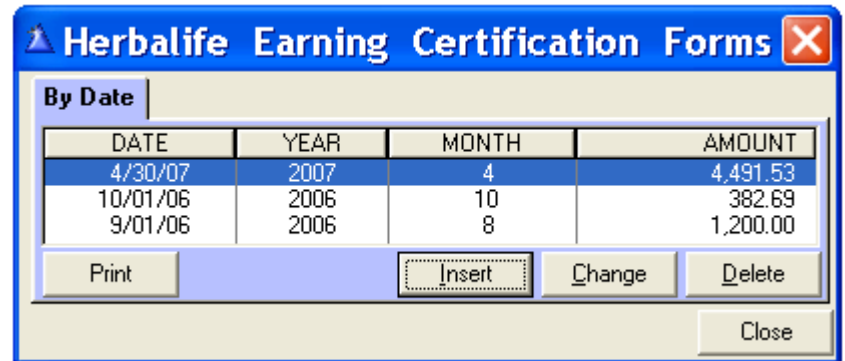

« **Insert** »: By default, it displays the name on the last report, today's date, the month and the year are also filled out but may be edited.

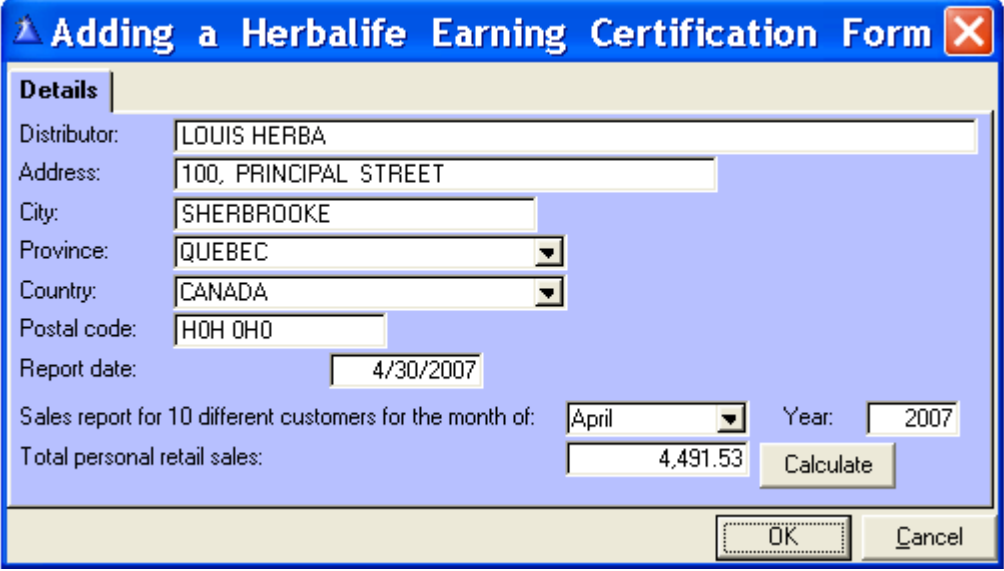

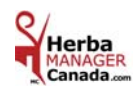

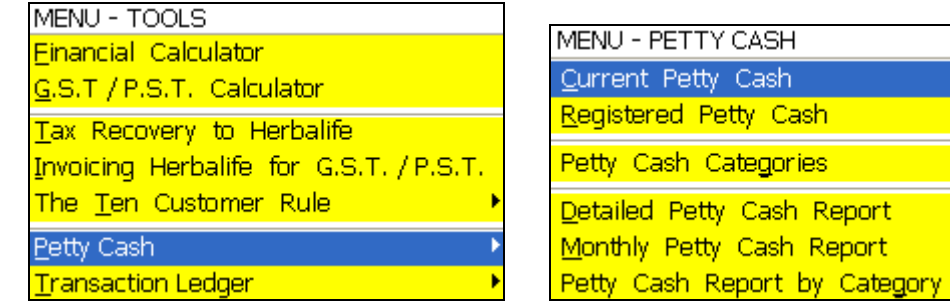

# *PETTY CASH*

You use the Petty Cash to enter miscellaneous expenses.

Each expense is classified in a category (grocery, stationary, hardware, etc.)

**Example:** You buy dinner for a customer.

This becomes a business expense.

 To have proof of this expense, you will enter this expense in the Current Petty Cash screen. If you paid cash, this particular case will be classified in the category Meal (cash).

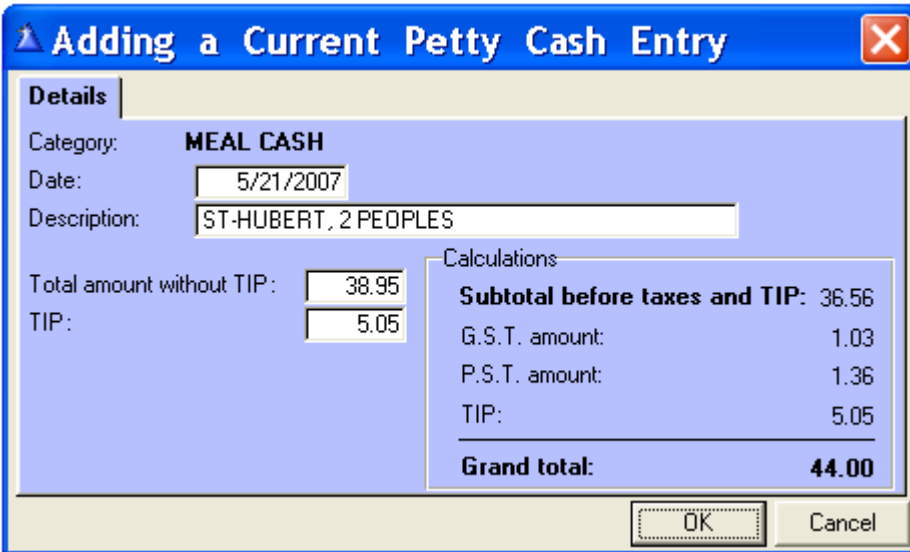

 **Date:** The date on your receipt.

 **Description:** Enter a description for the expense (ex: dinner with XYZ customer).

 **Total amount without TIPS:** Please note that meals are only **50%** deductible therefore, you can only claim **50%** of the GST & PST.

> When the Meal category is selected, type in the total amount taxes included and the software will calculate the **50%** portion of the taxes you can claim.

 The other **50%** part of the taxes (the part you cannot claim), will be added to the amount indicated in the line **s.-total before taxes and TIPS**.

 **TIPS:** When the meal category is selected, enter the TIPS and the amount will be added to the Grand Total.

 **For Quebec only:** Since **June 12, 2003**, the entertainment expenses are only **50%** deductible or, are equal to **1%** of the taxpayers' annual turnover.

Meals: Please note that meals are only 50% deductible therefore, you can only claim 50% of the GST & PST.

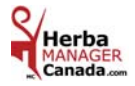

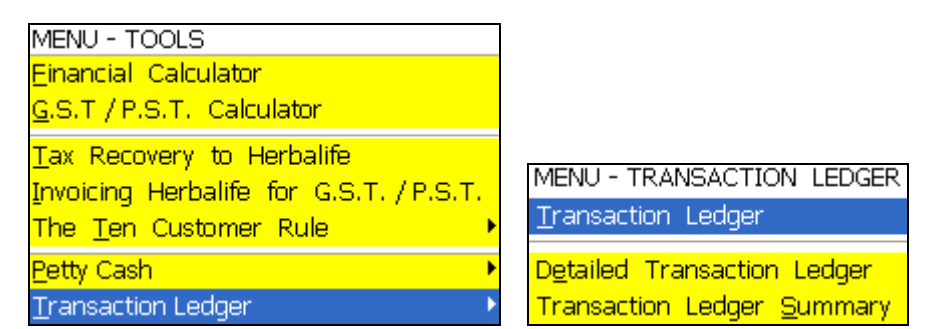

### *TRANSACTION LEDGER*

#### *For the Transaction Ledger, consult your accountant in order to determine your needs***.**

Each Ledger has **7** columns: 1 Main, **6** secondary that you name according to your needs.

 You can create all the Transaction Ledgers you require. **Examples:** Expense Ledger **# 1, # 2, # 3 etc.** Income Ledger **# 1, # 2, # 3 etc.**

#### **Why the Transaction Ledger ?**

The transaction ledger is designed to enter all transactions that you were not able to enter in the « Sales » and/or « Purchases » **menu** of the software.

The ledgers that will be most useful to you are:

The Expense Ledger and the Income Ledger.

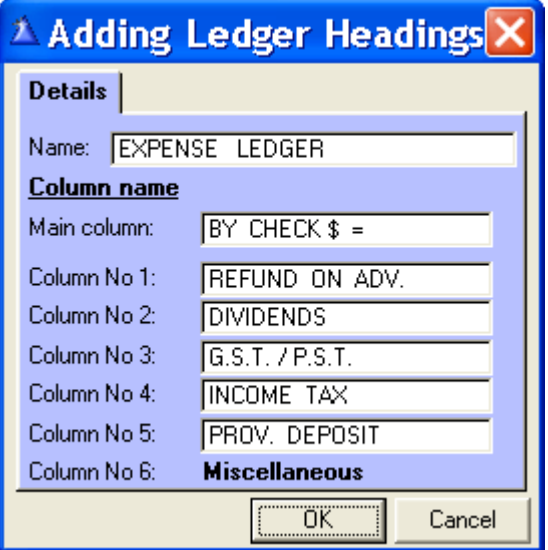

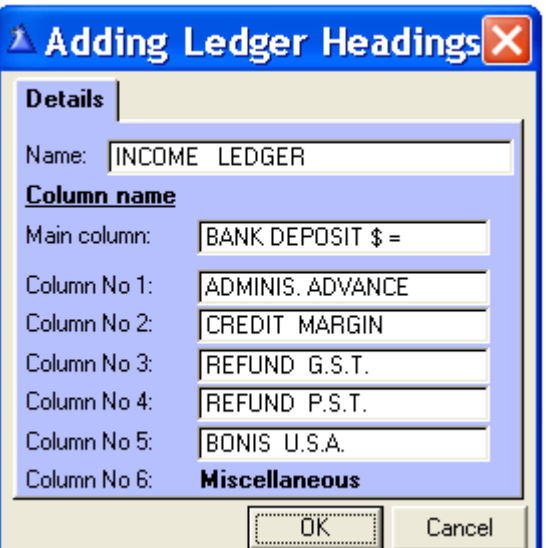

# FOR YOUR INFORMATION ONLY

Here are steps to follow in order to establish the bank balance of your bank statement at a chosen date. You can do this at any date or any time of year. (Week, month, year)

Here is an **example** for a 12-month financial year ending on December 31st 2007.

**a)** Balance on statement in December 31, 2006 **=** (Beginning balance) XXX **b)** Plus: Deposits from January to December 2007 **(Income Ledger) =** (Deposits for the selected period) XXX **c)** Minus: **Expense Ledger** from January to December 2007 **=** (Expenses for the selected period) XXX **d)** Minus: Total of the **Purchases report** from January to December 2007 **=** (The purchases for the selected period) XXX **e)** Minus: Accounts payable on December 31, 2006 **=** (Beginning accounts payable) XXX **f)** Plus: Accounts payable on December 31, 2007 **=** (Accounts payable in the end) XXX The answer to this equation gives you the balance on your bank statement for the selected date **= YYY** 

#### To get the right information, *you must print out an accounts payable list before you register a payment for the following year (in this example, year 2008.)*

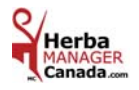

### **CHAPTER «** *CAR* **»**

# *FOR YOUR INFORMATION*

### *FOR SELF-EMPLOYED INDIVIDUALS*

### *EXPENSES RELATED TO YOUR AUTOMOBILE*

#### *KEEP A DETAILED LOG BOOK:*

You can deduct only the expenses that are reasonable and supported by receipts. In order to be eligible for the maximum admissible, you must keep a log book indicating the kilometers traveled by vehicule and, the kilometers traveled for business purposes.

For every trip related to business, write down the date, the destination, the goal of the trip and the amount of kilometers traveled. Write down the kilometers of each vehicule in the beginning and at the end of the year.

If you change vehicule during the year, write down the date and the kilometers of each vehicule at the time of the sale, the purchase or at the time you changed vehicule. 

 **You have two Car Expenses Categories: 1 - Car Expense account paid by Kilometer.** 

 **2 - Car Expense account paid on Pro rata of the business usage.** 

#### **Category : 1-** *CAR EXPENSE ACCOUNT PAID BY KILOMETER*

#### **You may be elligible to be paid by kilometer if :**

**-** You are a salary employee for a company (incorporated or not) or in the business of your spouse.

**-** You are a shareholder in an incorporated company even without salary.

 Note that a car expense account paid by kilometer is a fiscal expense for the individual that pays the invoice and the GST/PST can be claimed.

For the individual who receives the car expense account paid by kilometer, it is not taxable and there is no GST/PST to claim.

#### *FOR YOUR INFORMATION*

There are maximum deductions instigated by the Department of Finance Canada:

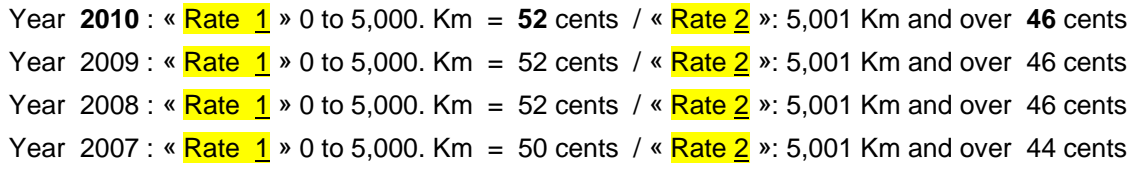

The government re-evaluates these rates and maximums on an annual basis. The changes are announced before the end of the calendar year (December). REF : www.fin.gc.ca or 1-800-959-7775

#### **Category : 2-** *CAR EXPENSE ACCOUNT PAID ON PRO RATA OF THE BUSINESS USAGE*

 If you are not part of category **# 1**, you are eligible to be paid on pro rata of the business usage. In this case, it is necessary to write down the kilometers in the **beginning** and at the **end** of the year to calculate the % of your business usage. **Ex.** The calendar year is January 1<sup>st</sup> to December 31<sup>st</sup>.

#### **DEDUCTIBLE EXPENSES:**

- **-** Car registration **-** Gasoline and Oil **-** Insurance premium (non business portion)
- **-** The interests on the money borrowed for the purchase of a vehicule **-** Car Rental **-** Maintenance and Repair **-** Amortizing: **Ex.:** The value of the car in the beginning of the year is \$ 20,000 and at the end

of the year \$ 17,000. The depreciation of \$ 3,000 is a Pro rata car expense.

Any **extra premium** related to business is a **100%** expense. **Ex.: Car Insurance**, **F** license, **lettering**, Parking fees etc.,

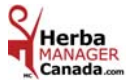

### *FOR YOUR INFORMATION*

**Government Announces 2010 Automobile Deduction Limits and Expense Benefit Rates for Business.** 

 **Ottawa, December 31, 2009** 

**The Honourable Jim Flaherty, Minister of Finance, announced today that the automobile expense deduction limits and prescribed rates for the automobile operating expense benefit that applied in 2009 will apply in 2010. Specifically:** 

- **The ceiling on the capital cost of passenger vehicles for capital cost allowance (CCA) purposes will remain at \$30,000 (plus applicable federal and provincial sales taxes) for purchases after 2009. This ceiling restricts the cost of a vehicle on which CCA may be claimed for business purposes.**
- **The limit on deductible leasing costs will remain at \$800 per month (plus applicable federal and provincial sales taxes) for leases entered into after 2009. This limit is one of two restrictions on the deduction of automobile lease payments. A separate restriction prorates deductible lease costs where the value of the vehicle exceeds the capital cost ceiling.**
- **The maximum allowable interest deduction for amounts borrowed to purchase an automobile will remain at \$300 per month for loans related to vehicles acquired after 2009.**
- **The limit on the deduction of tax-exempt allowances paid by employers to employees using their personal vehicle for business purposes for 2010 will remain at 52 cents per kilometre for the first 5,000 kilometres driven and 46 cents for each additional kilometre. For the Yukon Territory, Northwest Territories and Nunavut, the tax-exempt allowance will remain at 56 cents for the first 5,000 kilometres driven and 50 cents for each additional kilometre.**
- **The general prescribed rate used to determine the taxable benefit relating to the personal portion of automobile operating expenses paid by employers for 2010 will remain at 24 cents per kilometre. For taxpayers employed principally in selling or leasing automobiles, the prescribed rate will remain at 21 cents per kilometre. The additional benefit of having an employer-provided vehicle available for personal use (i.e., the automobile standby charge) is calculated separately and is also included in the employee's income.**

**The Government reviews these rates and limits annually and announces any planned changes prior to the end of the calendar year (December). This practice ensures that businesses are aware of the new rates before the beginning of the year in which they apply.** 

 **REF : www.fin.gc.ca or 1-800-959-7775** 

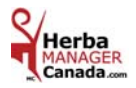

# **CHAPTER 10 «** *CAR Menu* **»**

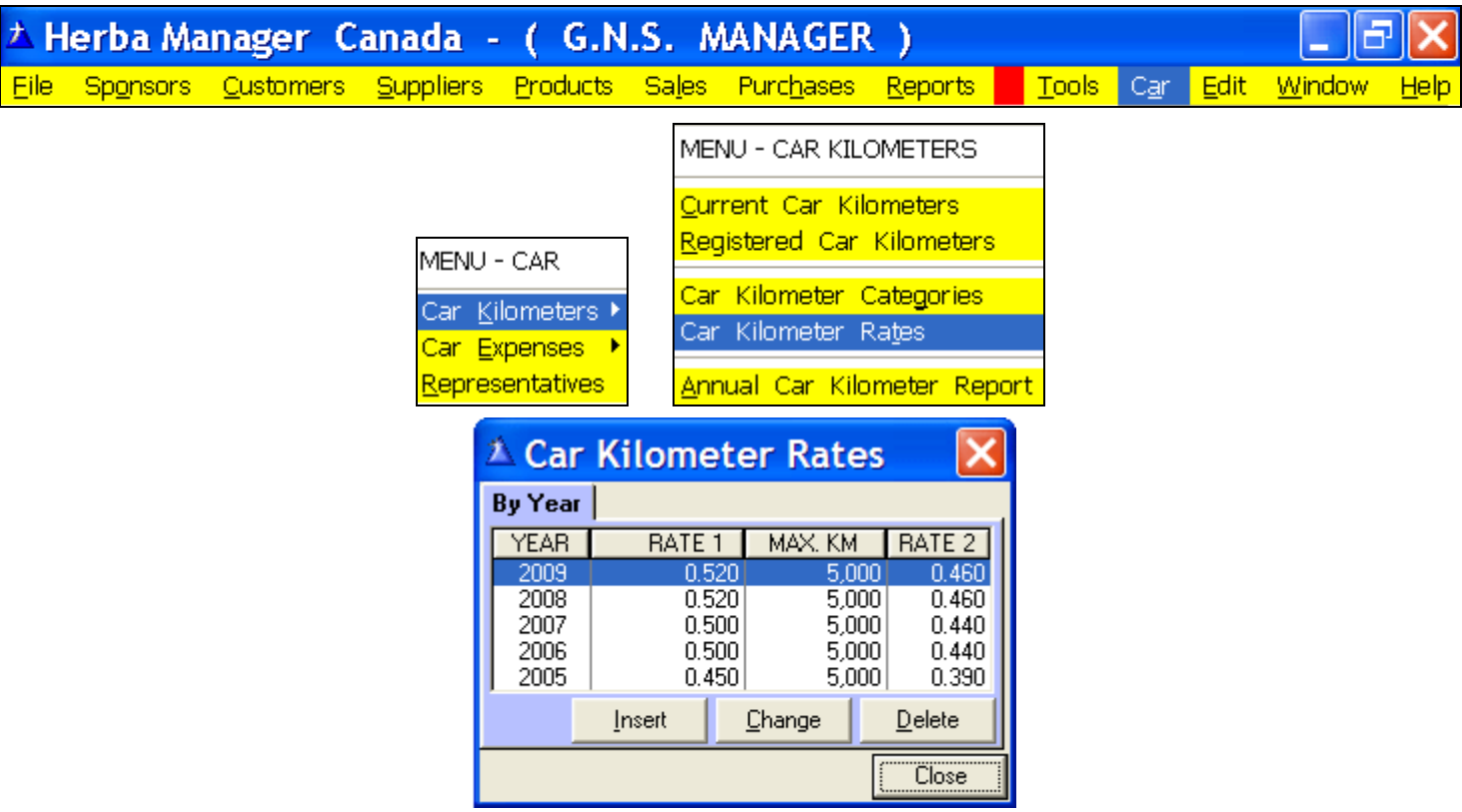

- **1 -** Every beginning or end of the year « Insert » the new Rates published by the Minister of Finance of Canada. The changes are usually announced before the end of the calendar year (December).
- **2** Throughout the year, the software takes into account the rates 1 and 2 entered in the Car Kilometer Rates screen.

ALL kilometer calculations are based on these Rates.

In the beginning of the year, the kilometer counter is put back to zero to apply the new Rates entered.

Click « **Insert** » to enter a new Car Kilometer Rate.

**3** - The fees and calculations of the kilometers are from : January 1st to December 31<sup>st</sup> (calendar year).

Example of calculations:

**1** - The total kilometers indicated are 6,000 km : 5,000 km are calculated with Rate  $\frac{1}{1}$  and 1,000 km with Rate  $\frac{2}{1}$ .

Example : Rate  $\frac{1}{1}$  5000 km x 50 cents = \$ 2,500.00 Rate  $\overline{2}$  1000 km x 44 cents = \$ 440.00 Total = \$ 2,940.00

 **2 -** Every year on January1st the kilometer counter starts at zero for Rate 1. 

#### *FOR YOUR INFORMATION*

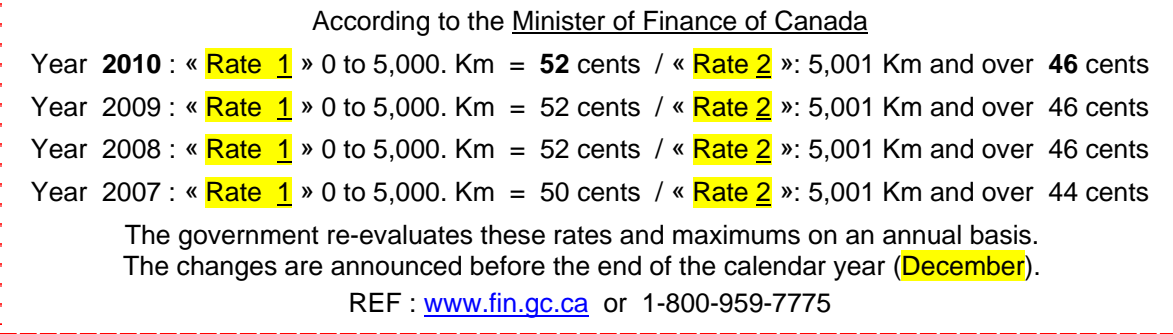

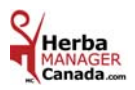

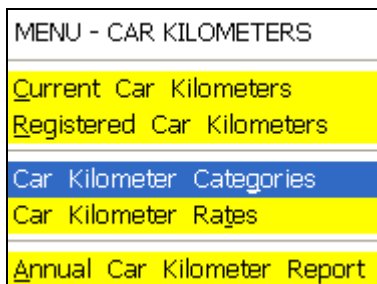

### *CAR KILOMETER CATEGORIES*

**Car Kilometer Categories:** Enter in advance the places you go most often. This will save time when adding an entry in the **Current Car Kilometers** screen. You will be able to choose the category with the **yellow** search button.

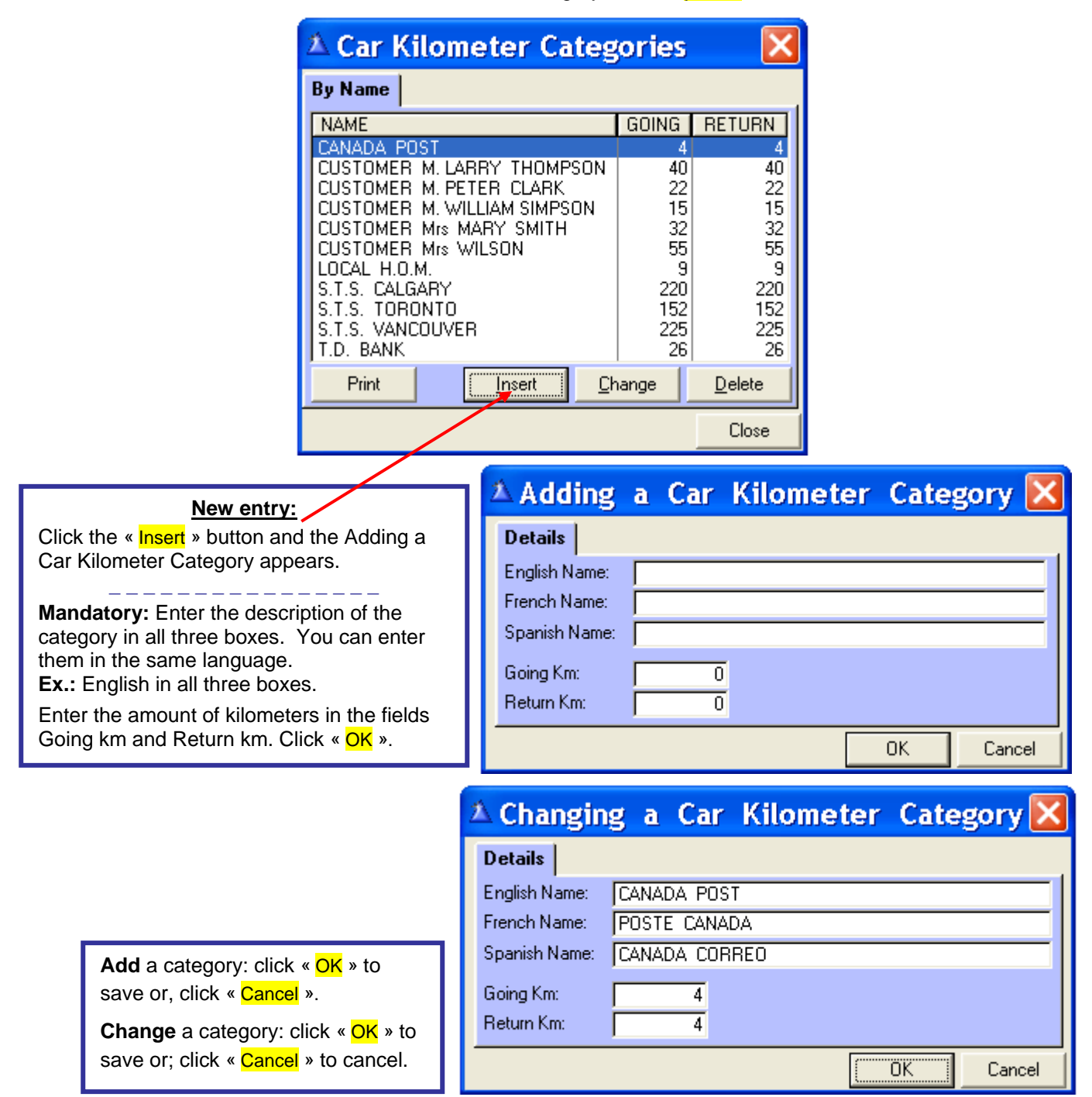

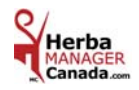

### *REGISTERED CAR KILOMETERS*

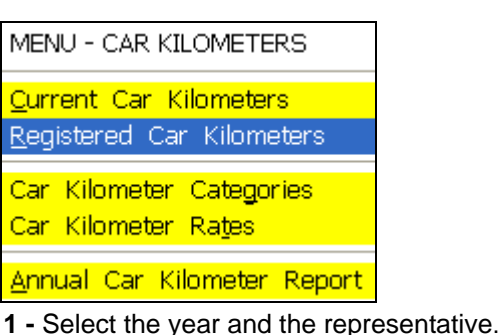

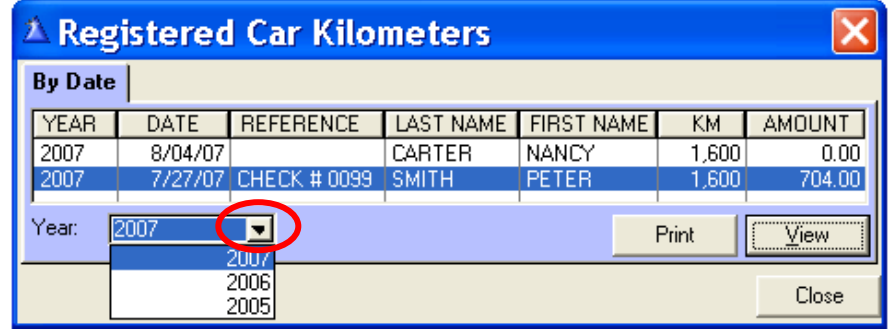

**2** - To consult before printing, click « View » and the screen Viewing a Registered Car kilometer appears.

**3** - Click « **Print** » for the Kilometer Report of the selected Representative.

 **Expenses paid by kilometer:** The report lists the kilometers and the amounts before and after taxes (to claim the taxes.) **Expenses paid pro rata:** The report lists the kilometers only.

Representative : **Kilometer Car Expenses** Representative : **Pro rata Car Expenses** 

#### $\boldsymbol{\times}$ <sup>2</sup> Viewing a Registered Car Kilometers  $\mathsf{Details}$ Representative: SMITH Total KM: 1,600 Total amount: 704.00 PETER  $G.S.T.:$ 37.07  $P.S.T.$ : 49.12 Amount before taxes: 617.81 DATE DESCRIPTION GOING RETURN AMOUNT S.T.S. VANCOUVER 198.00 172570 1/24/07 S.T.S. TORONTO 152 152 133.76 193.60 220 220 1/22/07 CANADA POST 4 4 3.52 1/21/07 LOCAL H.O.M. ġ 9 7.92 55 55 1/20/07 CUSTOMER Mrs WILSON 48.40  $\frac{32}{15}$ <br>22 1/19/07 CUSTOMER Mrs MARY SMITH  $\begin{array}{c} 32 \\ 15 \\ 22 \end{array}$ 28.16 1/18/07 CUSTOMER M. WILLIAM SIMPSON<br>1/17/07 CUSTOMER M. PETER CLARK 13.20 19.36  $\overline{40}$ 40| 1/16/07 CUSTOMER M. LARRY THOMPSON 35.20 1/15/07 T.D. BANK 26 26 22.88 Print 0K Cancel

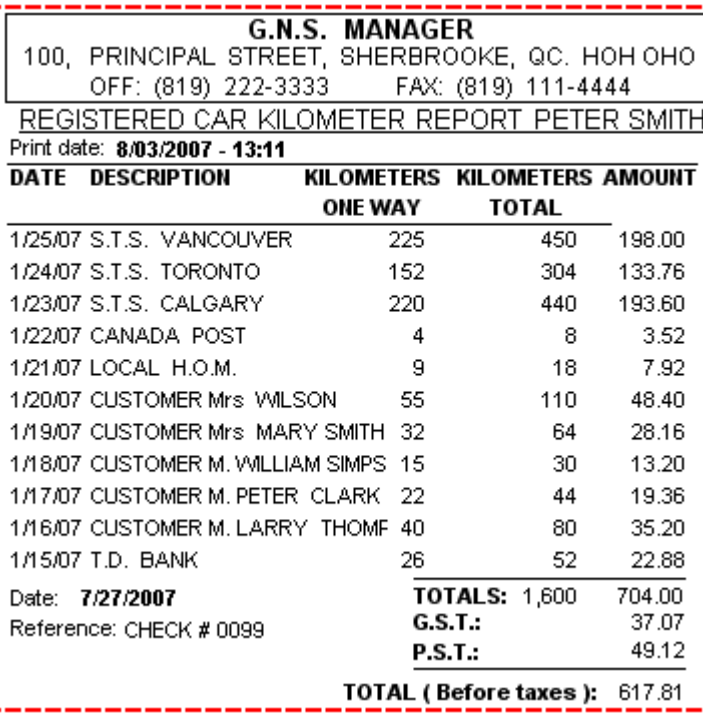

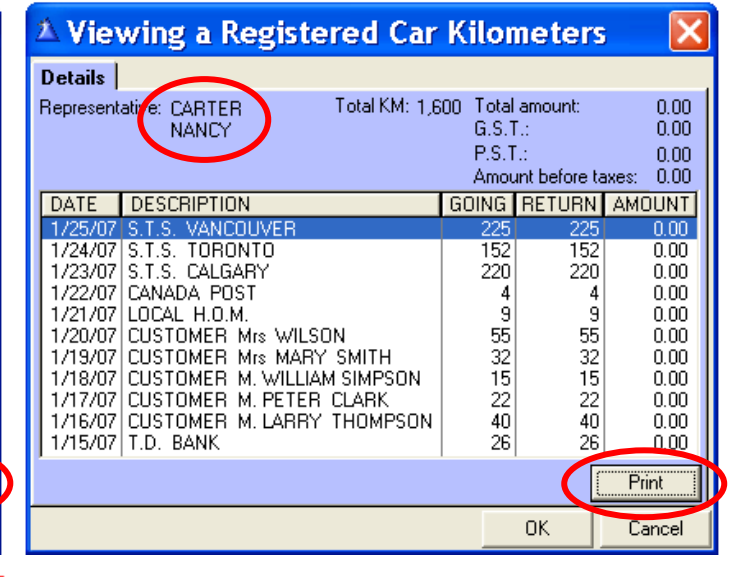

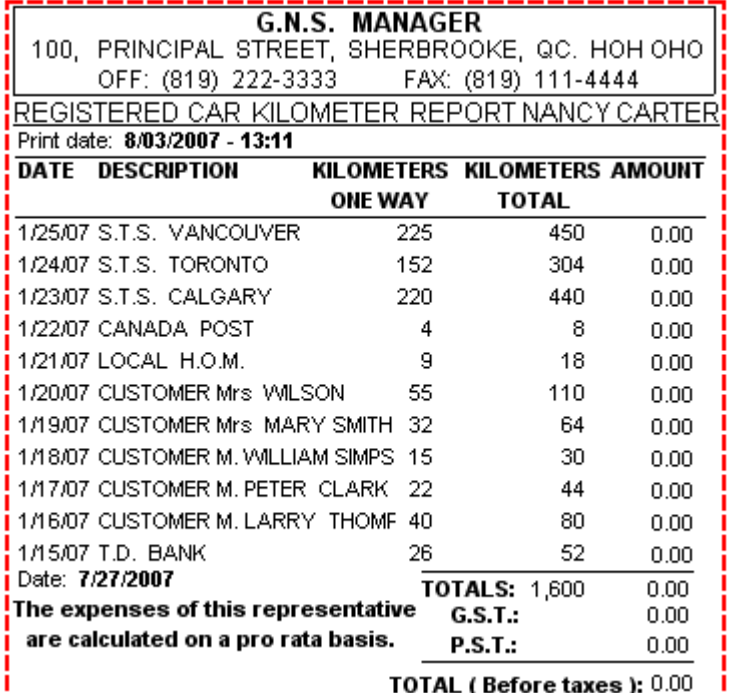

**Herba ER** MANAGE<br>Canada.

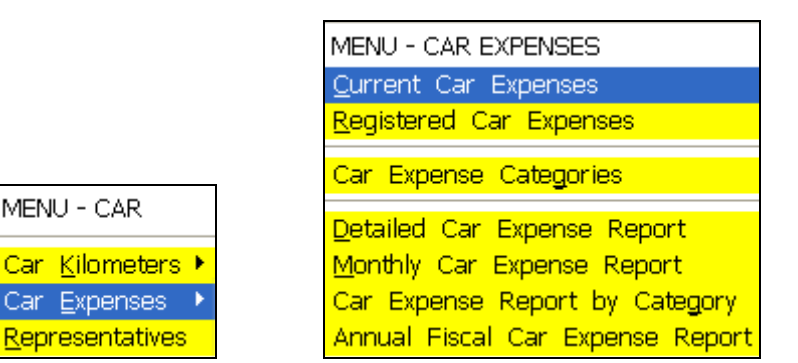

*CAR EXPENSES*

This section only applies to the Representatives eligible for Car Expenses

### paid on PRO RATA of the business usage.

### *VALIDATING BEFORE REGISTERING A CURRENT CAR EXPENSE*

 Before registering you expenses, we recommend you print a **Current Car Expense Report** to make sure your computer entries match with your physical receipts.

Here is how you can view the information before registering it:

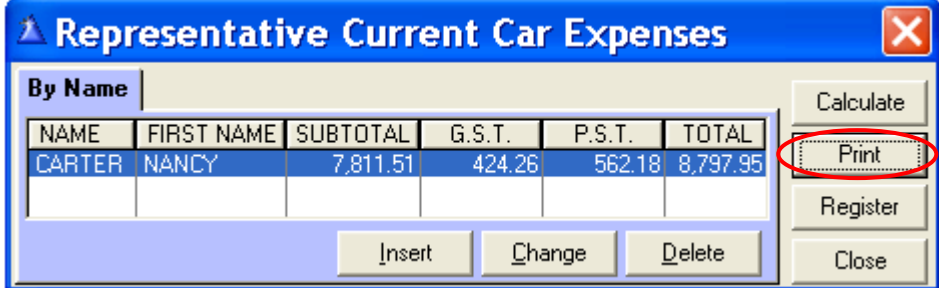

A preview of the Current Car Expense Report will appear on your screen.

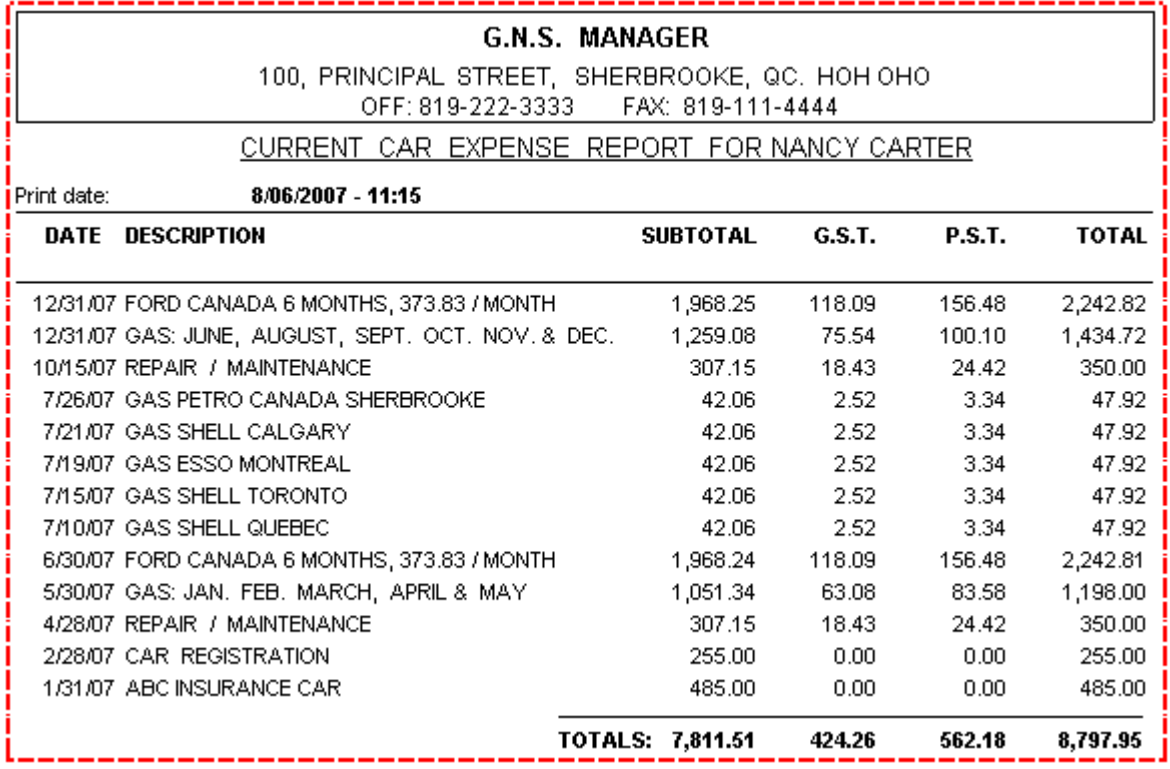

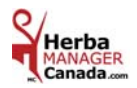

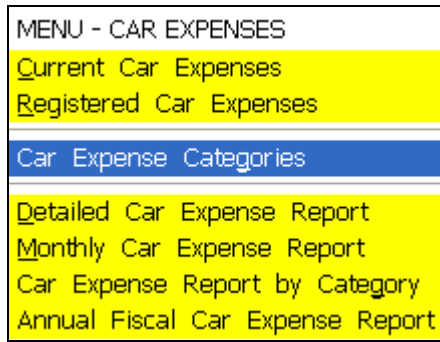

### *CAR EXPENSE CATEGORIES*

The Car Expense Categories are used in the **Current Car Expenses** section.

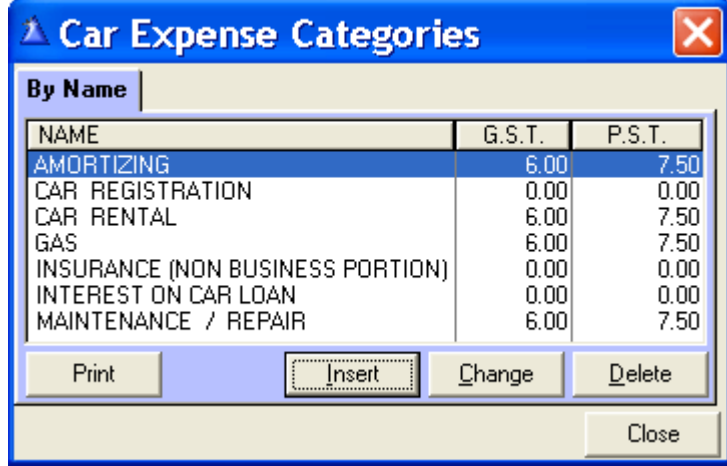

**New entry:** Click « **Insert** », the Adding a Car Expense Category screen appears.

Enter the description of the category in all three boxes.

By default, the taxes box is checked.

Remove the check if the category is not taxable.

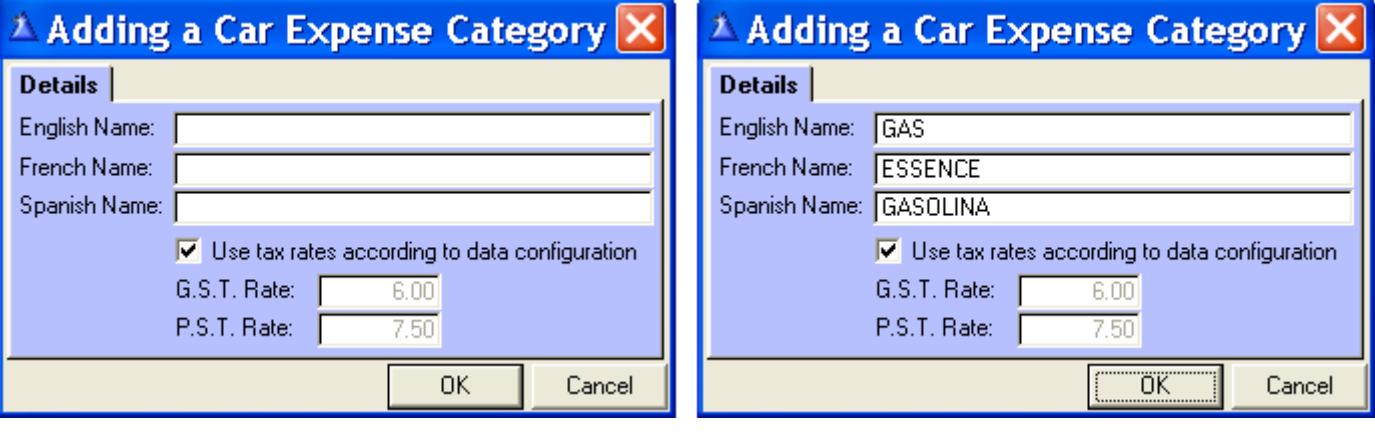

**Mandatory:** Enter the description of the category in all three boxes. You can enter them in the same language. **Ex:** English description in all three boxes. Click « OK ».

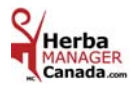

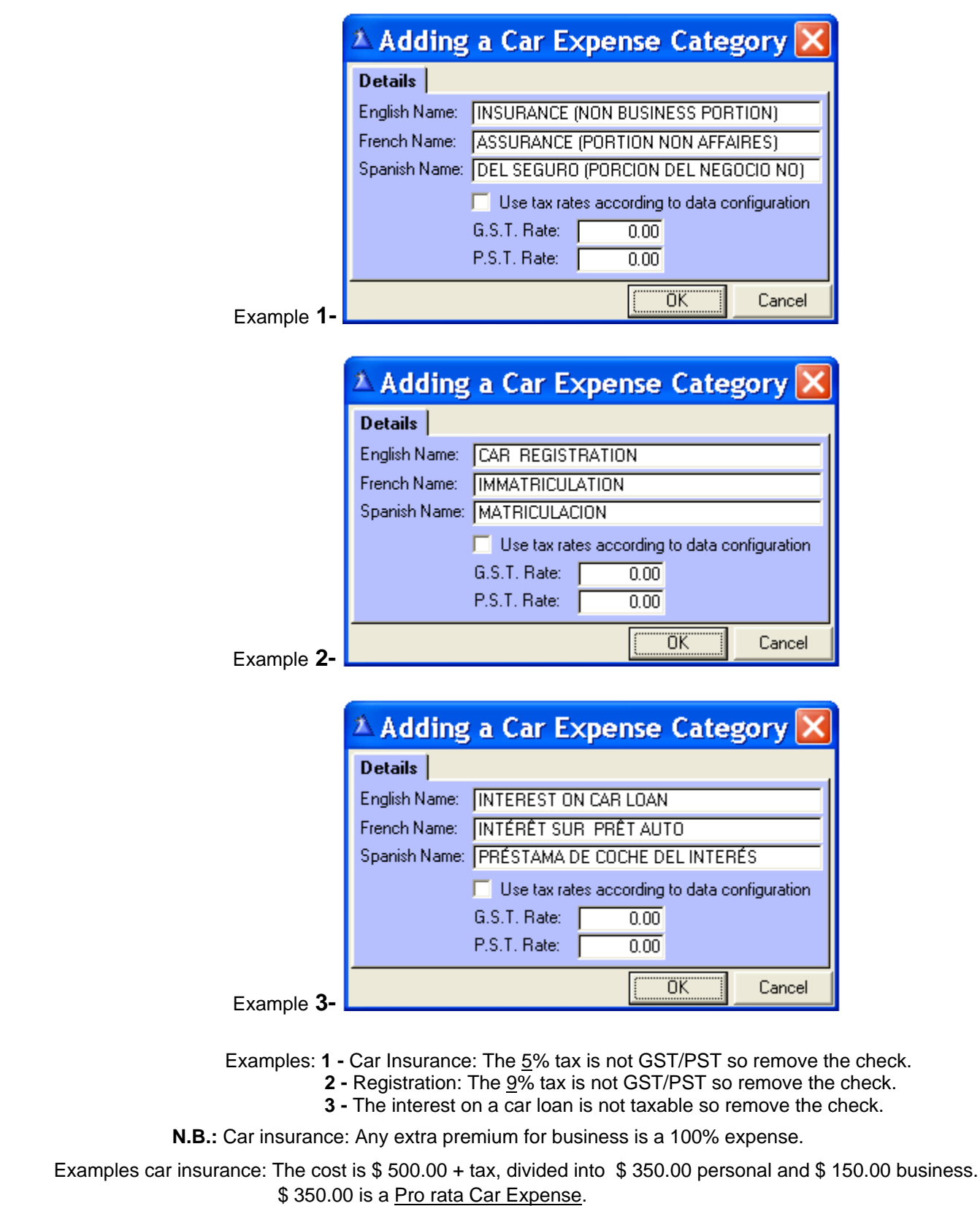

\$ 150.00 is a 100 % Expense.

Car Rental: The rental fees and taxes are a Pro rata Car Expense.

Car Loan: Only the interests and the amortizing are Pro rata Car expenses.

**\*** Amortizing: The value of your car in the beginning of the year is \$ 20,000 and, at the end of the year is \$ 17,000. The amortizing (depreciation) is of \$3,000.00 and is a Pro rata Car Expense.

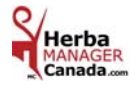

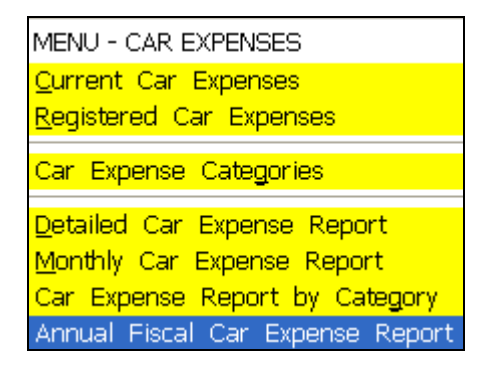

### *ANNUAL FISCAL CAR EXPENSE REPORT*

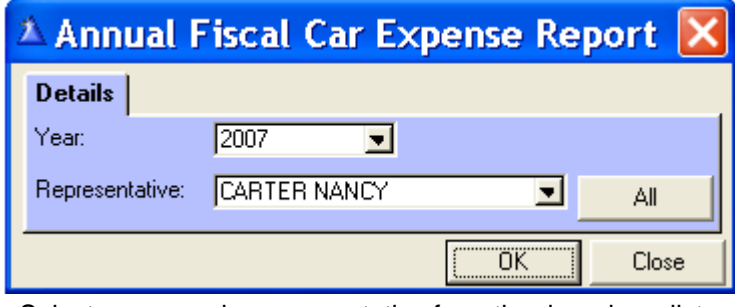

> Select a year and a representative from the drop down list; otherwise, **All** representatives will print. Click « OK » to print.

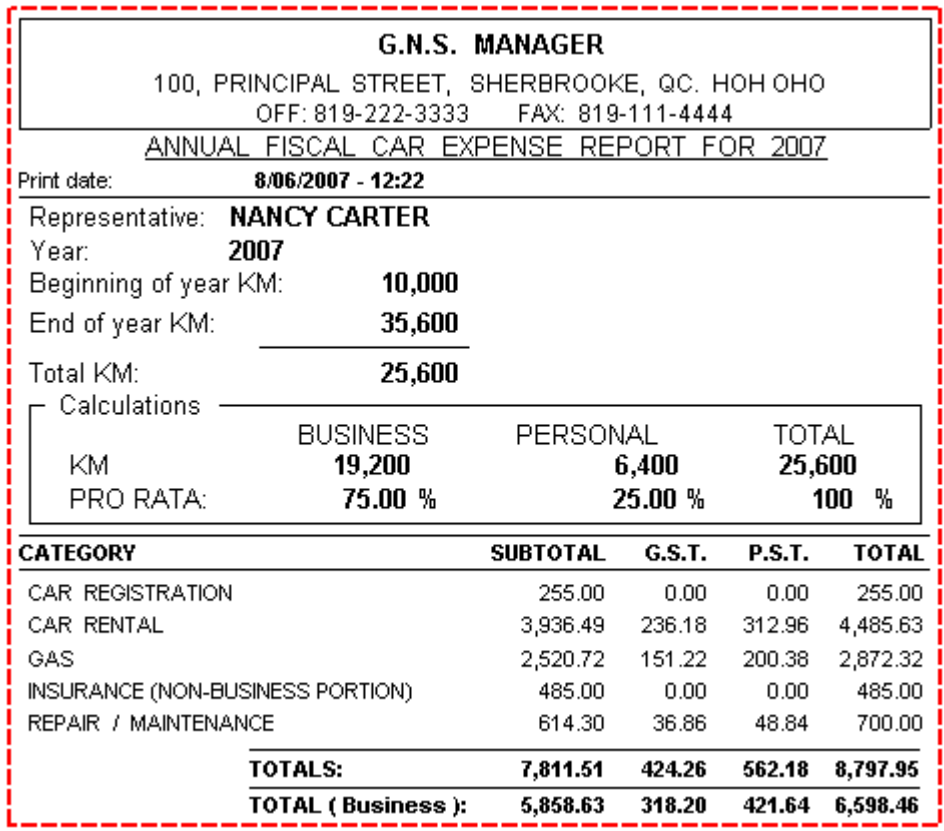

At the end of the year, enter the figures listed at the line TOTAL (Business) in the Purchases / Expenses section of the « Purchases » menu, in the Category Car Expenses. The data will be carried over to the Income and Expense Summary and the GST/PST report. Your accountant will use this Annual Fiscal Car Expense Report for your **income tax** file.

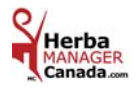

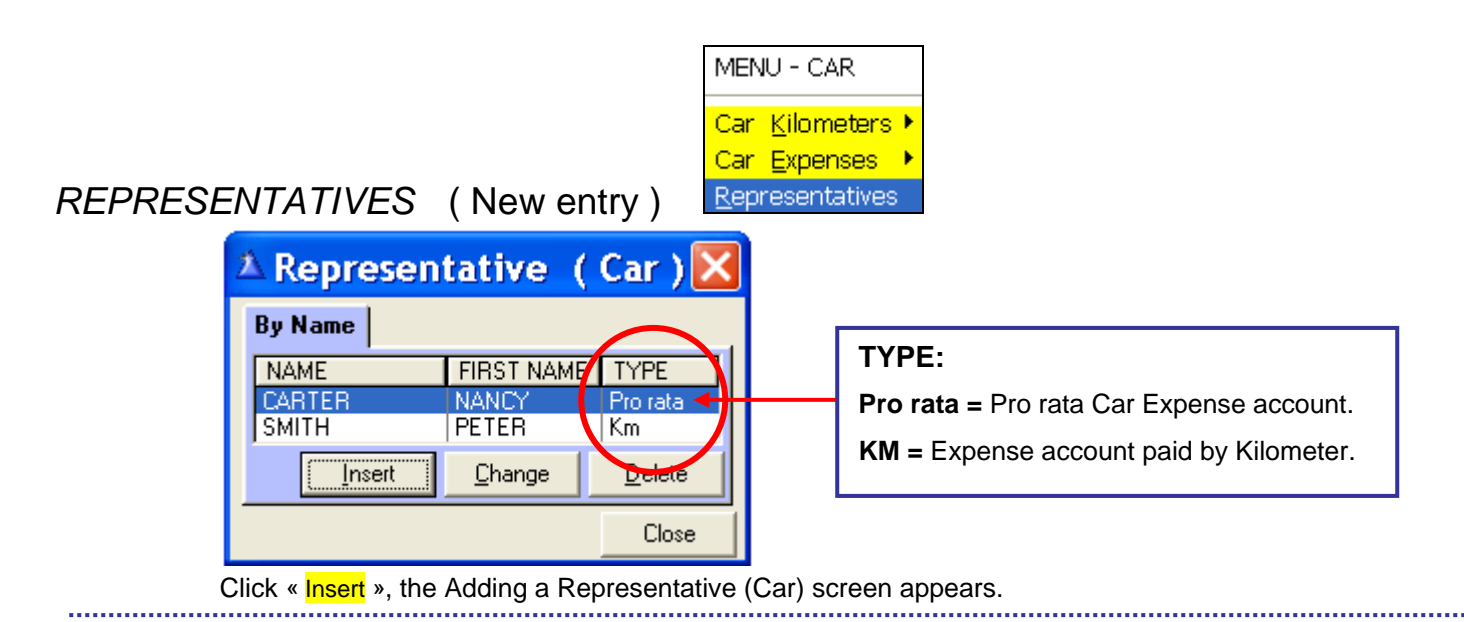

### **Car Expense Account Paid on Pro rata** (Box **Checked)**

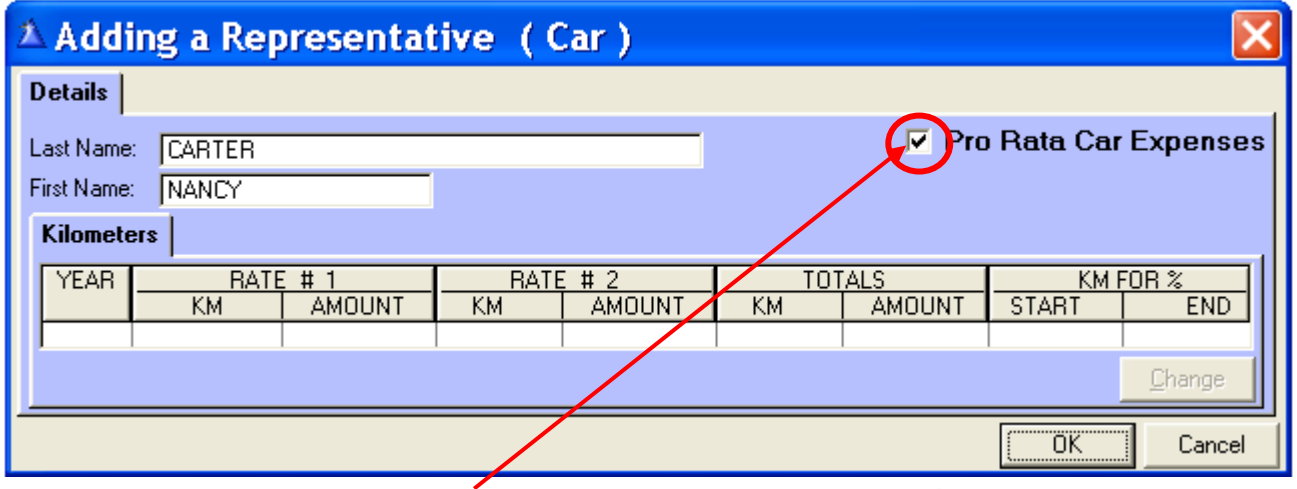

 Enter **Last Name**, **First Name; check** the **Pro Rata Car Expenses** box **only** if the Representative  **is not Paid** by Kilometer.

### **Car Expense Account Paid by kilometer** (Box **Not checked)**

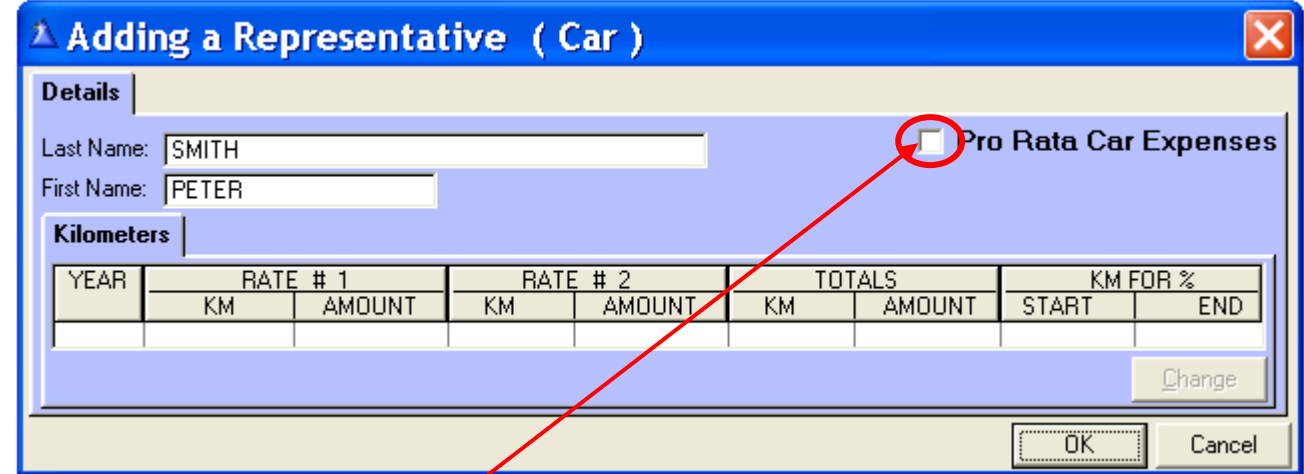

 Enter **Last Name**, **First Name; do not check** the **Pro Rata Car Expenses** box if the Representative **is Paid**  by Kilometer. Please note that since the box is not checked and the Representative is Paid by Kilometer, the « Change » button will always be deactivated.

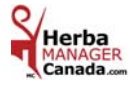

# **CHAPTER 11 «** *HELP Menu* **»**

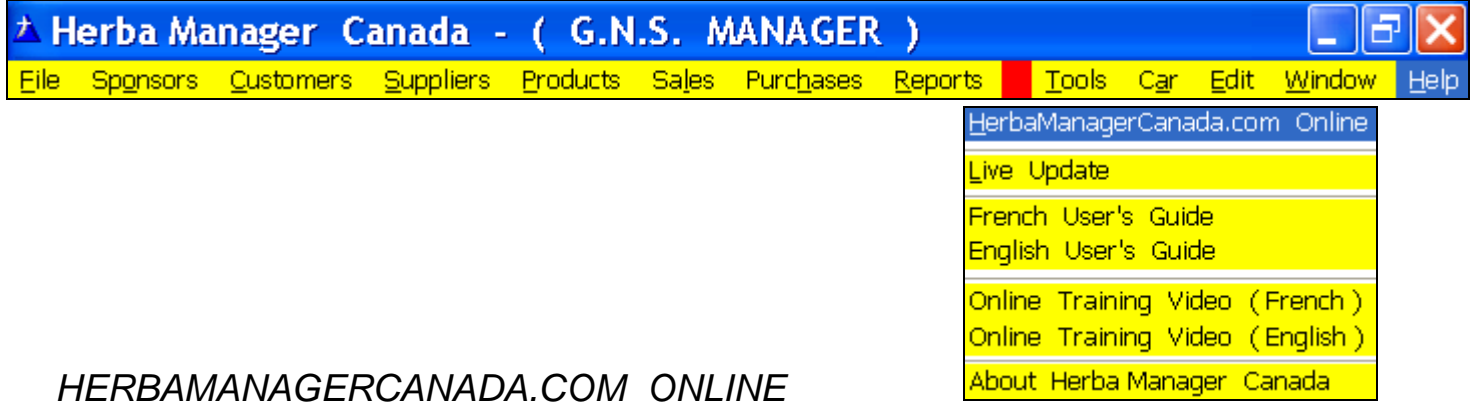

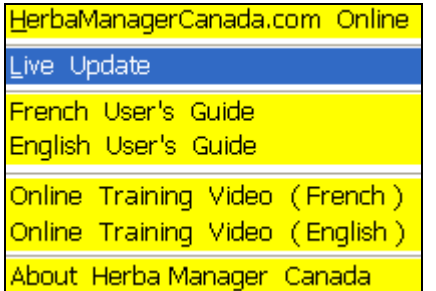

### *LIVE UPDATE*

#### **Identification code & Activation key:** Automatic and cannot be edited.

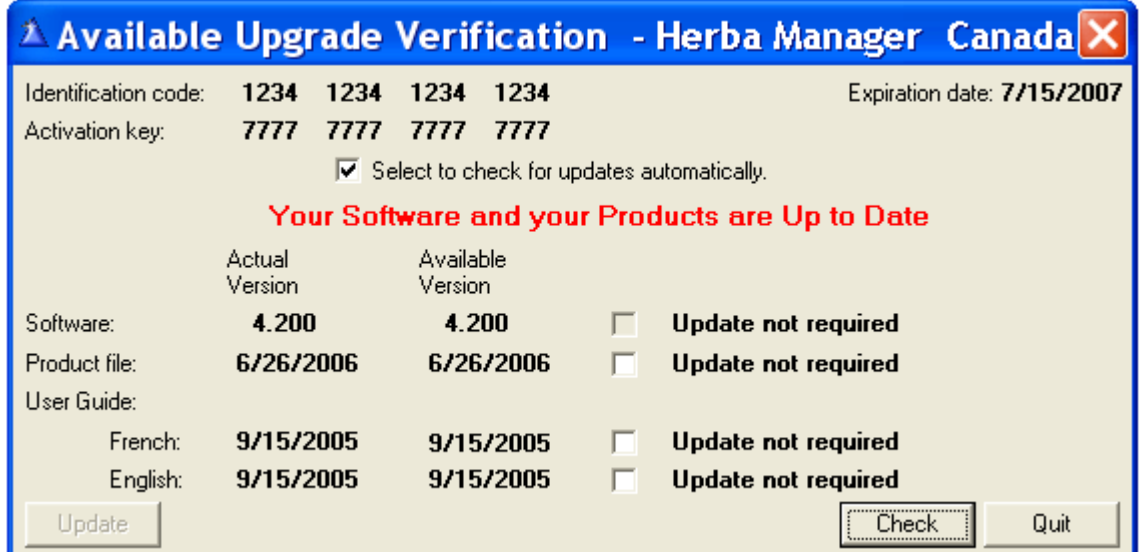

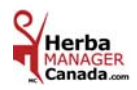

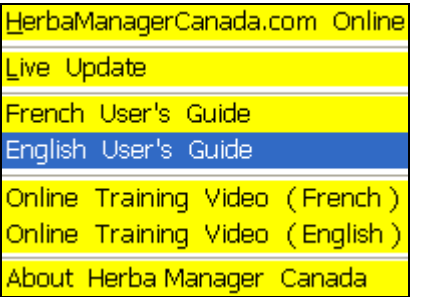

### **ENGLISH USER'S GUIDE**

*When you click on English User's Guide:* 

The colored *Herba Manager* **Canada** user's guide is displayed in PDF format.

You have 3 choices of quick search: 1 - with the Bookmarks tab.

- 2 with the Pages tab.
- 3 with the Scroll bar.

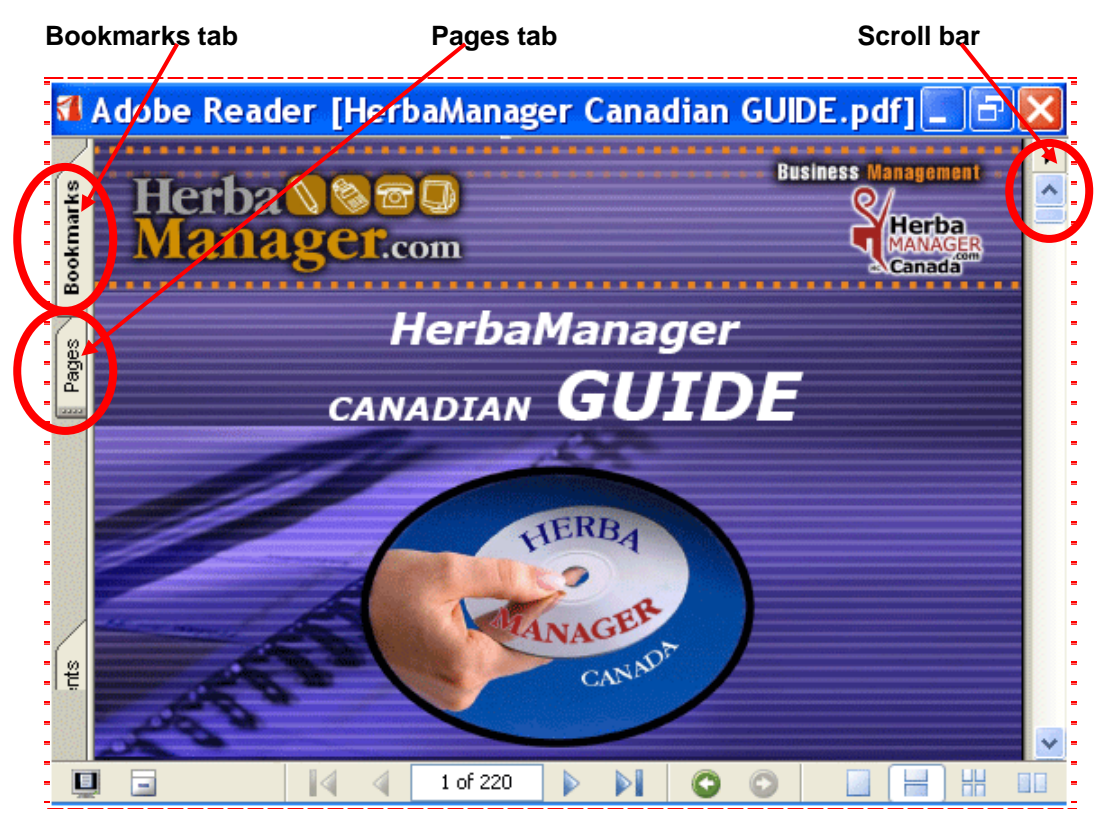

By clicking on the Bookmarks tab, you have all the chapters of the guide.

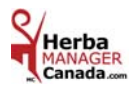
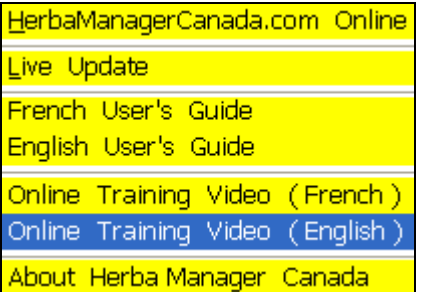

## *ONLINE TRAINING VIDEO* ( English )

 **Click on** Online Training Video ( English ) and the online video menu appears.

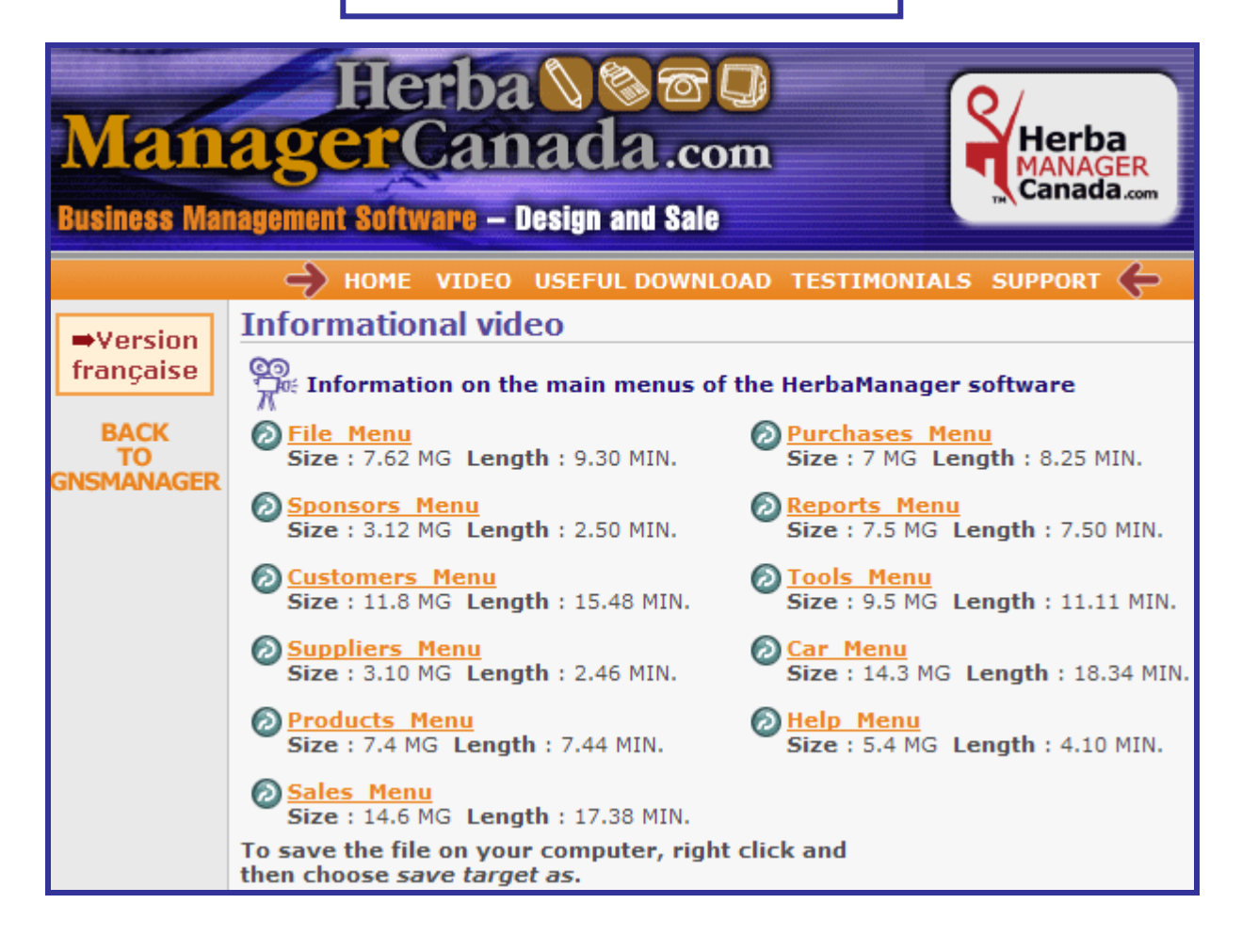

Choose the menu and click on it to view or register it on your desktop.

This is a brief overview of the different menus of the **Herba Manager Canada** software.

For more detailed information, see your **Herba Manager Canada Guide**.

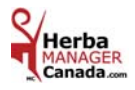

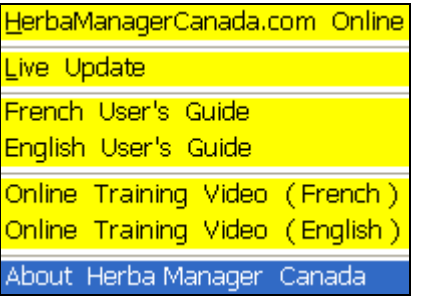

## *ABOUT HERBA MANAGER CANADA*

Indicates the current version of your software.

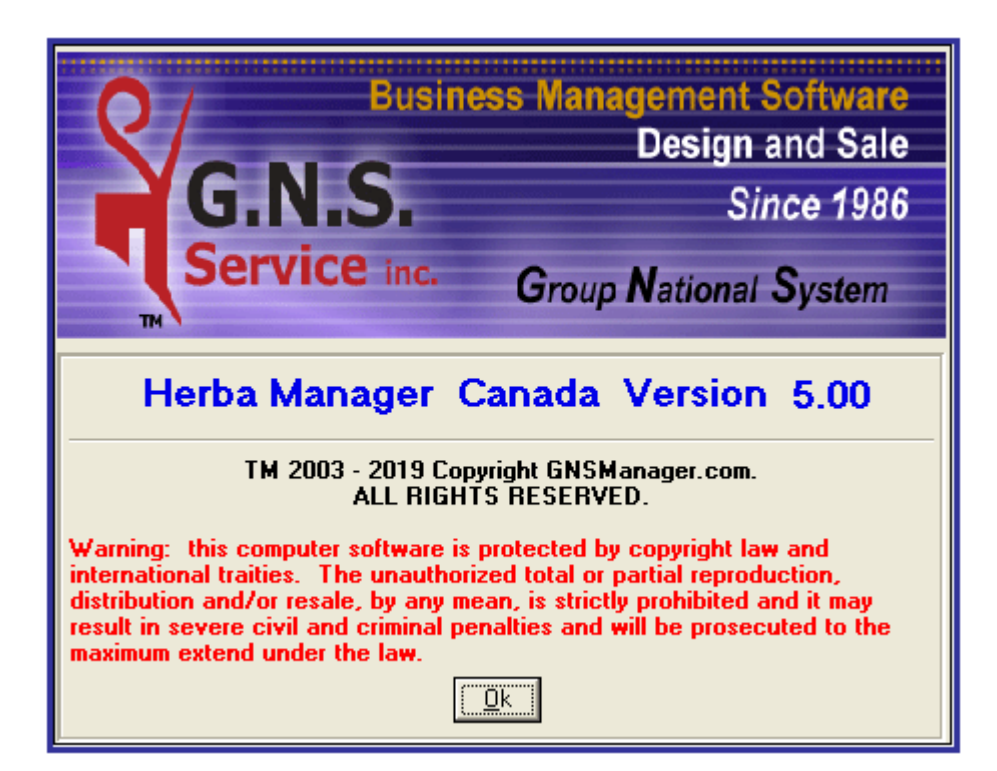

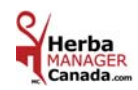